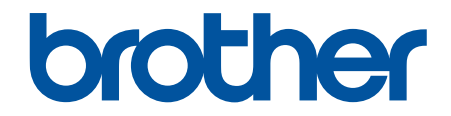

# **Guide de l'utilisateur**

# **PT-D410 PT-D460BT**

© 2022 Brother Industries, Ltd. Tous droits réservés.

## <span id="page-1-0"></span>▲ Accueil > Table des matières

# Table des matières

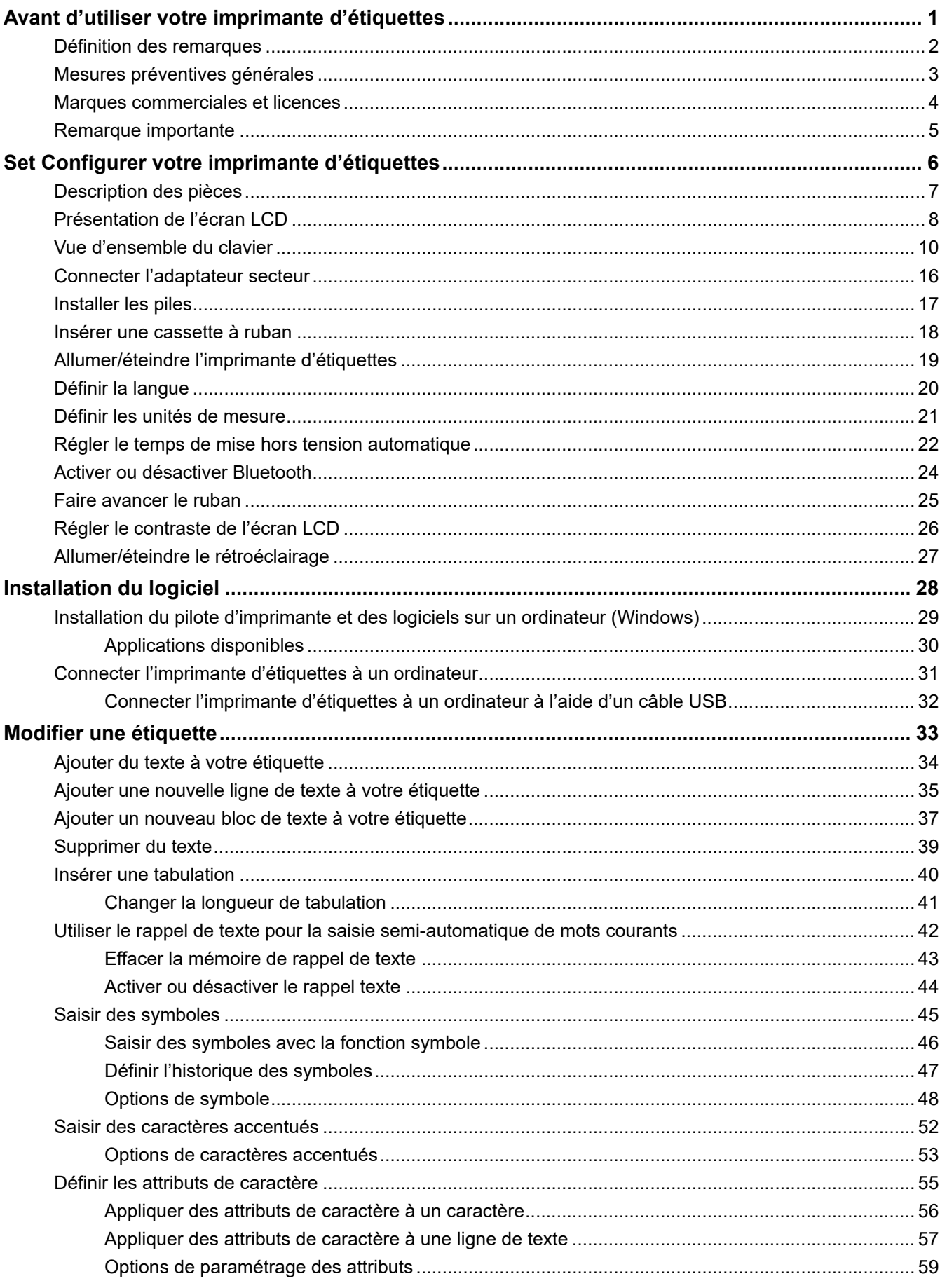

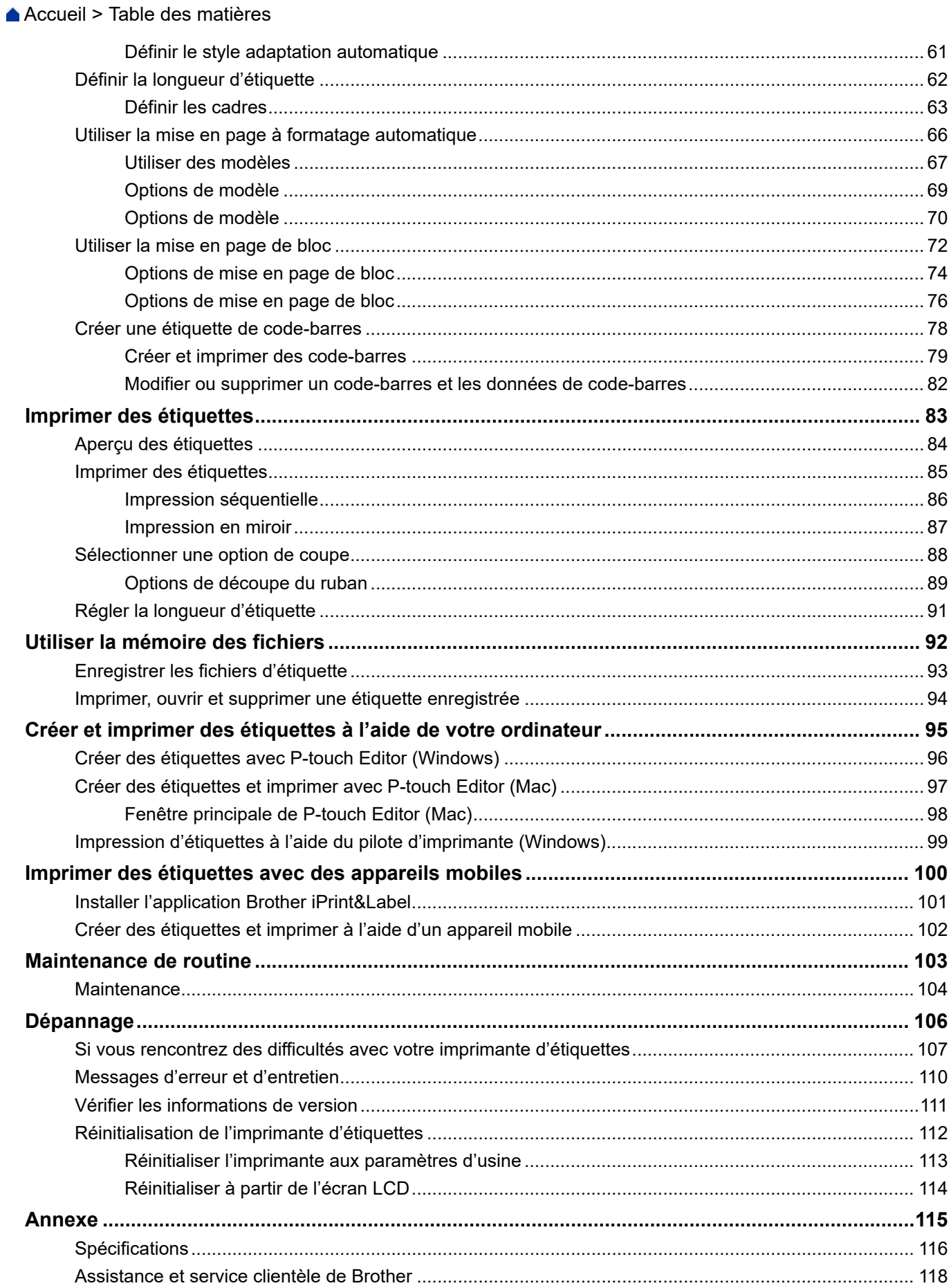

<span id="page-3-0"></span> [Accueil](#page-1-0) > Avant d'utiliser votre imprimante d'étiquettes

- [Définition des remarques](#page-4-0)
- [Mesures préventives générales](#page-5-0)
- [Marques commerciales et licences](#page-6-0)
- [Remarque importante](#page-7-0)

<span id="page-4-0"></span> [Accueil](#page-1-0) > [Avant d'utiliser votre imprimante d'étiquettes](#page-3-0) > Définition des remarques

# **Définition des remarques**

Tout au long de ce Guide de l'utilisateur, nous utilisons les conventions et symboles suivants :

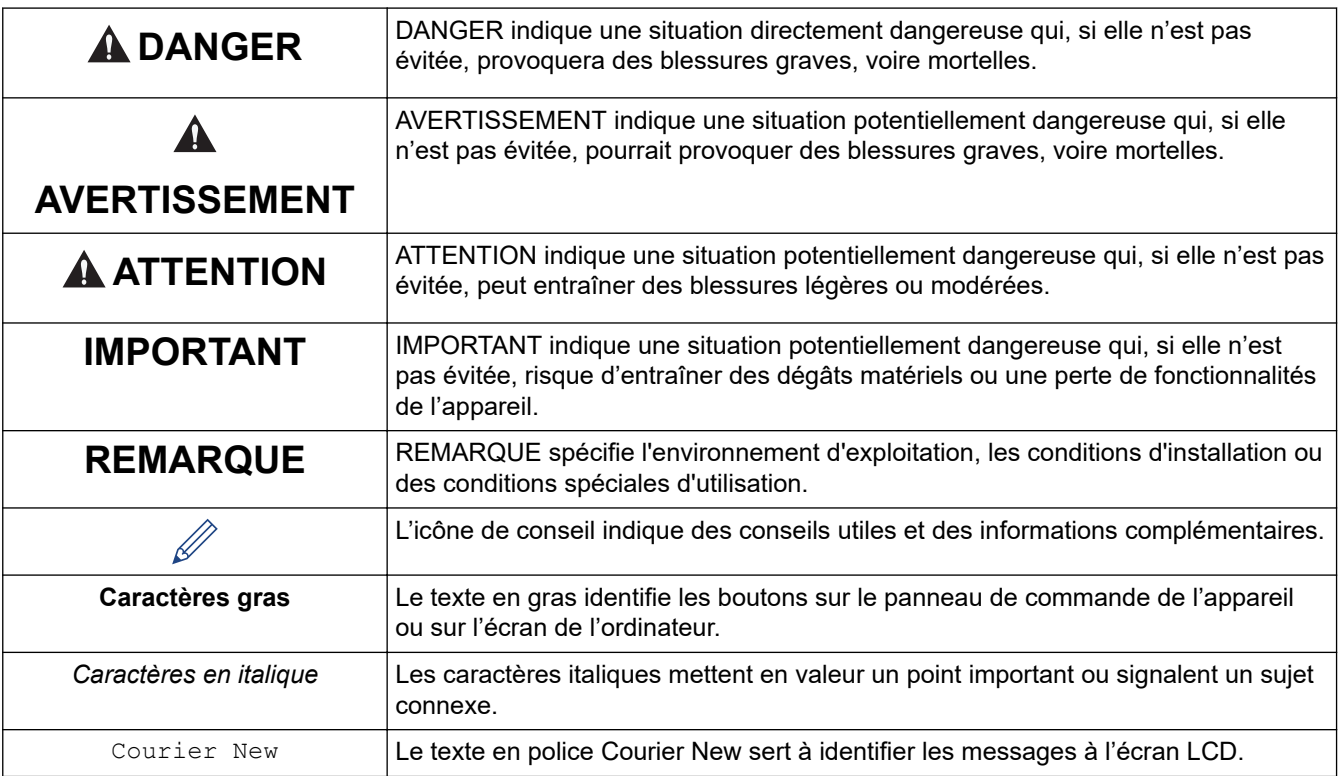

# **Information associée**

<span id="page-5-0"></span> [Accueil](#page-1-0) > [Avant d'utiliser votre imprimante d'étiquettes](#page-3-0) > Mesures préventives générales

# **Mesures préventives générales**

- En fonction de l'environnement, du matériau et des conditions d'utilisation, l'étiquette peut se décoller ou devenir impossible à décoller, et sa couleur peut changer ou se décolorer sur d'autres objets. Avant de coller l'étiquette, vérifiez les conditions d'utilisation et le matériau. Testez l'étiquette en collant un petit morceau sur une zone non apparente de la surface prévue.
- N'utilisez PAS l'appareil, ses composants ou ses fournitures d'une manière ou à des fins non décrites dans ce guide. Cela pourrait provoquer des accidents ou endommager le matériel.
- Utilisez uniquement les rubans TZe de Brother avec l'imprimante d'étiquettes. N'UTILISEZ PAS de rubans qui ne portent pas la marque  $\mathbf{Z}$
- Utilisez un chiffon doux pour nettoyer la tête d'impression ; ne touchez jamais cette dernière.
- N'appliquez PAS de pression excessive sur le levier du coupe-ruban.
- N'essayez PAS d'imprimer si la cassette est vide ; cela endommagerait la tête d'impression.
- NE tirez PAS sur le ruban au cours de l'impression ou alors qu'il avance dans l'appareil. Cela endommagerait le ruban et l'imprimante d'étiquettes.
- Toutes les données stockées en mémoire seront perdues en cas de panne ou de réparation de l'imprimante, ou si les piles se déchargent complètement.
- Les caractères imprimés peuvent être différents de ceux affichés dans l'aperçu avant impression, car l'écran de votre appareil ou de votre ordinateur peut avoir une résolution supérieure à celle de l'imprimante d'étiquettes.
- La longueur de l'étiquette imprimée peut différer de celle de l'étiquette affichée.
- Lorsque vous déconnectez l'alimentation électrique pendant deux minutes, le texte, les paramètres de mise en forme et les fichiers texte stockés dans la mémoire sont intégralement effacés.
- Veillez à lire les instructions fournies avec les rubans thermocollants textiles, les rubans adhésifs extra-forts ou d'autres rubans spéciaux et respectez toutes les précautions indiquées dans les instructions.
- Un film protecteur en plastique transparent est placé sur l'écran LCD pendant la fabrication et l'expédition. Retirez ce film avant l'utilisation.

## **Information associée**

<span id="page-6-0"></span> [Accueil](#page-1-0) > [Avant d'utiliser votre imprimante d'étiquettes](#page-3-0) > Marques commerciales et licences

# **Marques commerciales et licences**

- Android est une marque commerciale de Google LLC.
- Google Play et le logo Google Play sont des marques déposées de Google LLC.
- Les logos et le mot Bluetooth<sup>®</sup> sont des marques commerciales déposées appartenant à Bluetooth SIG, Inc. et toute utilisation de ces marques par Brother Industries, Ltd. se fait sous licence. Les autres marques de commerce et noms de commerce appartiennent à leurs propriétaires respectifs.
- QR Code est une marque commerciale déposée de DENSO WAVE INCORPORATED.
- Mac, iPad, iPhone et iPod touch sont des marques commerciales d'Apple Inc.
- QR Code Generating Program Copyright© 2008 DENSO WAVE INCORPORATED.
- Des parties de ce logiciel sont soumises au copyrigh © 2014 The FreeType Project [\(www.freetype.org](http://www.freetype.org)). Tous droits réservés.

**Tous les noms commerciaux et noms de produits d'autres sociétés apparaissant sur les produits Brother, les documents connexes et tout autre document sont des marques commerciales ou déposées de ces sociétés.**

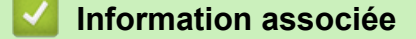

<span id="page-7-0"></span> [Accueil](#page-1-0) > [Avant d'utiliser votre imprimante d'étiquettes](#page-3-0) > Remarque importante

# **Remarque importante**

- Le contenu de ce document et les spécifications de cette imprimante d'étiquettes peuvent être modifiés sans préavis.
- La société Brother se réserve le droit d'apporter des modifications sans préavis aux spécifications et informations contenues dans les présentes. Elle ne saurait être tenue responsable de quelque dommage que ce soit (y compris des dommages indirects) résultant de la confiance accordée aux informations présentées, y compris, mais sans s'y limiter, aux erreurs typographiques ou autres se rapportant aux publications.
- Cette imprimante d'étiquettes ne prend pas en charge la connexion sans fil.
- Les écrans présentés dans ce document peuvent varier en fonction du système d'exploitation de votre ordinateur, du modèle de votre produit et de la version des logiciels.
- Avant d'utiliser l'imprimante d'étiquettes, assurez-vous d'avoir lu tous les documents associés à l'imprimante d'étiquettes pour bien connaître les informations liées à sa sécurité et à son fonctionnement.
- L'imprimante d'étiquettes figurant sur les illustrations peut être différente de votre imprimante d'étiquettes.
- Les fournitures disponibles peuvent varier en fonction de votre pays ou région.
- Il est recommandé d'utiliser la dernière version de P-touch Editor.
- Pour maintenir à jour les performances de votre imprimante d'étiquettes, rendez-vous sur le site [support.brother.com](https://support.brother.com/) pour obtenir les mises à jour les plus récentes du micrologiciel. Sinon, certaines des fonctions de l'imprimante d'étiquettes peuvent ne pas être disponibles.
- Lors du remplacement ou de la mise au rebut de votre imprimante d'étiquettes, Brother recommande vivement de réinitialiser ses paramètres d'usine de façon à supprimer toutes les informations personnelles.

## **Information associée**

<span id="page-8-0"></span> [Accueil](#page-1-0) > Set Configurer votre imprimante d'étiquettes

- [Description des pièces](#page-9-0)
- [Présentation de l'écran LCD](#page-10-0)
- [Vue d'ensemble du clavier](#page-12-0)
- [Connecter l'adaptateur secteur](#page-18-0)
- [Installer les piles](#page-19-0)
- [Insérer une cassette à ruban](#page-20-0)
- [Allumer/éteindre l'imprimante d'étiquettes](#page-21-0)
- [Définir la langue](#page-22-0)
- [Définir les unités de mesure](#page-23-0)
- [Régler le temps de mise hors tension automatique](#page-24-0)
- [Activer ou désactiver Bluetooth](#page-26-0)
- [Faire avancer le ruban](#page-27-0)
- [Régler le contraste de l'écran LCD](#page-28-0)
- [Allumer/éteindre le rétroéclairage](#page-29-0)

<span id="page-9-0"></span> [Accueil](#page-1-0) > [Set Configurer votre imprimante d'étiquettes](#page-8-0) > Description des pièces

# **Description des pièces**

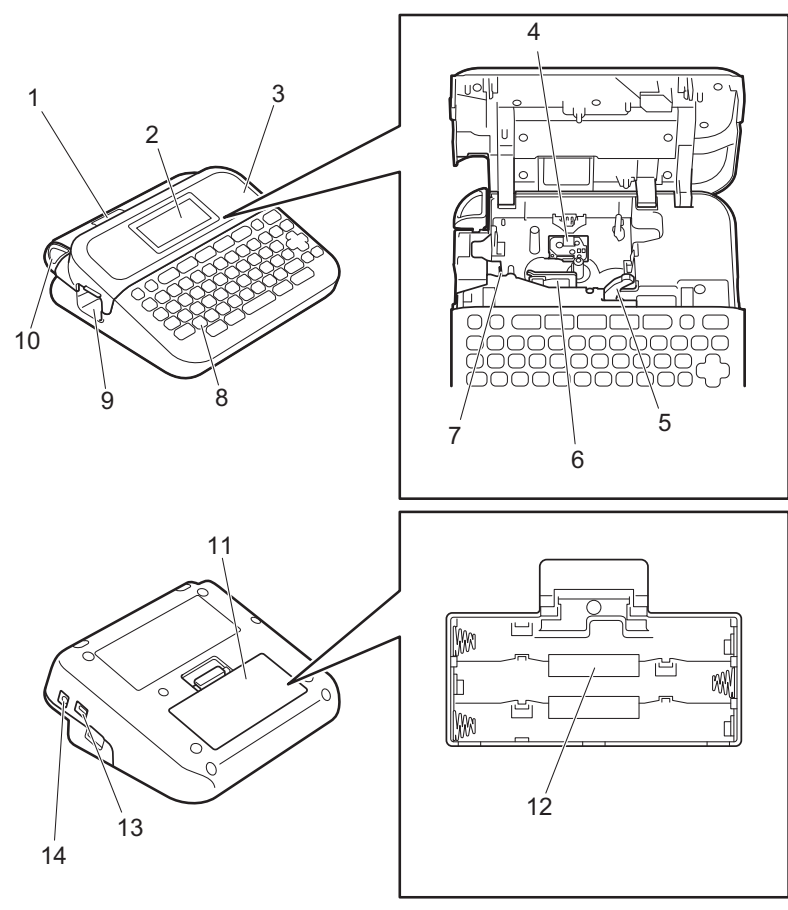

- 1. Visualisateur de bande
- 2. Écran à cristaux liquides (LCD)
- 3.
- 4. Compartiment de la cassette à ruban
- 5. Levier de libération
- 6. Tête d'impression
- 7. Coupe-ruban
- 8. Clavier
- 9. Fente de sortie de ruban
- 10. Levier du coupe-ruban
- 11. Couvercle du compartiment des piles
- 12. Compartiment de la batterie
- 13. Port USB
- 14. Prise de l'adaptateur secteur

# **Information associée**

<span id="page-10-0"></span> [Accueil](#page-1-0) > [Set Configurer votre imprimante d'étiquettes](#page-8-0) > Présentation de l'écran LCD

# **Présentation de l'écran LCD**

#### >> PT-D410 [>> PT-D460BT](#page-11-0)

# **PT-D410**

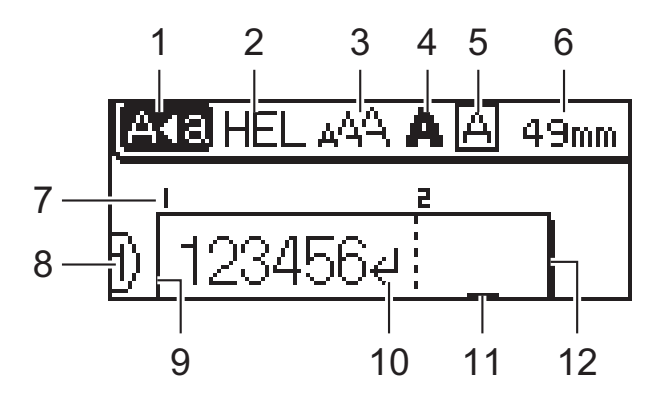

#### **1. Mode Majuscules**

Indique si le mode Majuscules est activé.

#### **2. Police actuelle**

Indique la police actuelle.

#### **3. Taille des caractères**

Indique la taille de caractère actuelle.

#### **4. Style de caractère**

Indique le style de caractère actuel.

**5. Cadre**

Indique si un cadre est défini.

#### **6. Longueur du ruban**

Indique la longueur du ruban pour le texte entré.

## **7. Numéro de bloc**

Indique le numéro de bloc.

#### **8. Numéro de ligne**

Indique les numéros de ligne dans la mise en page de l'étiquette.

## **9. Ligne de début**

Indique la ligne de début.

#### **10. Marque de retour**

Indique la fin d'une ligne de texte.

## **11. Curseur**

Indique la position de saisie actuelle.

De nouveaux caractères apparaissent à gauche du curseur.

#### **12. Ligne de fin**

Indique la ligne de fin.

# <span id="page-11-0"></span>**PT-D460BT**

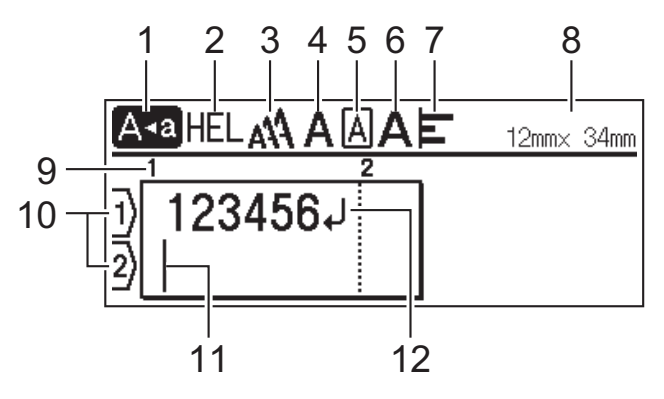

## **1. Mode Majuscules**

Indique si le mode Majuscules est activé.

## **2. Police actuelle**

Indique la police actuelle.

#### **3. Taille des caractères**

Indique la taille de caractère actuelle.

#### **4. Style de caractère**

Indique le style de caractère actuel.

## **5. Cadre**

Indique si un cadre est défini.

#### **6. Largeur**

Indique la largeur de caractère.

#### **7. Aligner**

Indique l'alignement du texte.

#### **8. Largeur du ruban x longueur de l'étiquette**

Indique la largeur du ruban et la longueur de l'étiquette.

La longueur de l'étiquette affichée sur l'écran LCD peut légèrement différer de la longueur réelle de l'étiquette lorsqu'elle est imprimée.

#### **9. Numéro de bloc**

Indique le numéro de bloc.

#### **10. Numéro de ligne**

Indique les numéros de ligne dans la mise en page de l'étiquette.

#### **11. Curseur**

Indique la position de saisie actuelle.

De nouveaux caractères apparaissent à gauche du curseur.

#### **12. Marque de retour**

Indique la fin d'une ligne de texte.

## **Information associée**

<span id="page-12-0"></span> [Accueil](#page-1-0) > [Set Configurer votre imprimante d'étiquettes](#page-8-0) > Vue d'ensemble du clavier

# **Vue d'ensemble du clavier**

[>> PT-D410](#page-13-0) [>> PT-D460BT](#page-15-0)

# <span id="page-13-0"></span>**PT-D410**

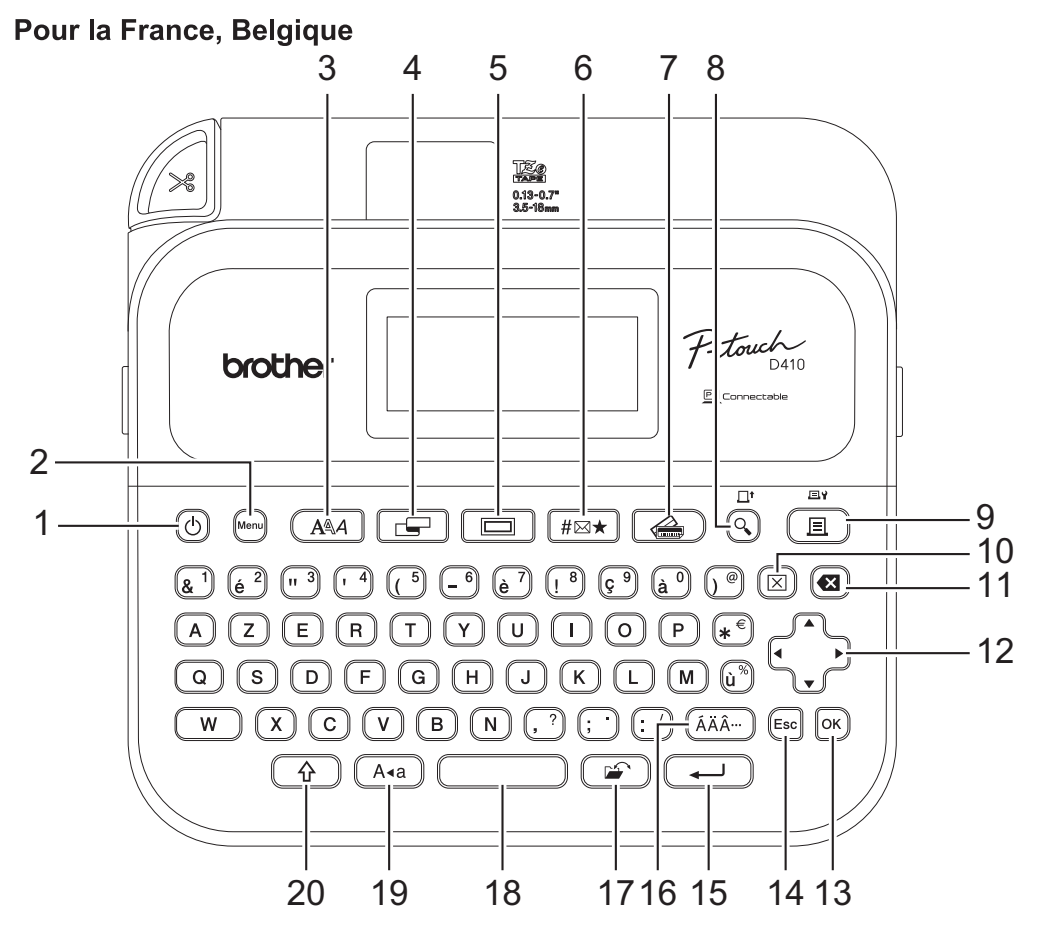

La langue par défaut est « anglais ».

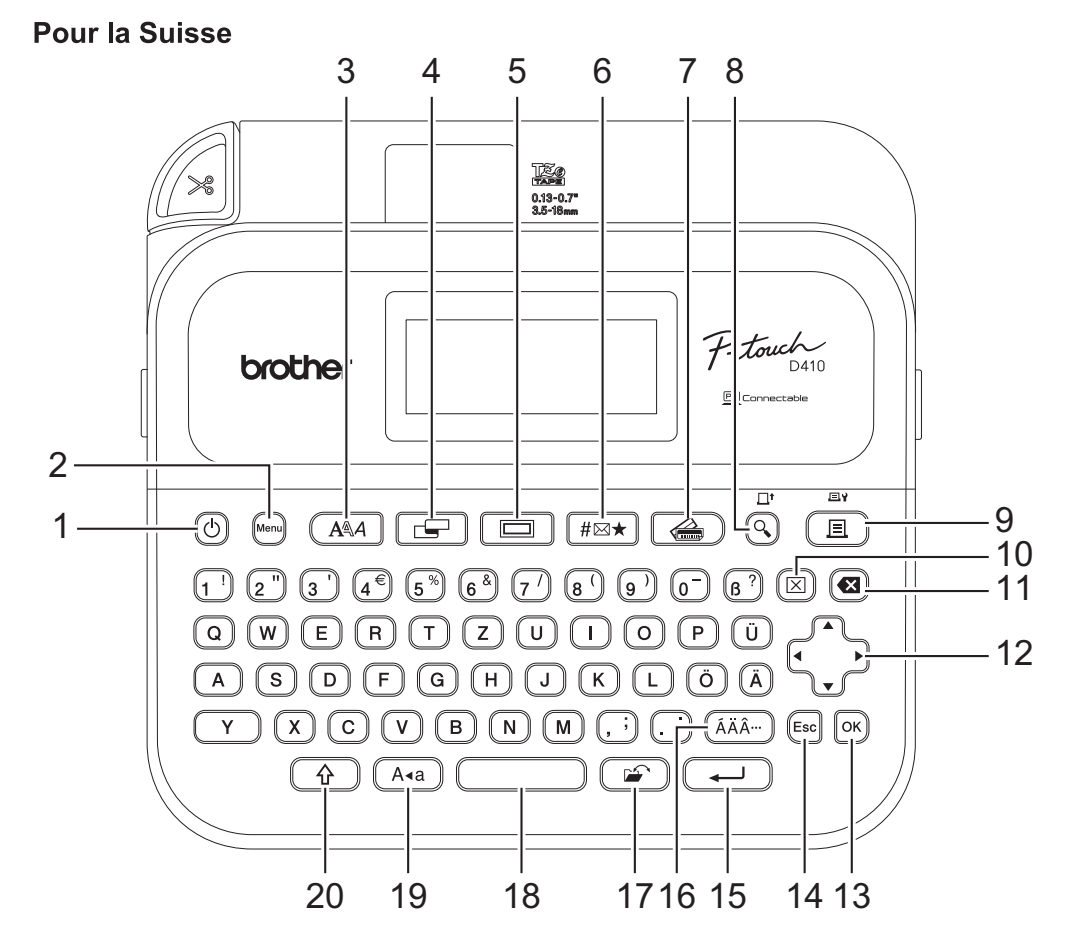

La langue par défaut est « allemand ».

## **1. Alimentation**

Appuyez pour allumer ou éteindre l'imprimante d'étiquettes.

#### **2. Menu**

Appuyez pour accéder au menu principal.

## **3. Police**

Appuyez pour sélectionner une police.

## **4. Étiquette**

Appuyez pour accéder aux attributs d'étiquette.

## **5. Cadre**

Appuyez pour sélectionner un cadre.

## **6. Symbole**

Appuyez pour sélectionner et insérer un symbole dans les menus des symboles.

## **7. Format auto**

Appuyez pour sélectionner un format d'étiquette à partir de modèles ou de mises en page prédéfinis.

## **8. Prévisualisation/Avance**

Appuyez pour afficher une image de l'étiquette avant l'impression.

Pour faire avancer le ruban, appuyez simultanément sur les boutons **Prévisualisation**/**Avance** et **Shift**.

#### **9. Imprimer/Options d'impression**

Appuyez pour imprimer.

Pour définir les options d'impression, appuyez simultanément sur les boutons **Imprimer**/**Options d'impression** et **Shift**.

#### **10. Effacer**

Appuyez pour effacer tous les paramètres de texte et d'impression.

#### **11. Retour arrière**

Appuyez pour supprimer tout caractère à gauche du curseur.

#### **12. Curseur**

Appuyez pour déplacer le curseur dans le sens de la flèche.

#### **13. OK**

Appuyez pour sélectionner l'option affichée.

#### **14. Échap**

Appuyez sur ce bouton pour annuler le paramètre actuel.

## **15. Entrée**

Appuyez pour confirmer votre sélection.

## **16. Accent**

Appuyez pour sélectionner et insérer un caractère accentué.

## **17. Fichier**

Appuyez pour récupérer les données enregistrées dans la mémoire des fichiers.

#### **18. Espace**

Appuyez pour insérer un espace vide.

Appuyez sur ce bouton pour revenir à la valeur par défaut.

#### **19. Majuscules/minuscules**

Appuyez pour utiliser uniquement des lettres majuscules.

#### **20. Shift**

Appuyez et maintenez enfoncé tout en appuyant sur une lettre ou un chiffre pour saisir la lettre en majuscule ou le symbole indiqué sur la touche numérique.

Pour déplacer le curseur au début de votre texte, appuyez simultanément sur **Shift** et d.

Pour déplacer le curseur à la fin de votre texte, appuyez simultanément sur **Shift** et  $\blacktriangleright$ .

# <span id="page-15-0"></span>**PT-D460BT**

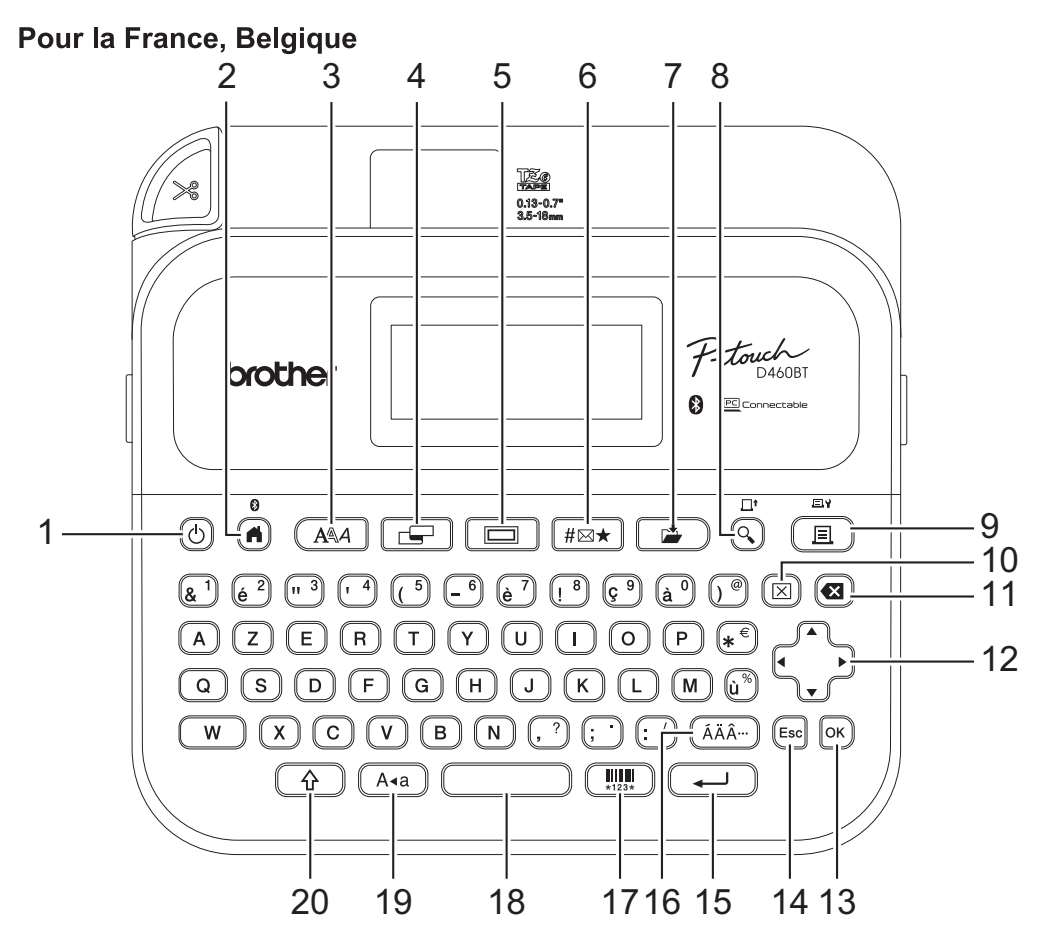

La langue par défaut est « anglais ».

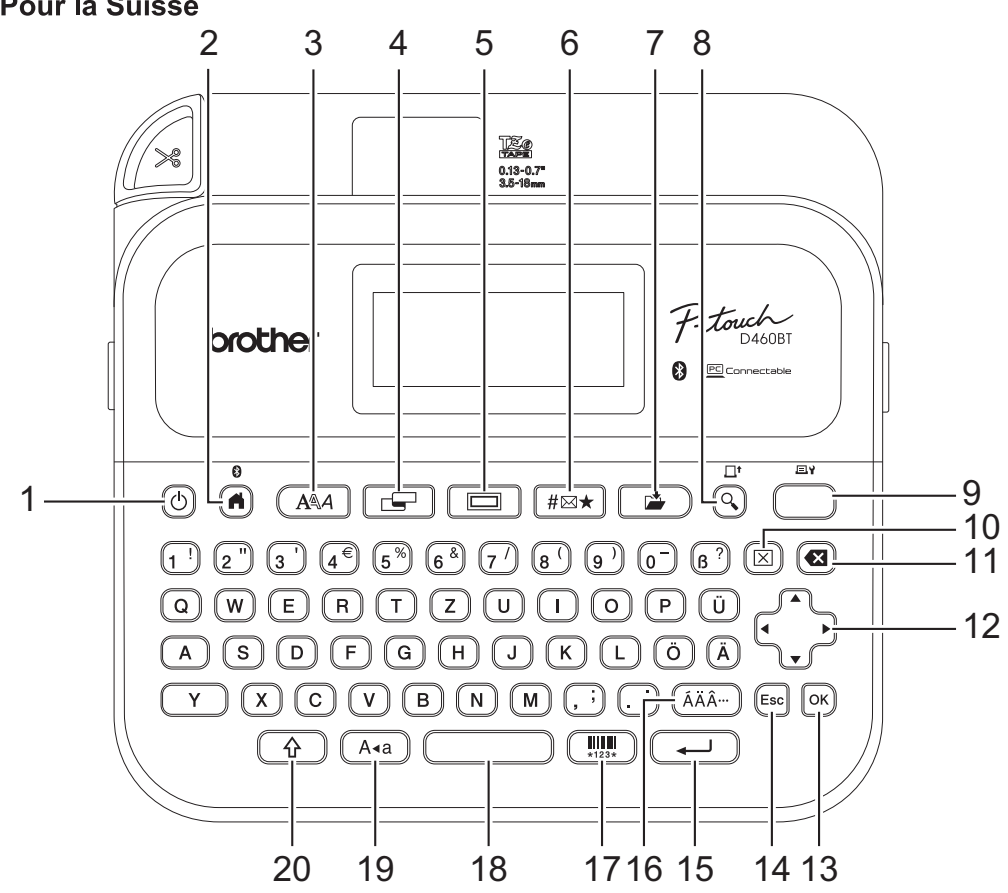

**Pour la Suisse** 

La langue par défaut est « allemand ».

#### **1. Alimentation**

Appuyez pour allumer ou éteindre l'imprimante d'étiquettes.

#### **2. Accueil/Bluetooth**

Appuyez sur ce bouton pour revenir à l'écran d'accueil. Pour activer ou désactiver le Bluetooth, appuyez simultanément sur **Accueil**/**Bluetooth** et **Shift**.

#### **3. Police**

Appuyez pour sélectionner une police.

#### **4. Étiquette**

Appuyez pour accéder aux attributs d'étiquette.

#### **5. Cadre**

Appuyez pour sélectionner un cadre.

#### **6. Symbole**

Appuyez pour sélectionner et insérer un symbole dans les menus des symboles.

#### **7. Enregistrer**

Appuyez pour enregistrer les données créées dans la mémoire des fichiers.

#### **8. Prévisualisation/Avance**

Appuyez pour afficher une image de l'étiquette avant l'impression.

Pour faire avancer le ruban, appuyez simultanément sur les boutons **Prévisualisation**/**Avance** et **Shift**.

#### **9. Imprimer/Options d'impression**

Appuyez pour imprimer.

Pour définir les options d'impression, appuyez simultanément sur les boutons **Imprimer**/**Options d'impression** et **Shift**.

#### **10. Effacer**

Appuyez pour effacer tous les paramètres de texte et d'impression.

#### **11. Retour arrière**

Appuyez pour supprimer tout caractère à gauche du curseur.

#### **12. Curseur**

Appuyez pour déplacer le curseur dans le sens de la flèche.

#### **13. OK**

Appuyez pour sélectionner l'option affichée.

#### **14. Échap**

Appuyez sur ce bouton pour annuler le paramètre actuel.

#### **15. Entrée**

Appuyez pour confirmer votre sélection.

#### **16. Accent**

Appuyez pour sélectionner et insérer un caractère accentué.

#### **17. Code-barres**

Appuyez sur pour créer une étiquette de code-barres.

#### **18. Espace**

Appuyez pour insérer un espace vide.

Appuyez sur ce bouton pour revenir à la valeur par défaut.

#### **19. Majuscules/minuscules**

Appuyez pour utiliser uniquement des lettres majuscules.

#### **20. Shift**

Appuyez et maintenez enfoncé tout en appuyant sur une lettre ou un chiffre pour saisir la lettre en majuscule ou le symbole indiqué sur la touche numérique.

Pour déplacer le curseur au début du bloc de texte précédent, appuyez simultanément sur Shift et  $\blacktriangle$  ou  $\blacktriangledown$ .

Pour déplacer le curseur au début ou à la fin de la ligne actuelle, appuyez simultanément sur Shift et < ou >.

# **Information associée**

# <span id="page-18-0"></span>**Connecter l'adaptateur secteur**

Si vous connectez un adaptateur d'alimentation, utilisez uniquement l'adaptateur secteur, référence AD-E001A, spécialement conçu pour cette imprimante d'étiquettes.

- 1. Insérez le cordon de l'adaptateur secteur dans la prise de l'adaptateur secteur située sur le côté de l'imprimante d'étiquettes.
- 2. Insérez la fiche dans la prise électrique standard la plus proche.

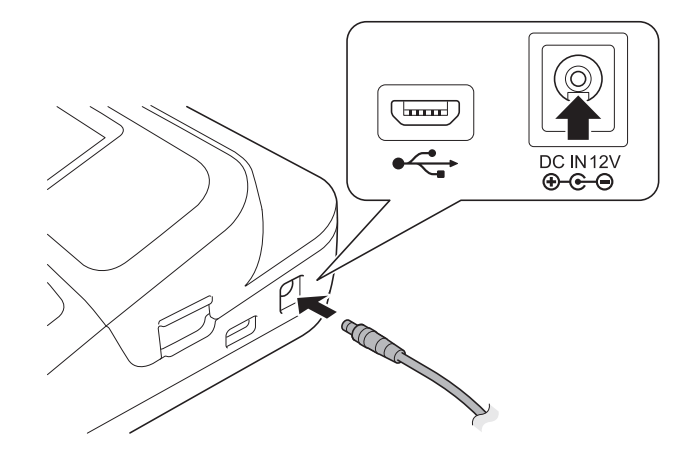

## **Information associée**

<span id="page-19-0"></span> [Accueil](#page-1-0) > [Set Configurer votre imprimante d'étiquettes](#page-8-0) > Installer les piles

# **Installer les piles**

Pour garantir la sauvegarde de la mémoire, nous vous recommandons d'utiliser six piles alcalines AA (LR6) neuves avec l'adaptateur secteur.

# **REMARQUE**

- Pour protéger et sauvegarder la mémoire de l'imprimante d'étiquettes, lorsque l'adaptateur secteur est débranché, nous recommandons d'installer des piles alcalines AA dans l'imprimante d'étiquettes.
- Lorsque l'alimentation est coupée pendant plus de deux minutes, tous les paramètres de texte et de format sont effacés. Tout fichier texte enregistré dans la mémoire sera également effacé.
- Retirez les piles si vous n'envisagez pas d'utiliser l'imprimante d'étiquettes pendant une longue période.
- Jetez les piles dans un point de collecte approprié, et non dans le flux général des déchets. En outre, assurez-vous de respecter toutes les réglementations nationales, régionales et locales en vigueur.
- Lorsque vous rangez ou mettez au rebut les piles, enveloppez-les (par exemple avec du ruban adhésif en cellophane, comme illustré), pour éviter tout court-circuit.

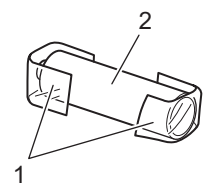

- 1. Bande cellophane
- 2. Pile alcaline
- 1. Ouvrez le couvercle du compartiment des piles.

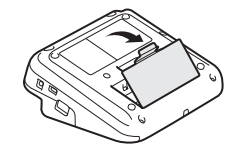

2. Installez six piles alcalines AA (LR6) neuves. Vérifiez qu'elles sont installées dans la bonne orientation.

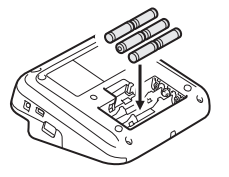

3. Fermez le couvercle du compartiment des piles.

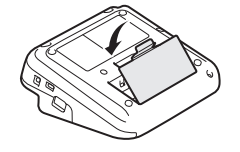

Pour retirer les piles, suivez la procédure d'installation dans l'ordre inverse.

## **Information associée**

<span id="page-20-0"></span> [Accueil](#page-1-0) > [Set Configurer votre imprimante d'étiquettes](#page-8-0) > Insérer une cassette à ruban

# **Insérer une cassette à ruban**

1. Ouvrez le couvercle du compartiment de la cassette à ruban.

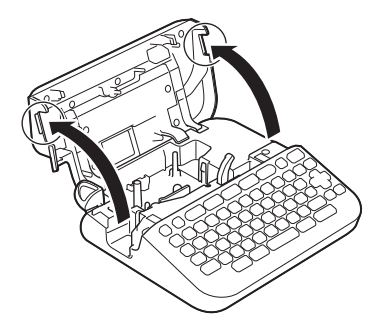

2. Insérez la cassette à ruban comme illustré.

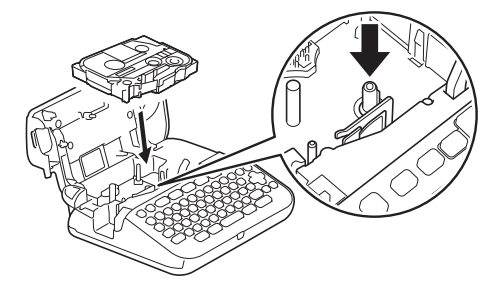

# **REMARQUE**

Lorsque vous insérez la cassette à ruban, assurez-vous que le ruban ne s'accroche pas sur la tête d'impression.

3. Fermez le couvercle du compartiment de la cassette à ruban.

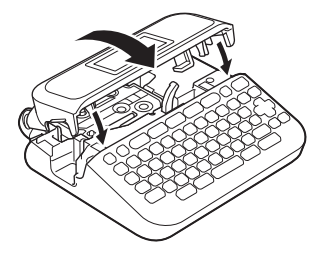

Si vous ne pouvez pas fermer le couvercle du compartiment de la cassette à ruban, vérifiez que le levier de libération est en position « haut ». Sinon, soulevez le levier de libération, puis fermez le couvercle.

## **Information associée**

<span id="page-21-0"></span> [Accueil](#page-1-0) > [Set Configurer votre imprimante d'étiquettes](#page-8-0) > Allumer/éteindre l'imprimante d'étiquettes

# **Allumer/éteindre l'imprimante d'étiquettes**

- 1. Pour mettre l'imprimante d'étiquettes sous tension, appuyez sur  $\circled{b}$ .
- 2. Pour éteindre l'imprimante d'étiquettes, appuyez sur le bouton  $\circled{t}$  et maintenez-le enfoncé.

Pour économiser de l'énergie et éteindre l'imprimante d'étiquettes automatiquement après un certain temps, utilisez la fonction Mise hors tension automatique.

#### **Information associée**

• [Set Configurer votre imprimante d'étiquettes](#page-8-0)

#### **Rubriques connexes:**

- [Régler le temps de mise hors tension automatique](#page-24-0)
- [Spécifications](#page-118-0)

<span id="page-22-0"></span> [Accueil](#page-1-0) > [Set Configurer votre imprimante d'étiquettes](#page-8-0) > Définir la langue

# **Définir la langue**

Lorsque vous allumez l'imprimante d'étiquettes pour la première fois, l'écran de sélection de la langue apparaît. Sélectionnez la langue avec < ou  $\blacktriangleright$ , puis en appuyant sur OK.

>> PT-D410 >> PT-D460BT

# **PT-D410**

- 1. Appuyez sur (Menu).
- 2. Appuyez sur  $\triangle$  ou  $\nabla$  pour afficher [Langue], puis appuyez sur OK.
- 3. Appuyez sur **▲** ou ▼ pour sélectionner votre langue, puis sur OK.

## **PT-D460BT**

- 1. Appuyez sur  $(A)$
- 2. Appuyez sur ◀ ou ▶ pour afficher [Réglages], puis appuyez sur OK.
- 3. Appuyez sur  $\triangle$  ou  $\nabla$  pour afficher [Langue], puis appuyez sur OK.
- 4. Appuyez sur **A** ou ▼ pour sélectionner votre langue, puis sur OK.

#### **Information associée**

<span id="page-23-0"></span> [Accueil](#page-1-0) > [Set Configurer votre imprimante d'étiquettes](#page-8-0) > Définir les unités de mesure

# **Définir les unités de mesure**

>> PT-D410 >> PT-D460BT

## **PT-D410**

- 1. Appuyez sur  $[$ Menu $]$ .
- 2. Appuyez sur ▲ ou ▼ pour afficher [Unité], puis appuyez sur OK.
- 3. Appuyez sur **A** ou sur ▼ pour afficher [pouce] ou [mm], puis appuyez sur OK.

# **PT-D460BT**

- 1. Appuyez sur  $(A)$
- 2. Appuyez sur < ou > pour afficher [Réglages], puis appuyez sur OK.
- 3. Appuyez sur **▲** ou ▼ pour afficher [Unité], puis appuyez sur OK.
- 4. Appuyez sur **A** ou sur ▼ pour afficher [pouce] ou [mm], puis appuyez sur OK.

#### **Information associée**

<span id="page-24-0"></span> [Accueil](#page-1-0) > [Set Configurer votre imprimante d'étiquettes](#page-8-0) > Régler le temps de mise hors tension automatique

# **Régler le temps de mise hors tension automatique**

Votre imprimante d'étiquettes est dotée d'une fonction d'économie d'énergie qui l'éteint automatiquement si aucun bouton n'est enfoncé pendant un certain temps, dans certaines conditions de fonctionnement. Que vous utilisiez l'adaptateur secteur ou les piles, vous pouvez modifier le temps de mise hors tension automatique.

#### >> PT-D410 >> PT-D460BT

## **PT-D410**

- 1. Appuyez sur  $[$ Menu $]$
- 2. Appuyez sur  $\triangle$  ou  $\nabla$  pour afficher [Alim auto désactivée], puis appuyez sur OK.
- 3. Appuyez sur  $\triangle, \triangledown, 4$  ou  $\triangleright$  pour sélectionner les options suivantes :

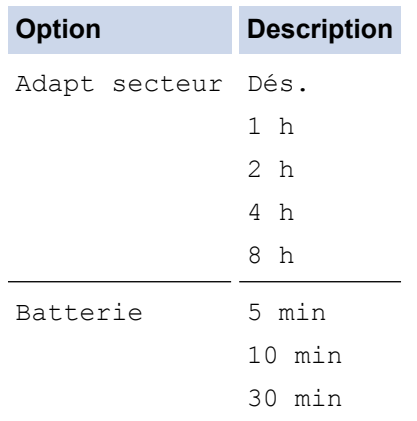

4. Appuyez sur **OK**.

## **PT-D460BT**

- 1. Appuyez sur  $(A)$
- 2. Appuyez sur < ou > pour afficher [Réglages], puis appuyez sur OK.
- 3. Appuyez sur  $\triangle$  ou  $\nabla$  pour afficher [Alim auto désactivée], puis appuyez sur OK.
- 4. Appuyez sur  $\triangle$  ou sur  $\nabla$  pour afficher [Adapt secteur] ou [Batterie], puis appuyez sur OK.
- 5. Appuyez sur ▲ ou sur ▼ pour sélectionner l'une des options suivantes :

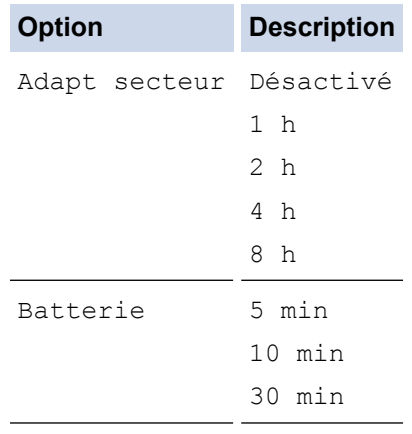

6. Appuyez sur **OK**.

# **Information associée**

<span id="page-26-0"></span> [Accueil](#page-1-0) > [Set Configurer votre imprimante d'étiquettes](#page-8-0) > Activer ou désactiver Bluetooth

# **Activer ou désactiver Bluetooth**

**Modèle associé**: PT-D460BT

- 1. Appuyez sur  $\blacksquare$
- 2. Appuyez sur  $\triangleleft$  ou  $\triangleright$  pour afficher [Réglages], puis appuyez sur OK.
- 3. Appuyez sur ◀ ou ▶ pour afficher [Bluetooth], puis appuyez sur OK.
- 4. Appuyez sur  $\triangle$  ou  $\nabla$  pour afficher [Bluetooth (Activé/Désactivé)], puis appuyez sur OK.
- 5. Appuyez sur **A** ou sur **V** pour sélectionner [Activé] ou [Désactivé], puis appuyez sur OK.

Lorsque vous sélectionnez [Activé], l'icône Bluetooth s'affiche sur l'écran LCD.

- Ø Vous pouvez également activer ou désactiver Bluetooth en appuyez simultanément sur  $\left(\begin{array}{cc} \uparrow & \downarrow \end{array}\right)$ et  $\left(\begin{array}{cc} \uparrow & \downarrow \end{array}\right)$ lorsque l'écran d'accueil est affiché.
	- Réglez le mode de reconnexion automatique pour Bluetooth sur Activé ou Désactivé lorsque vous connectez l'imprimante d'étiquettes à votre appareil mobile.

## **Information associée**

<span id="page-27-0"></span> [Accueil](#page-1-0) > [Set Configurer votre imprimante d'étiquettes](#page-8-0) > Faire avancer le ruban

# **Faire avancer le ruban**

Pour faire avancer le ruban, appuyez sur  $\left(\begin{array}{c} \uparrow \\ \uparrow \end{array}\right)$  et  $\left(\begin{array}{c} \small{\frown}\end{array}\right)$ 

#### **Information associée** ▎✓

<span id="page-28-0"></span> [Accueil](#page-1-0) > [Set Configurer votre imprimante d'étiquettes](#page-8-0) > Régler le contraste de l'écran LCD

# **Régler le contraste de l'écran LCD**

Le paramètre par défaut de contraste de l'écran LCD est [0].

>> PT-D410 >> PT-D460BT

## **PT-D410**

- 1. Appuyez sur  $[$ Menu $]$
- 2. Appuyez sur  $\triangle$  ou  $\nabla$  pour afficher [Réglage], puis appuyez sur OK.
- 3. Appuyez sur  $\triangle$  ou sur  $\nabla$  pour afficher [Contraste LCD].
- 4. Appuyez sur  $\triangleleft$  ou  $\triangleright$  pour sélectionner votre préférence  $[-2 +2]$ , puis appuyez sur OK.

## **PT-D460BT**

- 1. Appuyez sur  $(A)$
- 2. Appuyez sur ◀ ou ▶ pour afficher [Réglages], puis appuyez sur OK.
- 3. Appuyez sur  $\triangle$  ou  $\nabla$  pour afficher [Réglage], puis appuyez sur OK.
- 4. Appuyez sur  $\triangle$  ou  $\nabla$  pour afficher [Contraste LCD], puis appuyez sur OK.
- 5. Appuyez sur ◀ ou ▶ pour sélectionner votre préférence [-2 +2], puis appuyez sur OK.

## **Information associée**

<span id="page-29-0"></span> [Accueil](#page-1-0) > [Set Configurer votre imprimante d'étiquettes](#page-8-0) > Allumer/éteindre le rétroéclairage

# **Allumer/éteindre le rétroéclairage**

**Modèle associé**: PT-D460BT

Économisez de l'énergie en éteignant le rétroéclairage.

Le paramètre de rétroéclairage par défaut est [Activé].

- 1. Appuyez sur  $(A)$
- 2. Appuyez sur < ou > pour afficher [Réglages], puis appuyez sur OK.
- 3. Appuyez sur  $\triangle$  ou  $\nabla$  pour afficher [Rétroéclairage], puis appuyez sur OK.
- 4. Appuyez sur < ou sur > pour sélectionner [Activé] ou [Désactivé], puis appuyez sur OK.

# **REMARQUE**

- Le rétroéclairage s'éteint automatiquement si l'appareil est inactif pendant une durée que vous avez spécifiée.
- Le rétroéclairage s'éteint lors de l'impression.

## **Information associée**

<span id="page-30-0"></span> [Accueil](#page-1-0) > Installation du logiciel

# **Installation du logiciel**

- [Installation du pilote d'imprimante et des logiciels sur un ordinateur \(Windows\)](#page-31-0)
- [Connecter l'imprimante d'étiquettes à un ordinateur](#page-33-0)

<span id="page-31-0"></span> [Accueil](#page-1-0) > [Installation du logiciel](#page-30-0) > Installation du pilote d'imprimante et des logiciels sur un ordinateur (Windows)

# **Installation du pilote d'imprimante et des logiciels sur un ordinateur (Windows)**

Pour imprimer depuis votre ordinateur Windows, installez le pilote d'imprimante et le logiciel Brother P-touch Editor sur votre ordinateur.

1. Ouvrez le navigateur Web de votre choix et saisissez [install.brother](http://install.brother/) dans la barre d'adresse.

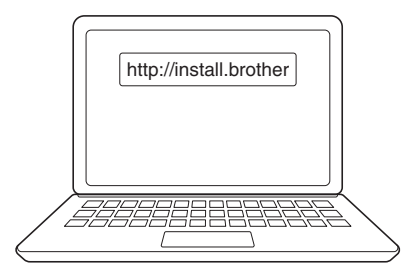

- 2. Cliquez sur le bouton **Télécharger** pour télécharger le programme d'installation du logiciel et la documentation.
- 3. Accédez au dossier **Téléchargements** de votre ordinateur, double-cliquez sur le fichier d'installation téléchargé et suivez les instructions à l'écran.

# **REMARQUE**

- Lorsque vous connectez l'imprimante d'étiquettes à votre ordinateur à l'aide de Bluetooth, assurezvous de régler le paramètre de transfert de données Bluetooth de votre système d'exploitation sur le mode bidirectionnel. (PT-D460BT)
- Appuyez sur le bouton requis sur l'imprimante d'étiquettes pour l'appairage lorsque vous confirmez le code d'accès.

## **Information associée**

- [Installation du logiciel](#page-30-0)
	- [Applications disponibles](#page-32-0)

<span id="page-32-0"></span> [Accueil](#page-1-0) > [Installation du logiciel](#page-30-0) > [Installation du pilote d'imprimante et des logiciels sur un ordinateur](#page-31-0) [\(Windows\)](#page-31-0) > Applications disponibles

# **Applications disponibles**

# **Windows**

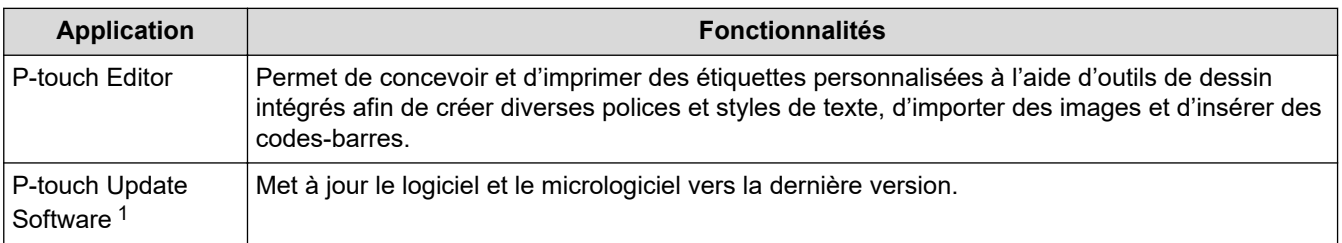

1 Disponible uniquement avec la connexion USB.

## **Mac**

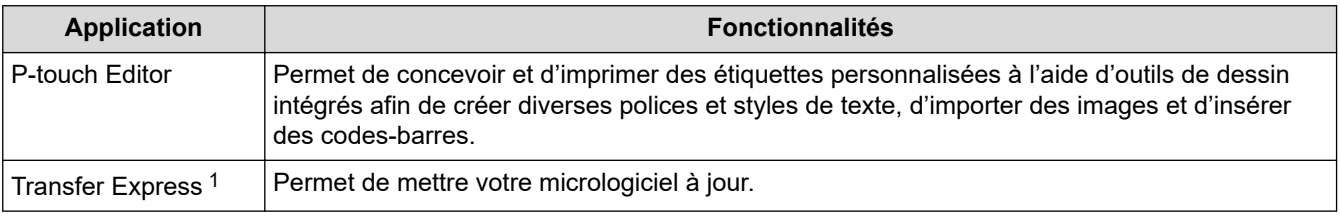

1 Disponible uniquement avec la connexion USB.

## **Information associée**

• [Installation du pilote d'imprimante et des logiciels sur un ordinateur \(Windows\)](#page-31-0)

<span id="page-33-0"></span> [Accueil](#page-1-0) > [Installation du logiciel](#page-30-0) > Connecter l'imprimante d'étiquettes à un ordinateur

# **Connecter l'imprimante d'étiquettes à un ordinateur**

• [Connecter l'imprimante d'étiquettes à un ordinateur à l'aide d'un câble USB](#page-34-0)

<span id="page-34-0"></span> [Accueil](#page-1-0) > [Installation du logiciel](#page-30-0) > [Connecter l'imprimante d'étiquettes à un ordinateur](#page-33-0) > Connecter l'imprimante d'étiquettes à un ordinateur à l'aide d'un câble USB

# **Connecter l'imprimante d'étiquettes à un ordinateur à l'aide d'un câble USB**

- 1. Assurez-vous que l'imprimante d'étiquettes est éteinte avant de brancher le câble USB.
- 2. Connectez le câble USB au port USB de l'imprimante d'étiquettes et à l'ordinateur.

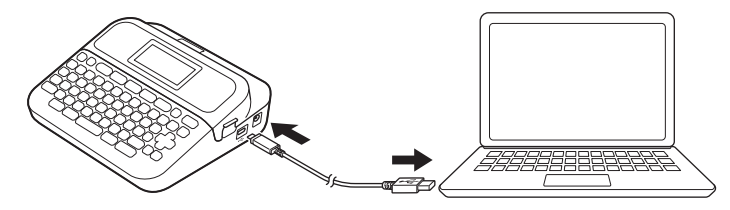

3. Allumez l'imprimante d'étiquettes.

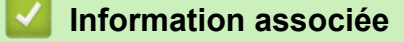

• [Connecter l'imprimante d'étiquettes à un ordinateur](#page-33-0)

<span id="page-35-0"></span> [Accueil](#page-1-0) > Modifier une étiquette

# **Modifier une étiquette**

- [Ajouter du texte à votre étiquette](#page-36-0)
- [Ajouter une nouvelle ligne de texte à votre étiquette](#page-37-0)
- [Ajouter un nouveau bloc de texte à votre étiquette](#page-39-0)
- [Supprimer du texte](#page-41-0)
- [Insérer une tabulation](#page-42-0)
- [Utiliser le rappel de texte pour la saisie semi-automatique de mots courants](#page-44-0)
- [Saisir des symboles](#page-47-0)
- [Saisir des caractères accentués](#page-54-0)
- [Définir les attributs de caractère](#page-57-0)
- [Définir la longueur d'étiquette](#page-64-0)
- [Utiliser la mise en page à formatage automatique](#page-68-0)
- [Utiliser la mise en page de bloc](#page-74-0)
- [Créer une étiquette de code-barres](#page-80-0)
[Accueil](#page-1-0) > [Modifier une étiquette](#page-35-0) > Ajouter du texte à votre étiquette

## **Ajouter du texte à votre étiquette**

**Modèle associé**: PT-D460BT

- 1. Appuyez sur  $(A)$
- 2. Appuyez sur < ou > pour afficher [Créer étiquette], puis appuyez sur OK.
- 3. Saisissez le texte ou les symboles de votre choix (jusqu'à 280 caractères alphanumériques, espaces et signes de ponctuation compris).

#### **Information associée**

• [Modifier une étiquette](#page-35-0)

 [Accueil](#page-1-0) > [Modifier une étiquette](#page-35-0) > Ajouter une nouvelle ligne de texte à votre étiquette

# **Ajouter une nouvelle ligne de texte à votre étiquette**

Vous pouvez ajouter jusqu'à cinq lignes à vos étiquettes, en fonction du ruban que vous utilisez. Plus d'informations >> Rubriques connexes

>> PT-D410 >> PT-D460BT

### **PT-D410**

1. Déplacez le curseur à la fin de la ligne actuelle.

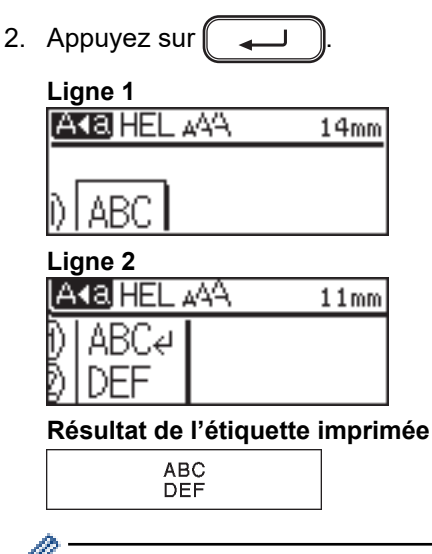

Le nombre maximum de lignes que vous pouvez ajouter dépend de la largeur du ruban.

### **PT-D460BT**

- 1. Déplacez le curseur à la fin de la ligne actuelle.
- 2. Appuyez sur

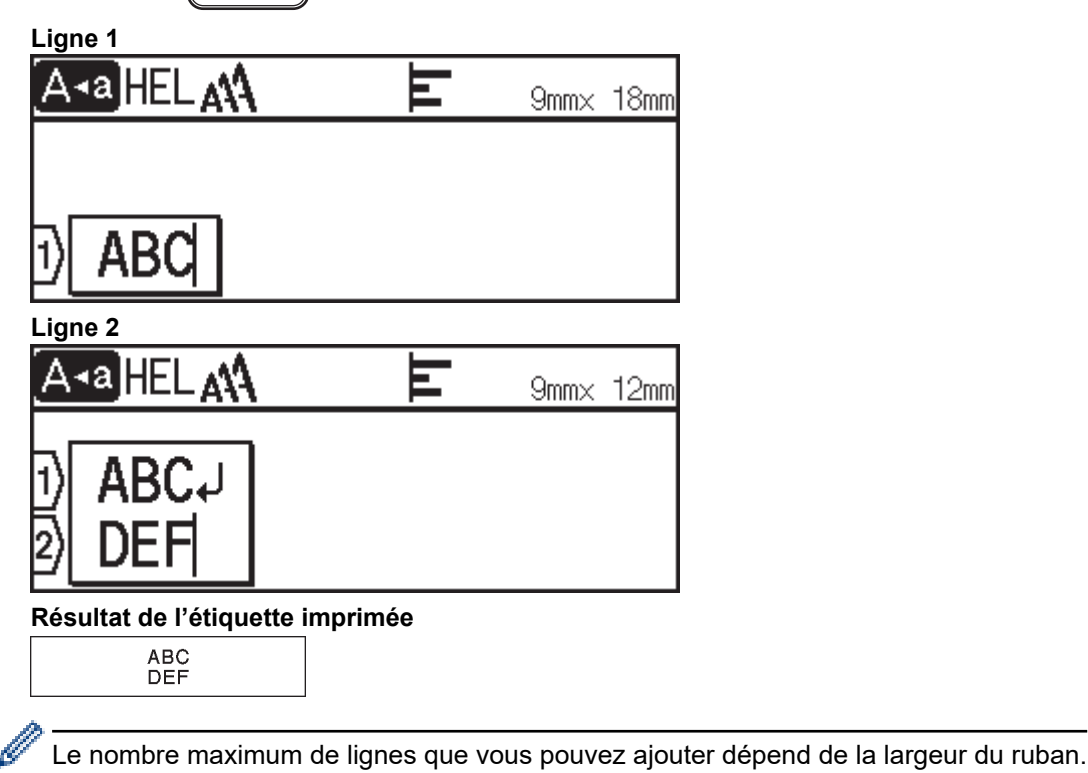

**35**

## **Information associée**

• [Modifier une étiquette](#page-35-0)

#### **Rubriques connexes:**

• [Spécifications](#page-118-0)

 [Accueil](#page-1-0) > [Modifier une étiquette](#page-35-0) > Ajouter un nouveau bloc de texte à votre étiquette

# **Ajouter un nouveau bloc de texte à votre étiquette**

>> PT-D410 >> PT-D460BT

## **PT-D410**

Pour imprimer des étiquettes comportant plusieurs sections de texte, mais séparées, vous pouvez insérer jusqu'à cinq blocs de texte différents dans la même étiquette.

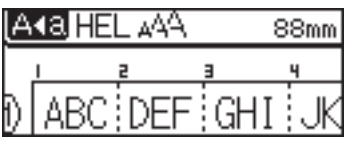

Pour ajouter un nouveau bloc de lignes de texte ou de lignes vierges à droite de votre texte actuel, maintenez le

bouton  $\begin{pmatrix} 0 & \cdots \end{pmatrix}$  enfoncé, puis appuyez sur  $\begin{pmatrix} 0 & \cdots \end{pmatrix}$  simultanément.

Le curseur se déplace au début du nouveau bloc.

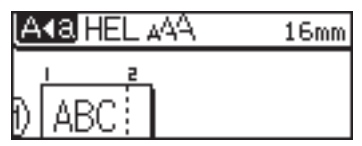

- Pour modifier les attributs des caractères d'un bloc de texte, suivez les étapes de modification des attributs de caractères d'une ligne de texte.
	- Il est possible d'imprimer un maximum de cinq blocs par étiquette.

## **PT-D460BT**

Pour imprimer des étiquettes comportant plusieurs sections de texte, mais séparées, vous pouvez insérer jusqu'à cinq blocs de texte différents dans la même étiquette.

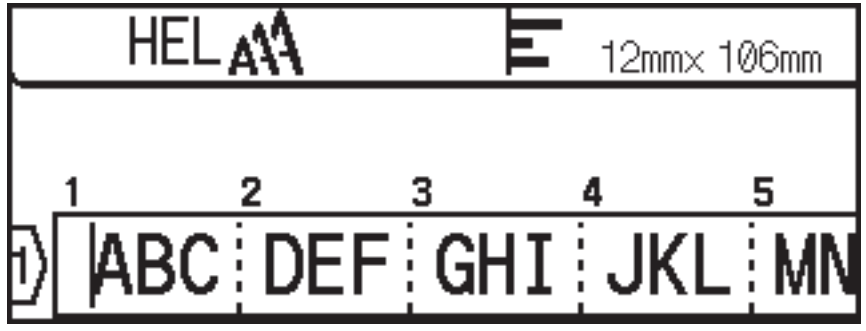

Pour ajouter un nouveau bloc de lignes de texte ou de lignes vierges à droite de votre texte actuel, maintenez le bouton  $\begin{pmatrix} 0 & \cdots \end{pmatrix}$  enfoncé, puis appuyez sur  $\begin{pmatrix} 0 & \cdots \end{pmatrix}$  simultanément.

Le curseur se déplace au début du nouveau bloc.

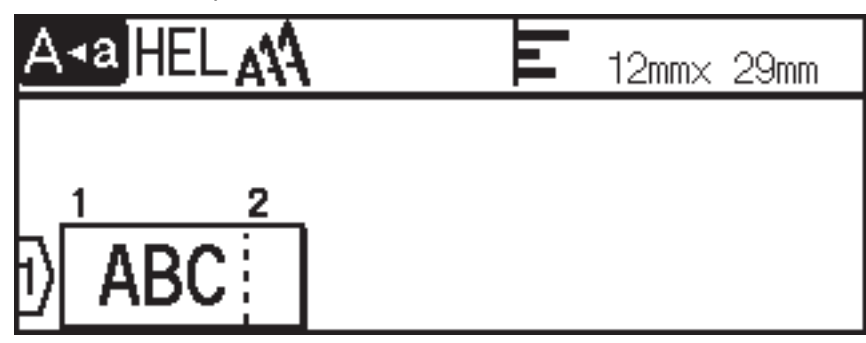

- $\mathscr{Q}$ 
	- Pour modifier les attributs des caractères d'un bloc de texte, suivez les étapes de modification des attributs de caractères d'une ligne de texte.
	- Il est possible d'imprimer un maximum de cinq blocs par étiquette.

## **Information associée**

• [Modifier une étiquette](#page-35-0)

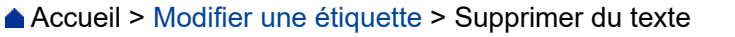

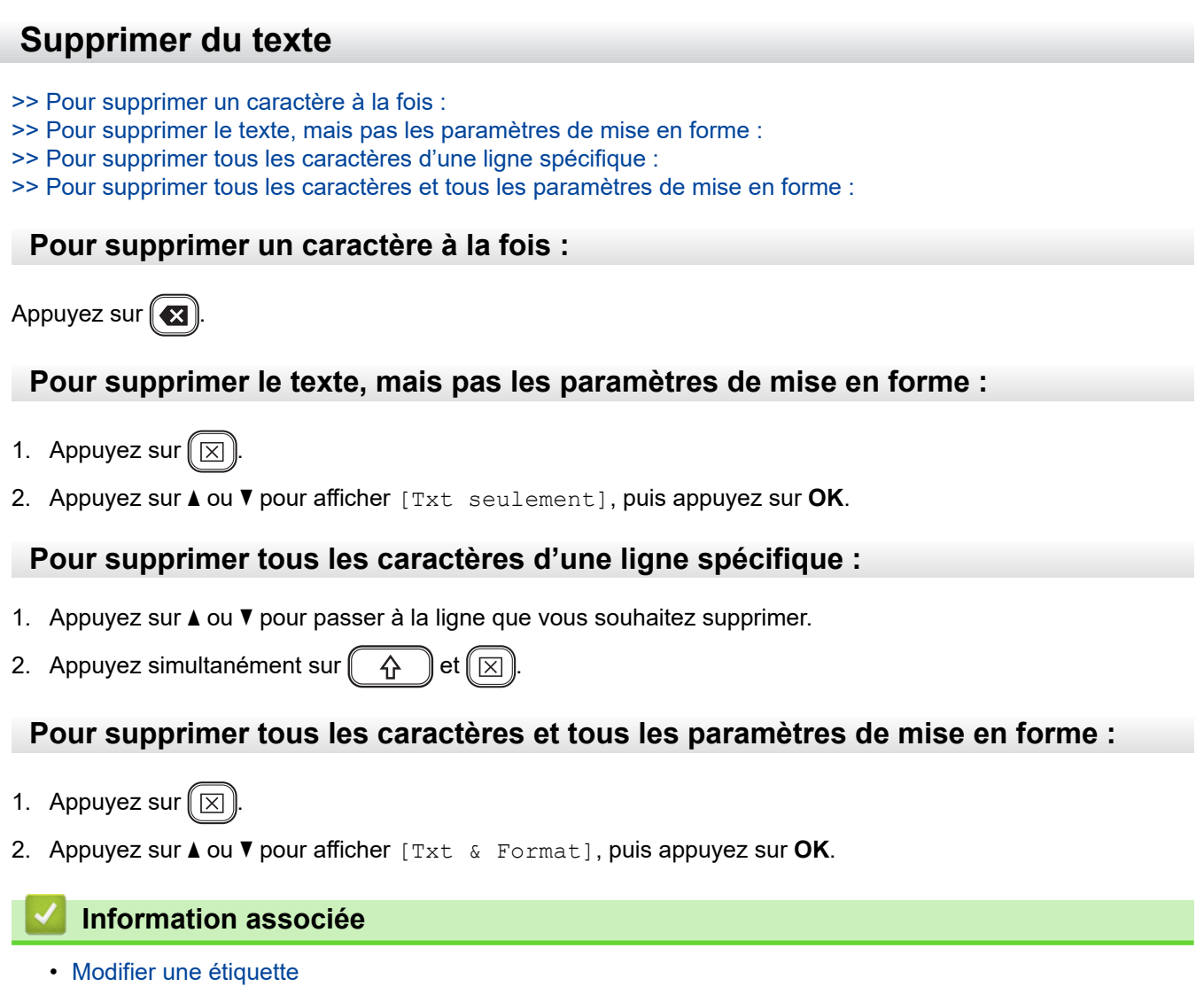

<span id="page-42-0"></span> [Accueil](#page-1-0) > [Modifier une étiquette](#page-35-0) > Insérer une tabulation

## **Insérer une tabulation**

.

Ø

Pour insérer une tabulation, placez le curseur à gauche du texte et appuyez simultanément sur  $\left(\begin{array}{c} \uparrow \\ \uparrow \end{array}\right)$  et

Le symbole de tabulation ( $\blacksquare$ ) apparaît sur l'écran LCD.

Pour supprimer une tabulation d'une étiquette :

Positionnez le curseur à droite du symbole de tabulation sur l'écran de saisie de texte, puis appuyez sur  $(\mathbf{z})$ 

#### **Information associée**

- [Modifier une étiquette](#page-35-0)
	- [Changer la longueur de tabulation](#page-43-0)

<span id="page-43-0"></span> [Accueil](#page-1-0) > [Modifier une étiquette](#page-35-0) > [Insérer une tabulation](#page-42-0) > Changer la longueur de tabulation

## **Changer la longueur de tabulation**

#### >> PT-D410 >> PT-D460BT

#### **PT-D410**

1. Entrez le texte de votre choix.

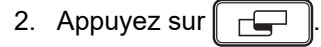

- 3. Appuyez sur  $\triangle$  ou  $\nabla$  pour afficher [Long. Onglet].
- 4. Effectuez l'une des opérations suivantes :
	- Appuyez sur < ou sur > pour afficher 0 à 100 mm, puis appuyez sur OK.
	- Saisissez la longueur de tabulation souhaitée à l'aide des touches numériques. Lorsque vous avez terminé, appuyez sur **OK**.

### **PT-D460BT**

- 1. Entrez le texte de votre choix.
- 2. Appuyez sur  $\Box$
- 3. Appuyez sur ▲ ou ▼ pour afficher [Long. Onglet], puis appuyez sur OK.
- 4. Effectuez l'une des opérations suivantes :
	- Appuyez sur  $\triangle$  ou sur  $\nabla$  pour afficher 0 à 100 mm, puis appuyez sur OK.
	- Saisissez la longueur de tabulation souhaitée à l'aide des touches numériques. Lorsque vous avez terminé, appuyez sur **OK**.
- 5. Appuyez sur [Esc] pour revenir à l'écran de saisie du texte.

#### **Information associée**

• [Insérer une tabulation](#page-42-0)

<span id="page-44-0"></span> [Accueil](#page-1-0) > [Modifier une étiquette](#page-35-0) > Utiliser le rappel de texte pour la saisie semi-automatique de mots courants

# **Utiliser le rappel de texte pour la saisie semi-automatique de mots courants**

#### **Modèle associé**: PT-D460BT

Vous pouvez enregistrer des textes ou des phrases fréquemment utilisés dans votre imprimante d'étiquettes pour les retrouver rapidement et les utiliser dans vos étiquettes. Par défaut, la fonction de rappel de texte est définie sur [Activé].

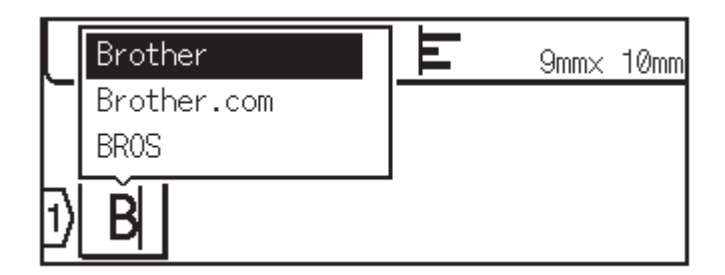

- 1. Saisissez un caractère (par exemple : « B »).
- 2. Appuyez sur **OK**.

L'imprimante d'étiquettes affiche une liste de mots précédemment utilisés commençant par la lettre « B », comme « Brother ».

- 3. Appuyez sur ▲ ou ▼ pour sélectionner le mot souhaité.
- 4. Appuyez sur  $\blacktriangleright$  pour afficher le mot entier si nécessaire. Appuyez sur < pour revenir à la liste de mots.
- 5. Appuyez sur **OK**.

Pour fermer la liste de mots et revenir à l'écran de saisie de texte, appuyez sur  $f_{\text{esc}}$ 

#### **Information associée**

- [Modifier une étiquette](#page-35-0)
	- [Effacer la mémoire de rappel de texte](#page-45-0)
	- [Activer ou désactiver le rappel texte](#page-46-0)

<span id="page-45-0"></span> [Accueil](#page-1-0) > [Modifier une étiquette](#page-35-0) > [Utiliser le rappel de texte pour la saisie semi-automatique de mots](#page-44-0) [courants](#page-44-0) > Effacer la mémoire de rappel de texte

# **Effacer la mémoire de rappel de texte**

**Modèle associé**: PT-D460BT

- 1. Appuyez sur  $\Box$
- 2. Appuyez sur  $\triangleleft$  ou  $\triangleright$  pour afficher [Réglages], puis appuyez sur OK.
- 3. Appuyez sur  $\triangle$  ou  $\nabla$  pour afficher [Rappel texte], puis appuyez sur OK.
- 4. Appuyez sur  $\triangle$  ou  $\nabla$  pour afficher [Effacer la mémoire], puis appuyez sur OK.

Le message [Effacer toute la mémoire du rappel texte ?] apparaît.

5. Appuyez sur **OK**.

#### **Information associée**

• [Utiliser le rappel de texte pour la saisie semi-automatique de mots courants](#page-44-0)

<span id="page-46-0"></span> [Accueil](#page-1-0) > [Modifier une étiquette](#page-35-0) > [Utiliser le rappel de texte pour la saisie semi-automatique de mots](#page-44-0) [courants](#page-44-0) > Activer ou désactiver le rappel texte

# **Activer ou désactiver le rappel texte**

**Modèle associé**: PT-D460BT

- 1. Appuyez sur  $\Box$
- 2. Appuyez sur  $\triangleleft$  ou  $\triangleright$  pour afficher [Réglages], puis appuyez sur OK.
- 3. Appuyez sur  $\triangle$  ou  $\nabla$  pour afficher [Rappel texte], puis appuyez sur OK.
- 4. Appuyez sur ▲ ou sur ▼ pour sélectionner [Activé/Désactivé], puis appuyez sur OK.
- 5. Appuyez sur  $\triangle$  ou sur  $\nabla$  pour sélectionner [Activé] ou [Désactivé], puis appuyez sur OK.

#### **Information associée**

• [Utiliser le rappel de texte pour la saisie semi-automatique de mots courants](#page-44-0)

<span id="page-47-0"></span> [Accueil](#page-1-0) > [Modifier une étiquette](#page-35-0) > Saisir des symboles

# **Saisir des symboles**

- [Saisir des symboles avec la fonction symbole](#page-48-0)
- [Définir l'historique des symboles](#page-49-0)
- [Options de symbole](#page-50-0)

<span id="page-48-0"></span> [Accueil](#page-1-0) > [Modifier une étiquette](#page-35-0) > [Saisir des symboles](#page-47-0) > Saisir des symboles avec la fonction symbole

# **Saisir des symboles avec la fonction symbole**

- 1. Appuyez sur  $H \boxtimes \star$
- 2. Appuyez sur ▲ ou sur ▼ pour sélectionner une catégorie, puis appuyez sur OK.
- 3. Appuyez sur **▲, ▼, ◀** ou ▶ pour sélectionner un symbole, puis appuyez sur OK.

## **Information associée**

• [Saisir des symboles](#page-47-0)

<span id="page-49-0"></span> [Accueil](#page-1-0) > [Modifier une étiquette](#page-35-0) > [Saisir des symboles](#page-47-0) > Définir l'historique des symboles

# **Définir l'historique des symboles**

L'historique des symboles peut stocker jusqu'à 30 symboles récemment utilisés. Par défaut, la fonction d'historique des symboles est définie sur [Activé].

>> PT-D410 >> PT-D460BT

#### **PT-D410**

- 1. Appuyez sur  $\sqrt{\frac{1}{2}}$
- 2. Appuyez sur **A** ou **V** pour afficher [Mise à jour symboles], puis appuyez sur OK.
- 3. Appuyez sur ▲ ou sur ▼ pour sélectionner [Activé] ou [Désactivé], puis appuyez sur OK.

#### **PT-D460BT**

- 1. Appuyez sur  $(A)$
- 2. Appuyez sur < ou > pour afficher [Réglages], puis appuyez sur OK.
- 3. Appuyez sur  $\triangle$  ou  $\nabla$  pour afficher [Mise à jour symboles], puis appuyez sur OK.
- 4. Appuyez sur ▲ ou sur ▼ pour sélectionner [Activé] ou [Désactivé], puis appuyez sur OK.

#### **Information associée**

• [Saisir des symboles](#page-47-0)

<span id="page-50-0"></span> [Accueil](#page-1-0) > [Modifier une étiquette](#page-35-0) > [Saisir des symboles](#page-47-0) > Options de symbole

# **Options de symbole**

# **PT-D410**

п

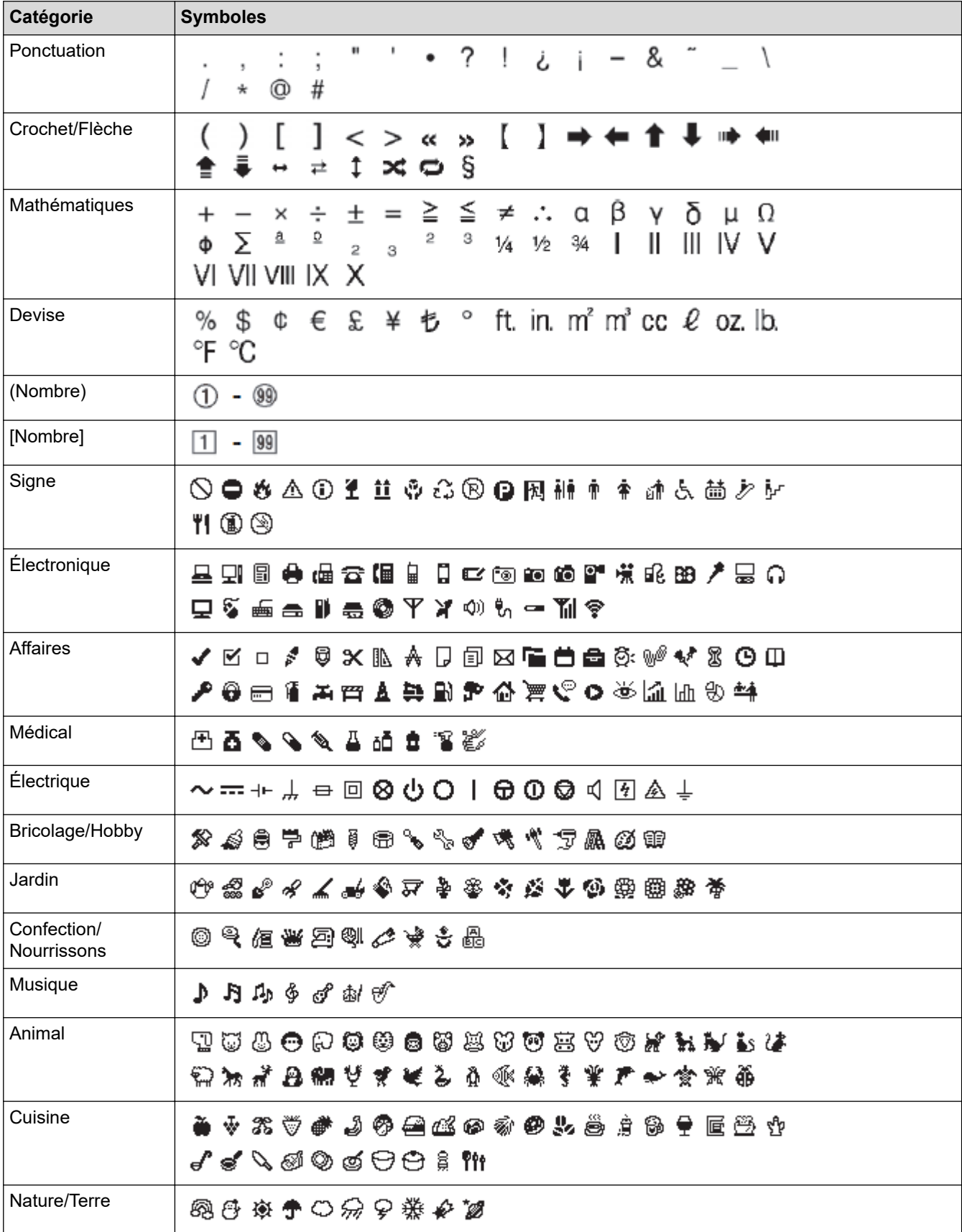

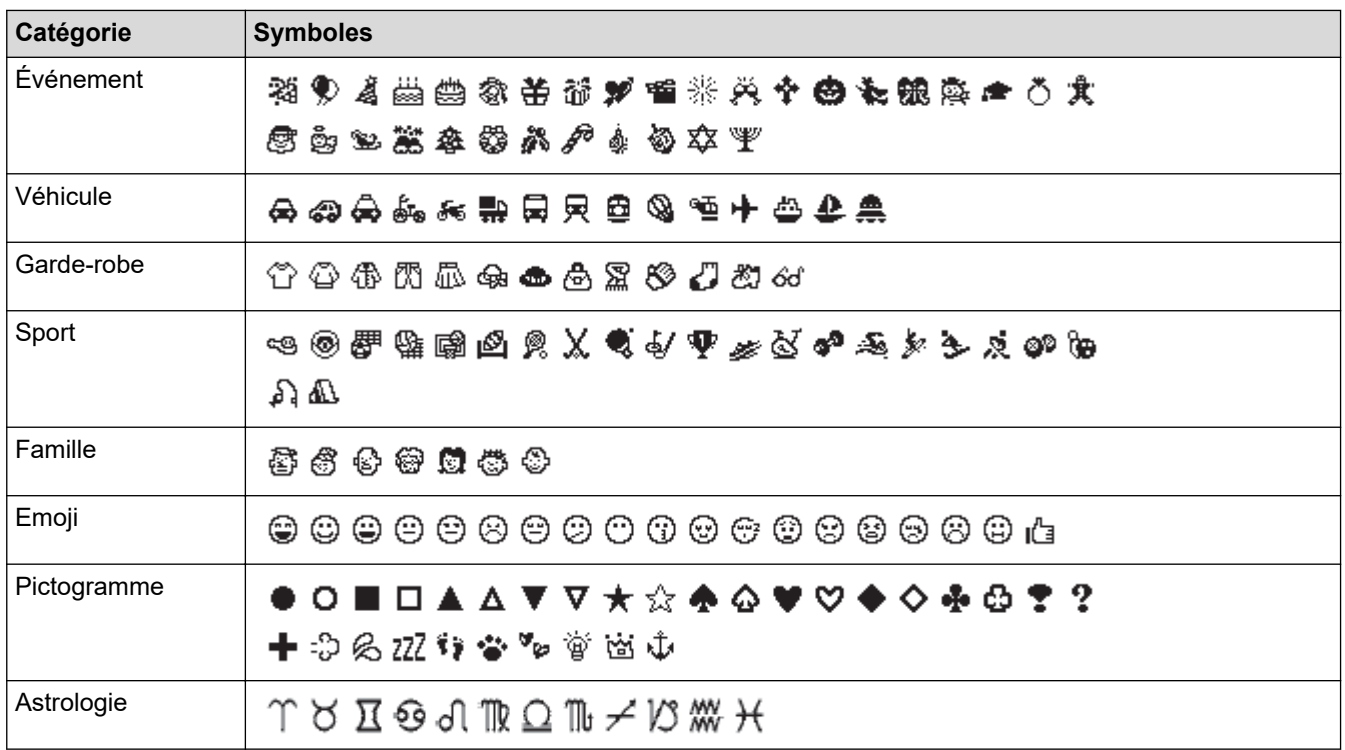

# **PT-D460BT**

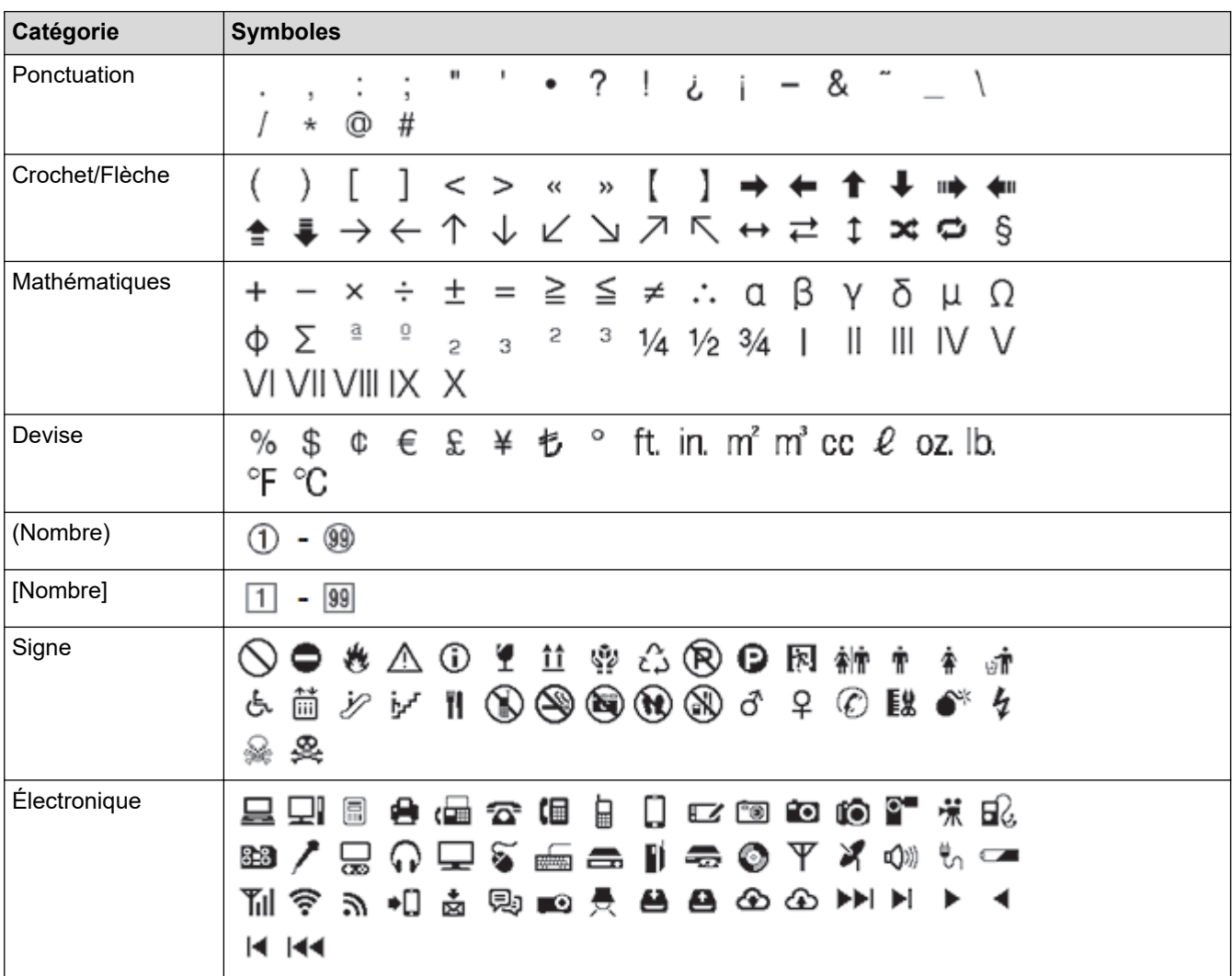

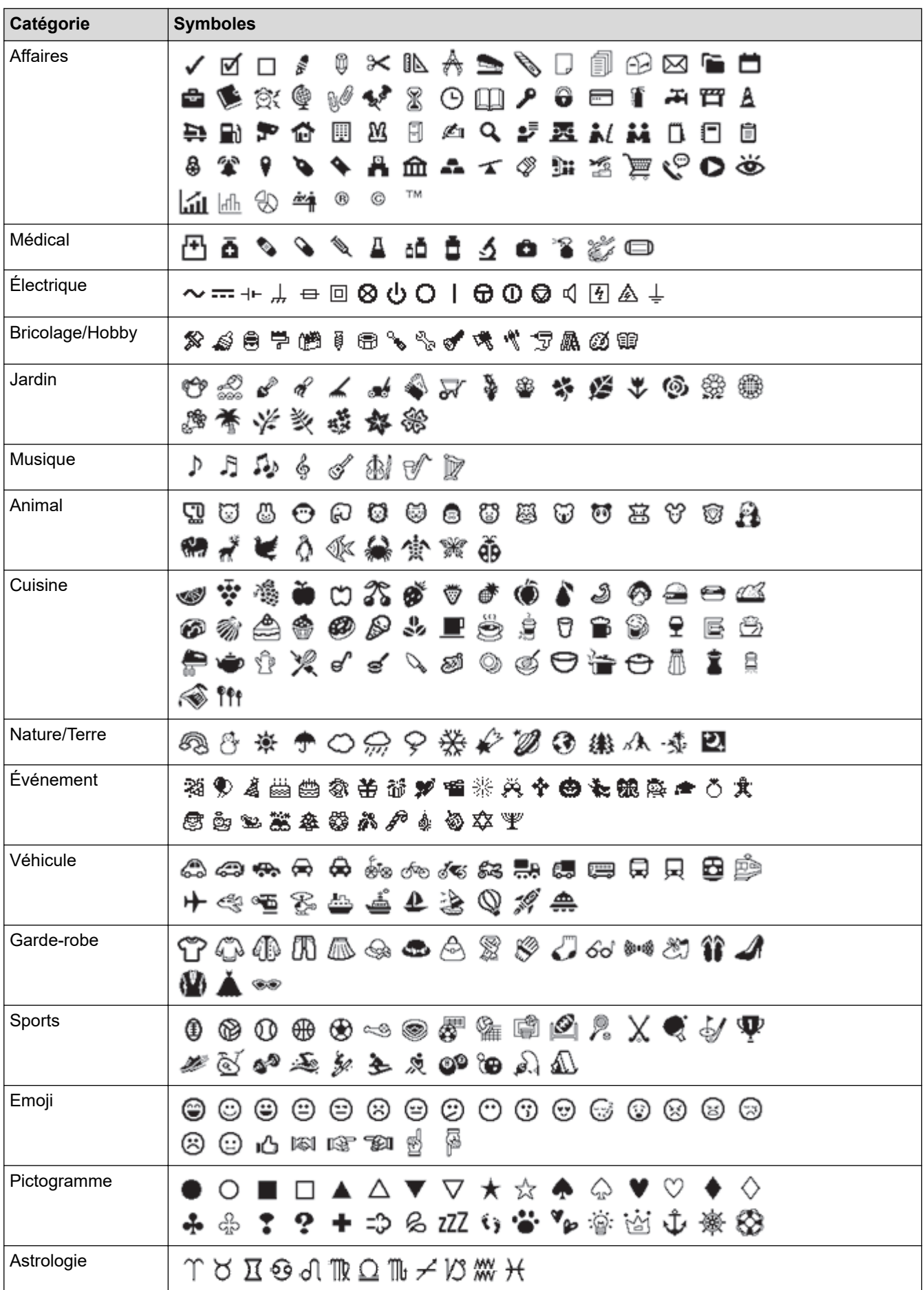

## **Information associée**

• [Saisir des symboles](#page-47-0)

∣√

<span id="page-54-0"></span> [Accueil](#page-1-0) > [Modifier une étiquette](#page-35-0) > Saisir des caractères accentués

## **Saisir des caractères accentués**

>> PT-D410 >> PT-D460BT

### **PT-D410**

- 1. Entrez le caractère de votre choix.
- 2. Appuyez sur  $(A\overrightarrow{AA}$ ...
- 3. Appuyez sur ◀ ou sur ▶ pour sélectionner le caractère accentué, puis appuyez sur OK.

Le mode Majuscules peut être utilisé avec la fonction accent.

## **PT-D460BT**

Ø

- 1. Entrez le caractère de votre choix.
- 2. Appuyez sur  $(AAA...)$
- 3. Appuyez sur ▲ ou sur ▼ pour sélectionner le caractère accentué, puis appuyez sur OK.

#### **Information associée**

- [Modifier une étiquette](#page-35-0)
	- [Options de caractères accentués](#page-55-0)

<span id="page-55-0"></span> [Accueil](#page-1-0) > [Modifier une étiquette](#page-35-0) > [Saisir des caractères accentués](#page-54-0) > Options de caractères accentués

# **Options de caractères accentués**

Les caractères accentués affichés sur l'écran LCD dépendent de votre langue.

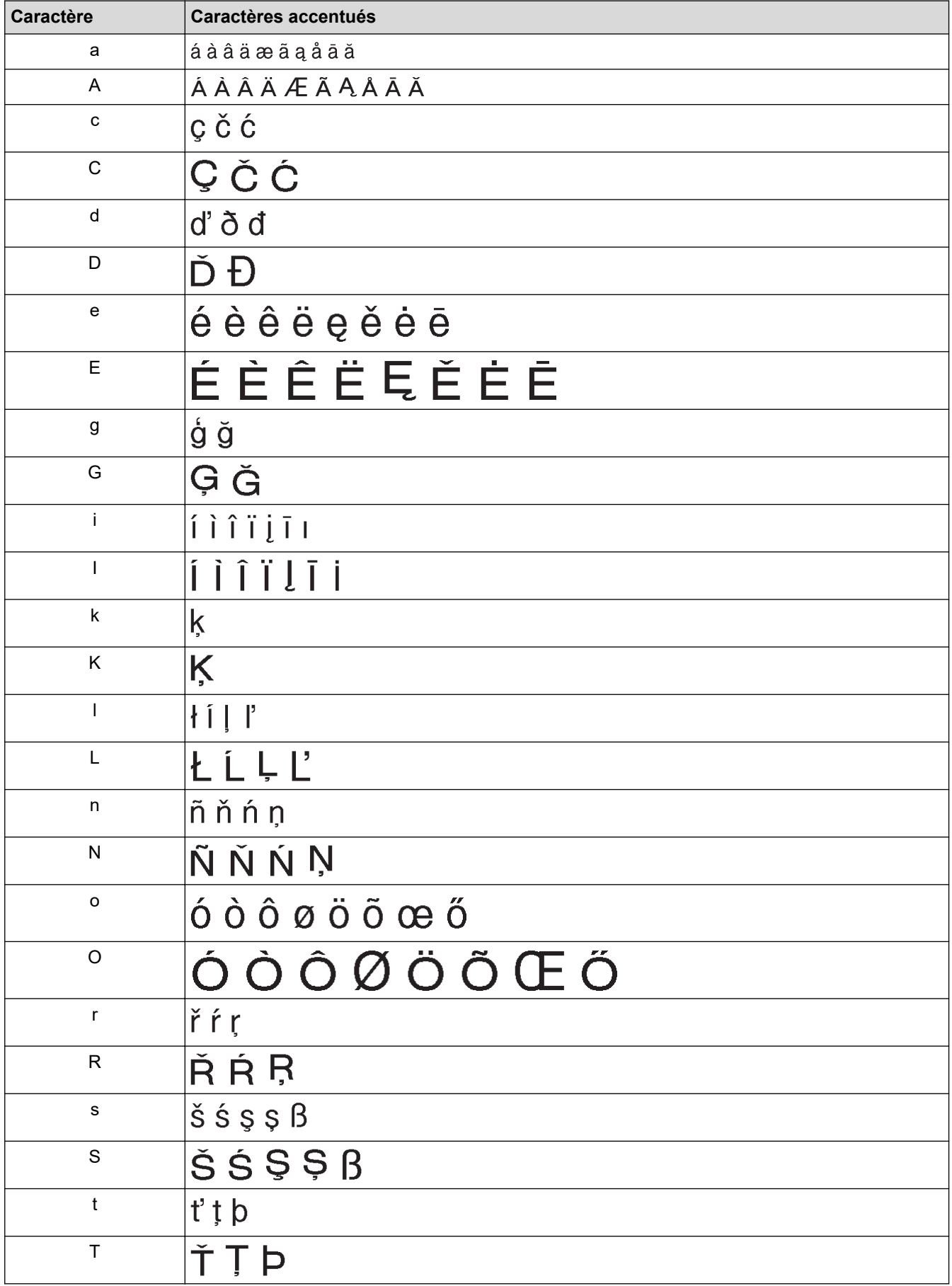

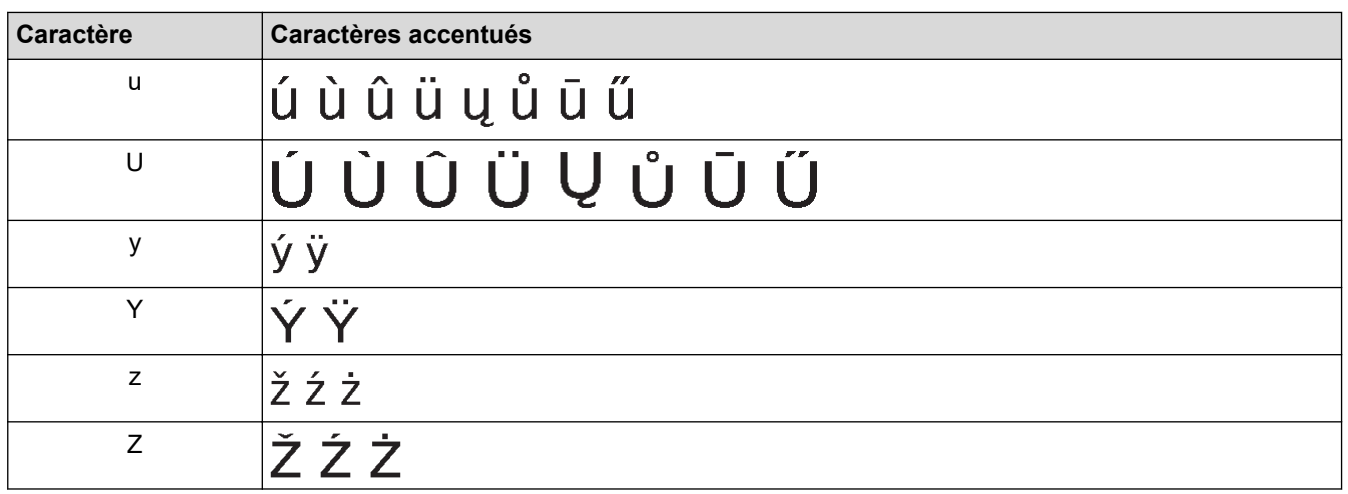

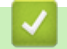

# **Information associée**

• [Saisir des caractères accentués](#page-54-0)

<span id="page-57-0"></span> [Accueil](#page-1-0) > [Modifier une étiquette](#page-35-0) > Définir les attributs de caractère

## **Définir les attributs de caractère**

Vous pouvez définir les attributs de caractère par étiquette ou par ligne.

- [Appliquer des attributs de caractère à un caractère](#page-58-0)
- [Appliquer des attributs de caractère à une ligne de texte](#page-59-0)
- [Options de paramétrage des attributs](#page-61-0)
- [Définir le style adaptation automatique](#page-63-0)

<span id="page-58-0"></span> [Accueil](#page-1-0) > [Modifier une étiquette](#page-35-0) > [Définir les attributs de caractère](#page-57-0) > Appliquer des attributs de caractère à un caractère

# **Appliquer des attributs de caractère à un caractère**

Lorsque vous mettez en forme votre texte, vous pouvez prévisualiser vos sélections d'attributs de caractères sur l'écran LCD.

>> PT-D410 >> PT-D460BT

### **PT-D410**

- 1. Saisissez le texte de votre choix.
- 2. Appuyez sur  $(A \triangle A)$
- 3. Appuyez sur ▲ ou ▼ pour sélectionner un attribut.
- 4. Appuyez sur < ou sur > pour définir une valeur pour cet attribut.

#### **PT-D460BT**

- 1. Saisissez le texte de votre choix.
- 2. Appuyez sur  $A \$
- 3. Appuyez sur **▲** ou ▼ pour sélectionner un attribut, puis appuyez sur OK.
- 4. Appuyez sur **A** ou sur ▼ pour définir une valeur pour cet attribut, puis appuyez sur OK.
- 5. Appuyez sur [Esc] pour revenir à l'écran de saisie du texte.

#### **Information associée**

- [Définir les attributs de caractère](#page-57-0)
- **Rubriques connexes:**
- [Options de paramétrage des attributs](#page-61-0)

<span id="page-59-0"></span> [Accueil](#page-1-0) > [Modifier une étiquette](#page-35-0) > [Définir les attributs de caractère](#page-57-0) > Appliquer des attributs de caractère à une ligne de texte

# **Appliquer des attributs de caractère à une ligne de texte**

Si vous ajoutez plusieurs lignes à votre étiquette, vous pouvez formater chaque ligne de texte pour qu'elle ait un aspect différent.

>> PT-D410 >> PT-D460BT

## **PT-D410**

- 1. Saisissez les lignes de caractères ou le texte de votre choix pour l'étiquette.
- 2. Appuyez sur ▲ ou ▼ pour déplacer le curseur vers la ligne dont vous souhaitez modifier les attributs de caractère.
- 3. Appuyez sur  $\left( \begin{array}{c} A \\ A \end{array} \right)$  et  $\left( \begin{array}{c} A \triangle A \end{array} \right)$  pour afficher les attributs de mise en forme disponibles.

Trois lignes noires dans le coin supérieur droit de l'écran LCD indiquent que vous appliquez maintenant l'attribut à cette ligne spécifique seulement.

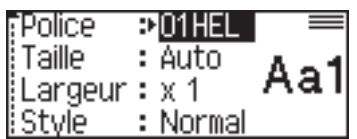

- 4. Appuyez sur ▲ ou ▼ pour sélectionner un attribut.
- 5. Appuyez sur ◀ ou sur ▶ pour définir une valeur pour cet attribut, puis appuyez sur OK.

• Lorsque des valeurs d'attributs différentes sont définies pour chaque ligne, la valeur apparaît sous la forme \*\*\*\*\* lorsque vous appuyez sur  $(A \triangle A)$ 

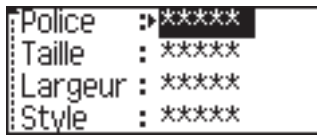

• Lorsque des valeurs d'attribut différentes sont définies pour chaque ligne, les numéros de ligne sur l'écran de saisie de texte sont affichés sous forme de texte blanc sur fond noir.

## **PT-D460BT**

- 1. Saisissez les lignes de caractères ou le texte de votre choix pour l'étiquette.
- 2. Appuyez sur ▲ ou ▼ pour déplacer le curseur vers la ligne dont vous souhaitez modifier les attributs de caractère.
- 3. Appuyez sur  $\left( \begin{array}{c} A \\ \end{array} \right)$  et  $\left( \begin{array}{c} A \& A \end{array} \right)$  pour afficher les attributs de mise en forme disponibles.

Trois lignes noires (1) sur le côté gauche de l'attribut de caractère indiquent que vous appliquez maintenant l'attribut à cette ligne spécifique seulement.

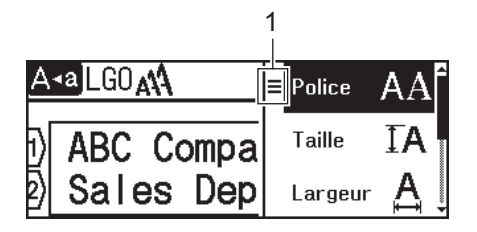

- 4. Appuyez sur  $\triangle$  ou  $\nabla$  pour sélectionner un attribut, puis appuyez sur OK.
- 5. Appuyez sur a ou sur b pour définir une valeur pour cet attribut, puis appuyez sur **OK**.
- 6. Appuyez sur  $\left[\varepsilon_{\text{sc}}\right]$  pour revenir à l'écran de saisie du texte.

Ø Lorsque différentes valeurs d'attributs sont définies pour chaque ligne, les valeurs de chaque ligne apparaissent sous la forme de trois lignes noires (1), également appelées « menu hamburger », lorsque

vous appuyez sur  $(A \triangle A)$ 

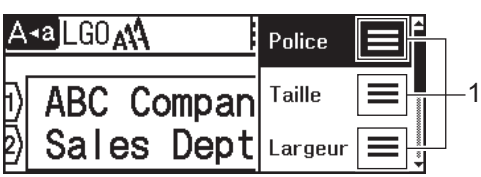

## **Information associée**

• [Définir les attributs de caractère](#page-57-0)

#### **Rubriques connexes:**

• [Options de paramétrage des attributs](#page-61-0)

<span id="page-61-0"></span> [Accueil](#page-1-0) > [Modifier une étiquette](#page-35-0) > [Définir les attributs de caractère](#page-57-0) > Options de paramétrage des attributs

# **Options de paramétrage des attributs**

## **Police**

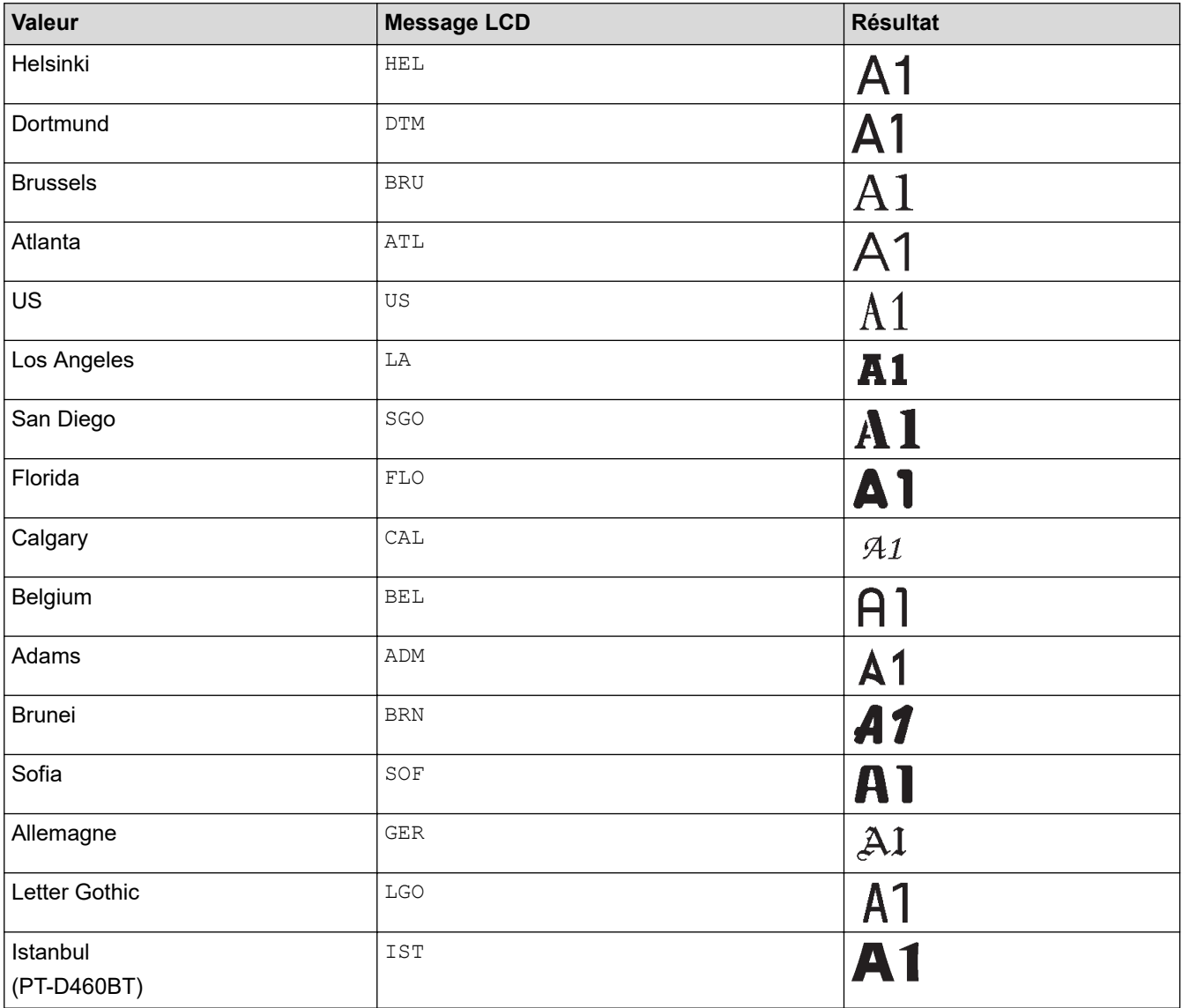

## **Taille de police**

#### **Tailles disponibles :**

Auto, 6 pt, 9 pt, 12 pt, 18 pt, 24 pt, 36 pt, 42 pt

Lorsque l'option Auto est sélectionnée, le texte est automatiquement ajusté pour s'imprimer dans la plus grande taille disponible dans les paramètres de police pour chaque largeur de ruban.

#### **Largeur**

O

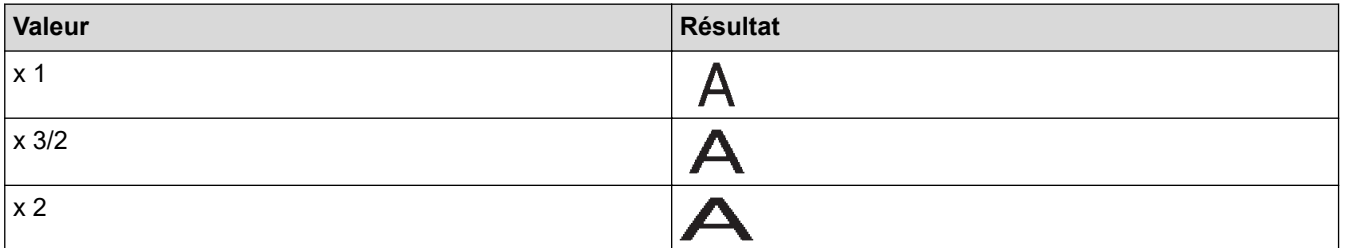

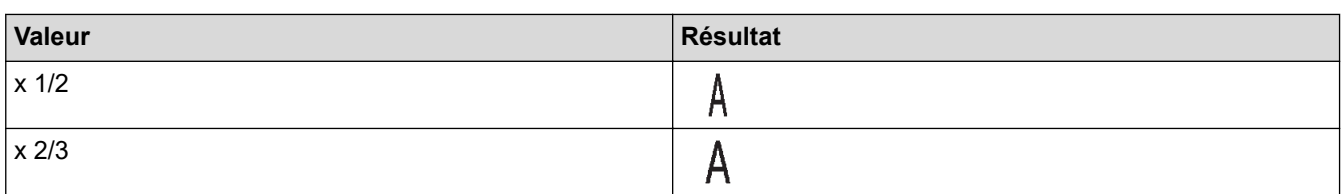

# **Style de police**

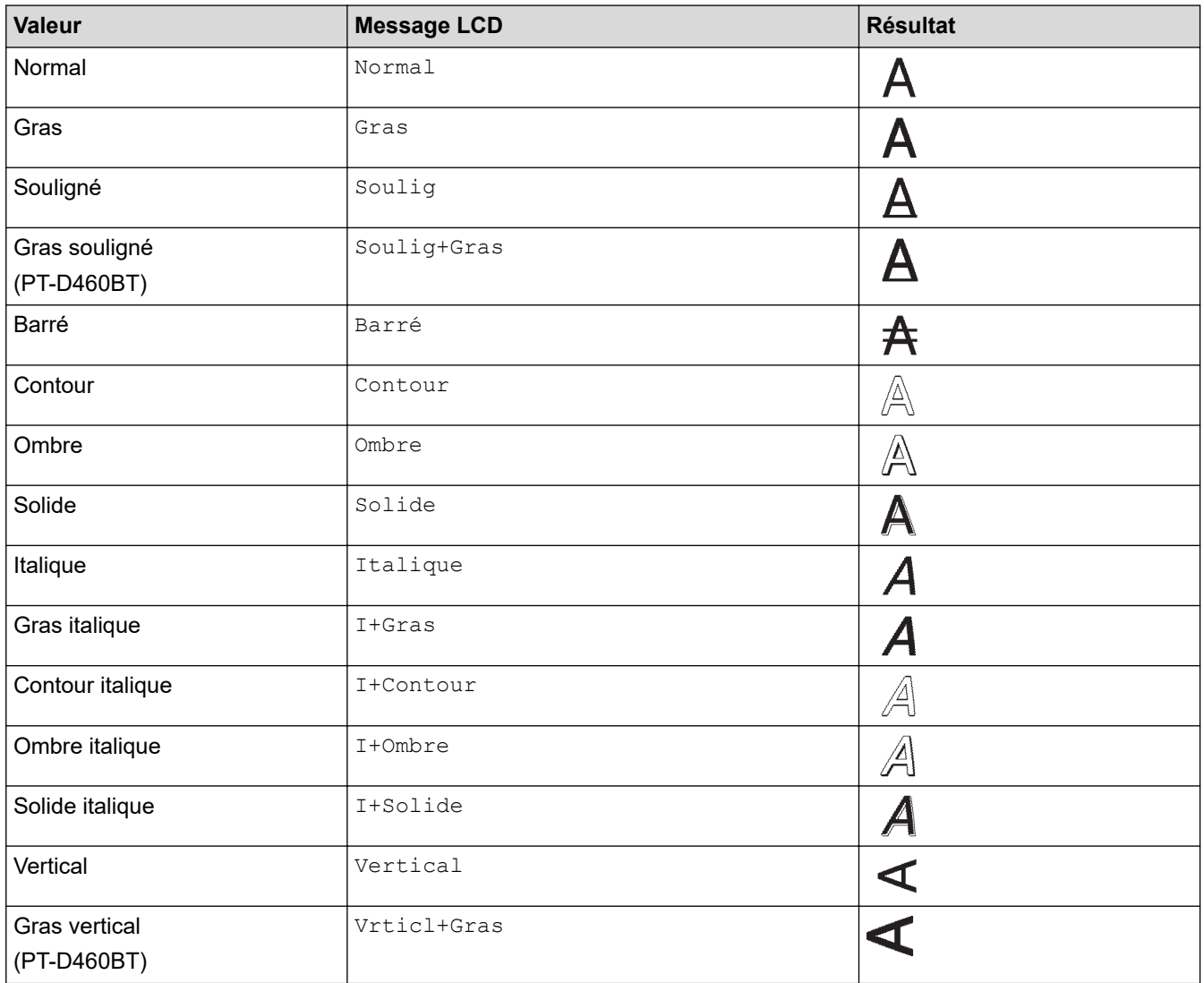

# **Alignement**

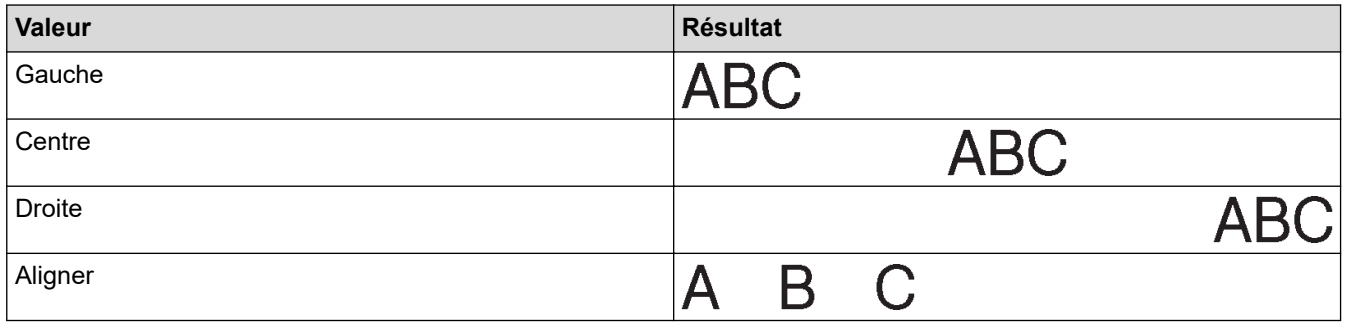

#### **Information associée**  $\checkmark$

• [Définir les attributs de caractère](#page-57-0)

<span id="page-63-0"></span> [Accueil](#page-1-0) > [Modifier une étiquette](#page-35-0) > [Définir les attributs de caractère](#page-57-0) > Définir le style adaptation automatique

## **Définir le style adaptation automatique**

Vous pouvez réduire la taille du texte pour l'adapter à la longueur de votre étiquette.

```
>> PT-D410
>> PT-D460BT
```
### **PT-D410**

- 1. Appuyez sur Menu
- 2. Appuyez sur ▲ ou ▼ pour afficher [Style auto], puis appuyez sur OK.
- 3. Appuyez sur ▲ ou sur ▼ pour sélectionner une option parmi les suivantes :

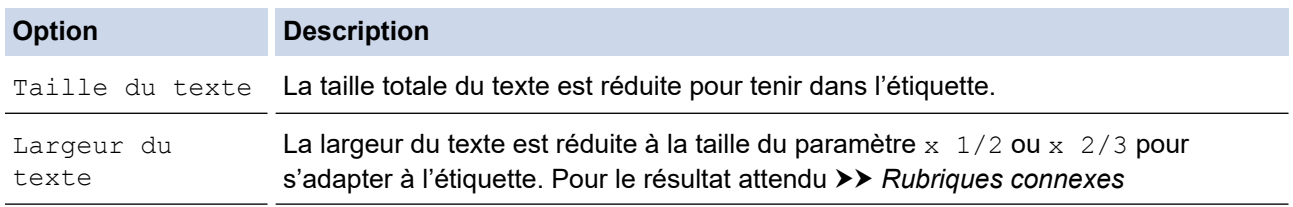

4. Appuyez sur **OK**.

#### **PT-D460BT**

- 1. Appuyez sur  $\Box$
- 2. Appuyez sur ◀ ou ▶ pour afficher [Réglages], puis appuyez sur OK.
- 3. Appuyez sur **▲** ou ▼ pour afficher [Style auto], puis appuyez sur OK.
- 4. Appuyez sur  $\blacktriangle$  ou sur  $\nabla$  pour sélectionner une option parmi les suivantes :

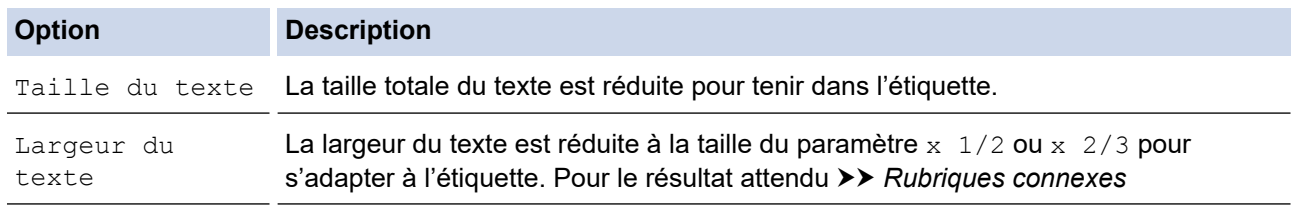

5. Appuyez sur **OK**.

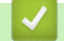

 **Information associée**

• [Définir les attributs de caractère](#page-57-0)

#### **Rubriques connexes:**

• [Options de paramétrage des attributs](#page-61-0)

<span id="page-64-0"></span> [Accueil](#page-1-0) > [Modifier une étiquette](#page-35-0) > Définir la longueur d'étiquette

# **Définir la longueur d'étiquette**

Les étiquettes peuvent mesurer entre 30 et 300 mm de longueur. Lorsque vous sélectionnez [Auto], la longueur de l'étiquette est automatiquement ajustée en fonction de la quantité de texte saisie.

>> PT-D410 >> PT-D460BT

#### **PT-D410**

1. Appuyez sur  $\sqrt{}$ 

- 2. Appuyez sur  $\triangle$  ou sur  $\nabla$  pour sélectionner [Long.].
- 3. Appuyez sur ◀ ou sur ▶ pour définir une valeur, puis appuyez sur OK.

#### **PT-D460BT**

- 1. Appuyez sur  $\Box$
- 2. Appuyez sur **▲** ou ▼ pour afficher [Long.], puis appuyez sur OK.
- 3. Effectuez l'une des opérations suivantes :
	- Appuyez sur **A** ou sur **V** pour définir une valeur, puis appuyez sur OK.
	- Définissez la longueur de l'étiquette en saisissant la longueur souhaitée à l'aide des touches numériques. Lorsque vous avez terminé, appuyez sur **OK**.
- 4. Appuyez sur (Esc) pour revenir à l'écran de saisie du texte.

#### **Information associée**

- [Modifier une étiquette](#page-35-0)
	- [Définir les cadres](#page-65-0)

#### **Rubriques connexes:**

- [Changer la longueur de tabulation](#page-43-0)
- [Sélectionner une option de coupe](#page-90-0)

<span id="page-65-0"></span> [Accueil](#page-1-0) > [Modifier une étiquette](#page-35-0) > [Définir la longueur d'étiquette](#page-64-0) > Définir les cadres

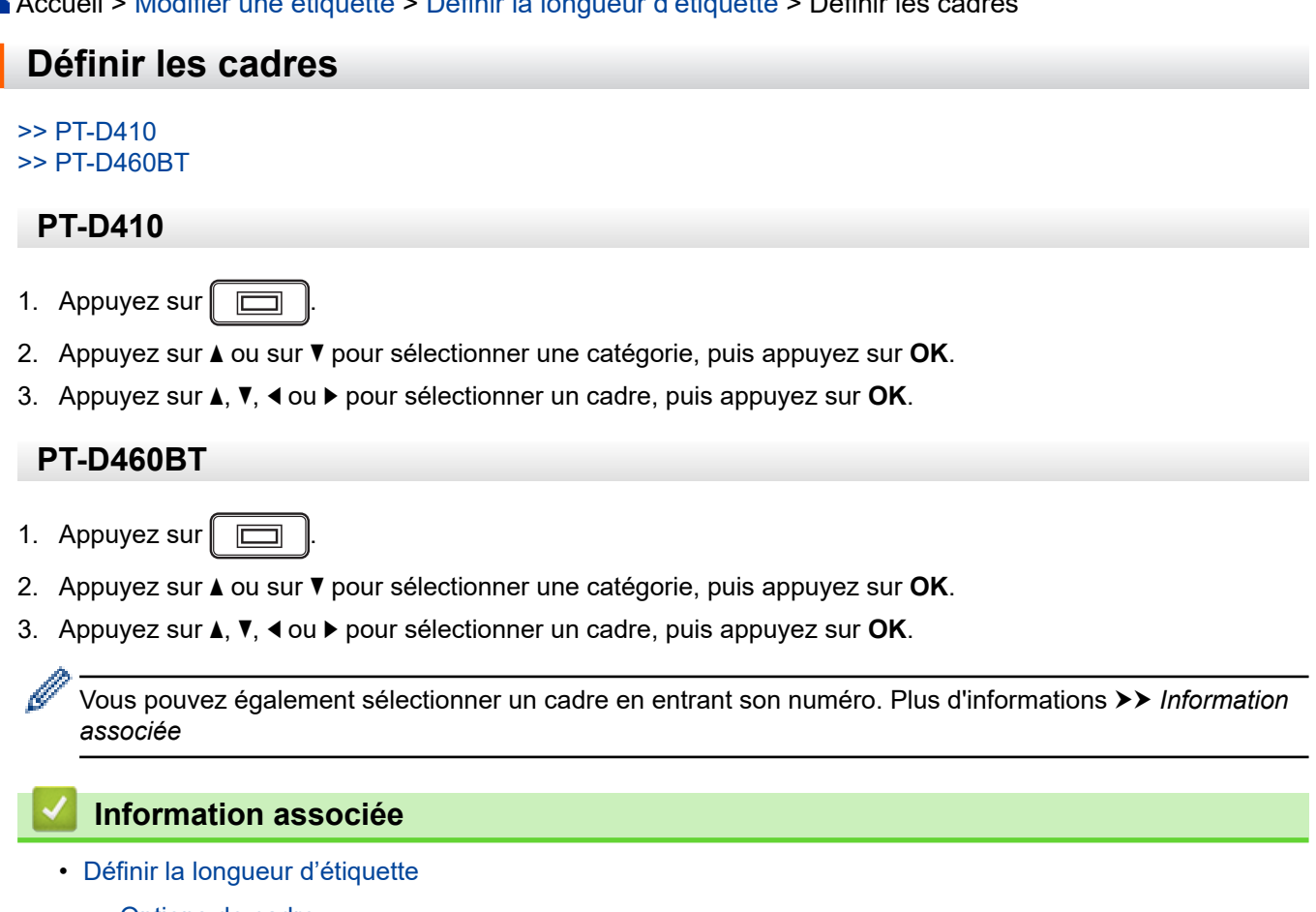

- [Options de cadre](#page-66-0)
- [Options de cadre](#page-67-0)

<span id="page-66-0"></span> [Accueil](#page-1-0) > [Modifier une étiquette](#page-35-0) > [Définir la longueur d'étiquette](#page-64-0) > [Définir les cadres](#page-65-0) > Options de cadre

# **Options de cadre**

**Modèle associé**: PT-D410

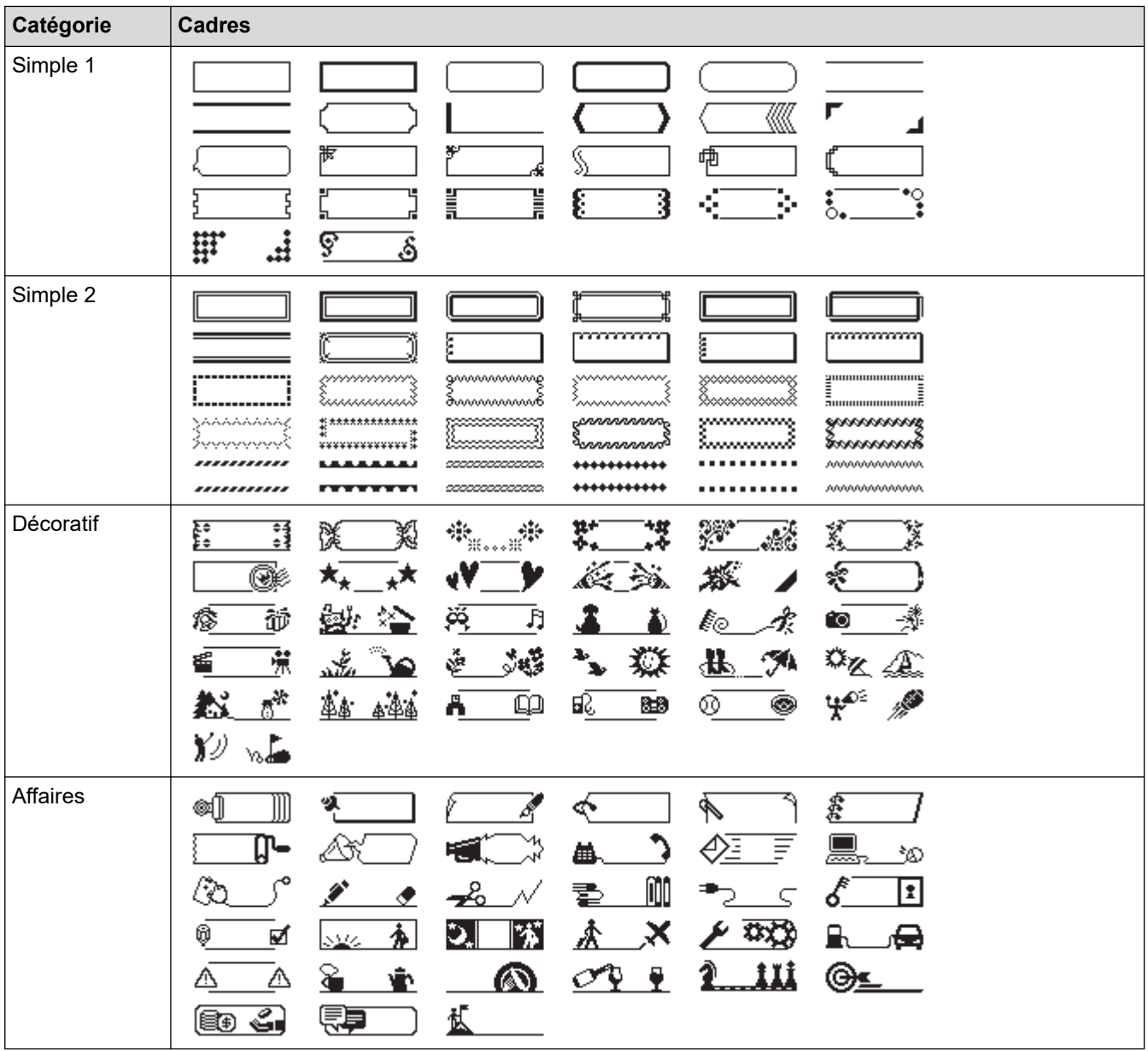

## **Information associée**

• [Définir les cadres](#page-65-0)

<span id="page-67-0"></span> [Accueil](#page-1-0) > [Modifier une étiquette](#page-35-0) > [Définir la longueur d'étiquette](#page-64-0) > [Définir les cadres](#page-65-0) > Options de cadre

# **Options de cadre**

**Modèle associé**: PT-D460BT

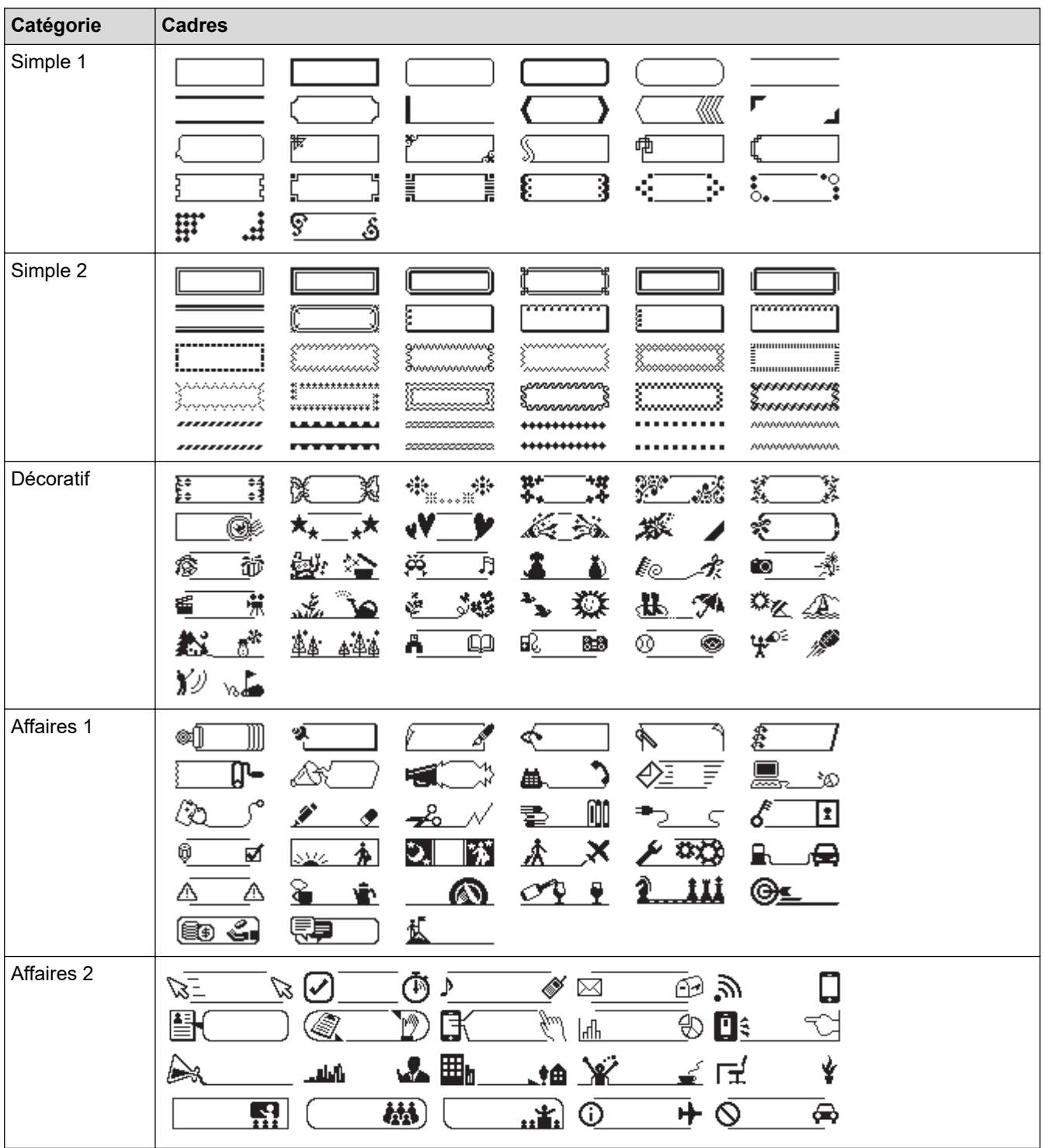

# **Information associée**

• [Définir les cadres](#page-65-0)

<span id="page-68-0"></span> [Accueil](#page-1-0) > [Modifier une étiquette](#page-35-0) > Utiliser la mise en page à formatage automatique

# **Utiliser la mise en page à formatage automatique**

- [Utiliser des modèles](#page-69-0)
- [Options de modèle](#page-71-0)
- [Options de modèle](#page-72-0)

<span id="page-69-0"></span> [Accueil](#page-1-0) > [Modifier une étiquette](#page-35-0) > [Utiliser la mise en page à formatage automatique](#page-68-0) > Utiliser des modèles

# **Utiliser des modèles**

Sélectionnez une mise en page parmi les modèles préchargés inclus dans votre imprimante d'étiquettes, saisissez votre texte, puis appliquez le formatage de votre choix. Pour découvrir les modèles préchargés  $\blacktriangleright\blacktriangleright$ *Rubriques connexes*:Options de modèle

Si la largeur de la cassette à ruban actuelle ne correspond pas à la largeur définie pour le modèle sélectionné, un message d'erreur apparaît lorsque vous essayez d'imprimer l'étiquette. Appuyez sur lesc

ou toute autre touche pour effacer le message d'erreur, puis insérez la bonne cassette à ruban, ou choisissez un autre modèle.

#### >> PT-D410 [>> PT-D460BT](#page-70-0)

k

## **PT-D410**

**Exemple - Pour personnaliser et imprimer le modèle préchargé nommé Étiquette d'inventaire 1 :**

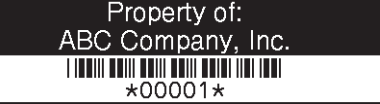

1. Appuyez sur

l: Annuler

- 2. Appuyez sur **A** ou ▼ pour afficher [Modèles], puis appuyez sur OK.
- 3. Appuyez sur  $\triangle$  ou  $\nabla$  pour afficher [Gestion actifs], puis appuyez sur OK.
- 4. Appuyez sur  $\triangle$  ou  $\nabla$  pour afficher [Étiquette de suivi 1], puis appuyez sur OK.
- 5. Appuyez sur **A**, **▼**,  $\blacktriangleleft$  ou ▶ pour sélectionner un attribut de texte, puis appuyez sur **OK**.
- 6. Appuyez sur **A, V, ◀** ou ▶ pour sélectionner un attribut de code-barres, puis appuyez sur OK.
- 7. Saisissez le texte souhaité, puis appuyez sur **OK**.
- 8. Saisissez le texte du champ suivant, puis appuyez sur **OK**.
- 9. Saisissez les données de code-barres, puis appuyez sur **OK**. Plus d'informations >> Rubriques connexes: Créer une étiquette de code-barres.

10. Effectuez l'une des opérations suivantes :

- Sélectionnez [Imprimer] puis appuyez sur **OK**.
- Appuyez sur  $\blacktriangle$  ou sur  $\nabla$  pour sélectionner l'une des options suivantes : lmprimer Modifier Enregistrer

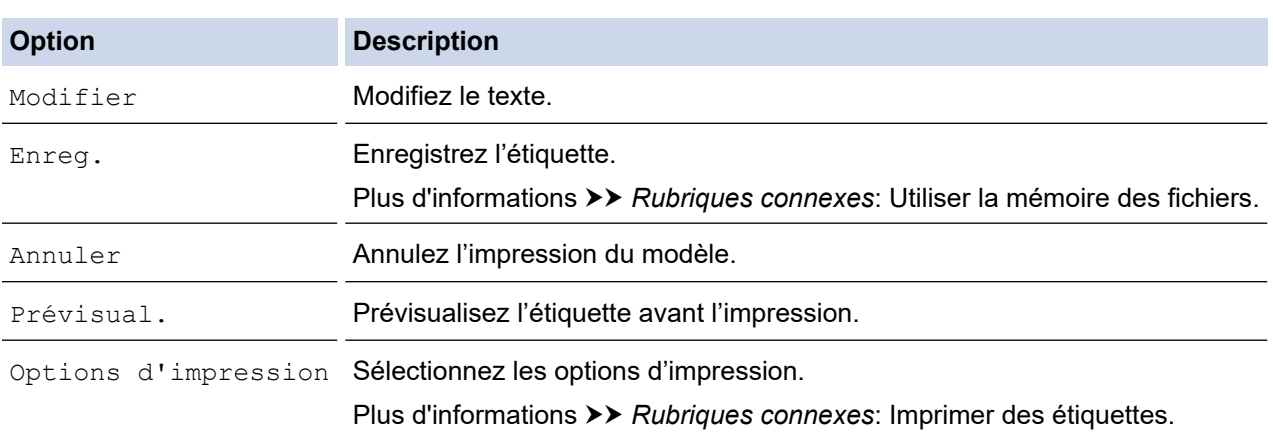

11. Appuyez sur ▲ ou sur ▼ pour sélectionner le nombre d'étiquettes à imprimer, puis appuyez sur  $\|\textbf{r}\|$  ou **OK**.

## <span id="page-70-0"></span>**PT-D460BT**

**Exemple - Pour personnaliser et imprimer le modèle préchargé nommé Étiquette d'inventaire 1 :**

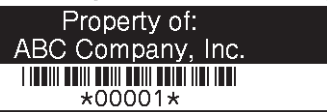

- 1. Appuyez sur  $(A)$
- 2. Appuyez sur < ou > pour afficher [Format auto], puis appuyez sur OK.
- 3. Appuyez sur **▲ ou ▼** pour afficher [Modèles], puis appuyez sur OK.
- 4. Appuyez sur  $\triangle$  ou  $\nabla$  pour afficher [Gestion actifs], puis appuyez sur OK.
- 5. Appuyez sur A ou  $\nabla$  pour afficher [Étiquette de suivi 1], puis appuyez sur OK.
- 6. Saisissez le texte souhaité, puis appuyez sur **OK**.
- 7. Saisissez le texte du champ suivant, puis appuyez sur **OK**.
- 8. Appuyez sur **A**, **V**, 4 ou  $\triangleright$  pour sélectionner un attribut de code-barres, puis appuyez sur **OK**.
- 9. Saisissez les données de code-barres, puis appuyez sur **OK**. Plus d'informations >> Rubriques connexes: Créer une étiquette de code-barres.
- 10. Effectuez l'une des opérations suivantes :
	- Sélectionnez [Imprimer] puis appuyez sur **OK**.
	- Appuyez sur ▲ ou sur ▼ pour sélectionner l'une des options suivantes :

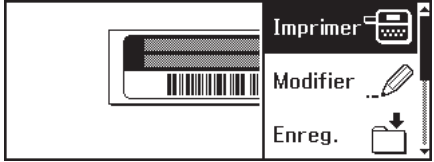

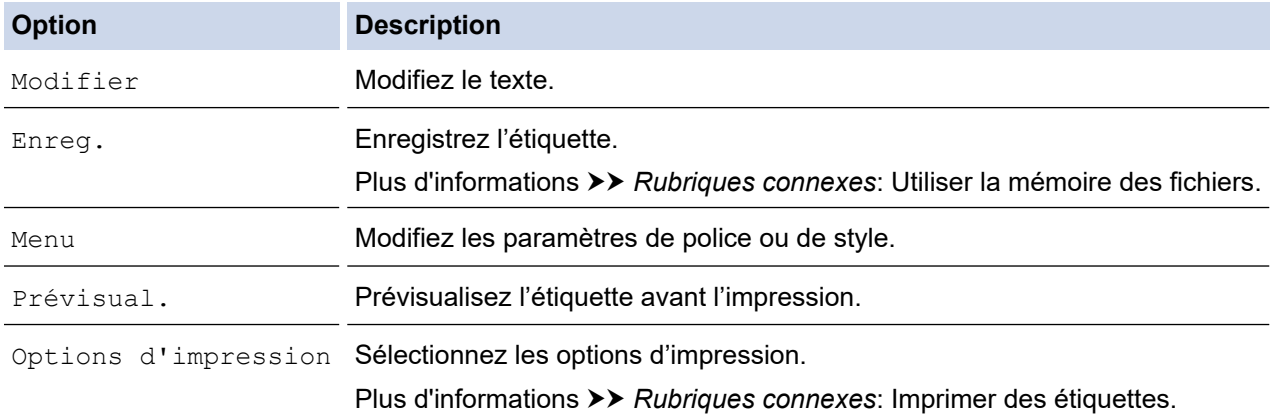

11. Appuyez sur  $\blacktriangle$  ou sur  $\blacktriangledown$  pour sélectionner le nombre d'étiquettes à imprimer, puis appuyez sur  $\lceil \frac{1}{n} \rceil$  ou **OK**.

#### **Information associée**

• [Utiliser la mise en page à formatage automatique](#page-68-0)

#### **Rubriques connexes:**

- [Créer une étiquette de code-barres](#page-80-0)
- [Utiliser la mémoire des fichiers](#page-94-0)
- [Imprimer des étiquettes](#page-87-0)
- [Options de modèle](#page-71-0)
- [Options de modèle](#page-72-0)

<span id="page-71-0"></span> [Accueil](#page-1-0) > [Modifier une étiquette](#page-35-0) > [Utiliser la mise en page à formatage automatique](#page-68-0) > Options de modèle

# **Options de modèle**

**Modèle associé**: PT-D410

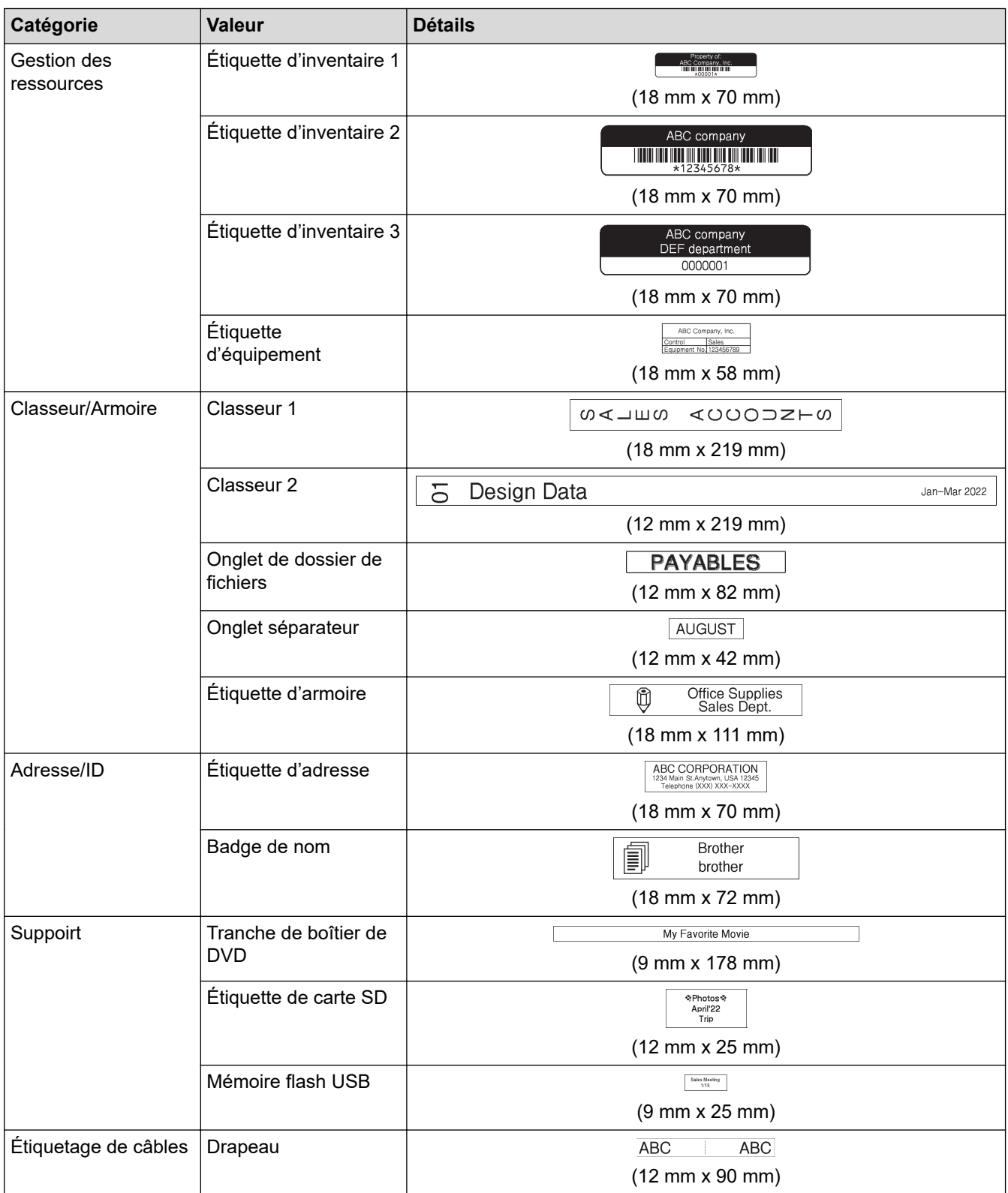

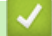

 **Information associée**

• [Utiliser la mise en page à formatage automatique](#page-68-0)
[Accueil](#page-1-0) > [Modifier une étiquette](#page-35-0) > [Utiliser la mise en page à formatage automatique](#page-68-0) > Options de modèle

# **Options de modèle**

**Modèle associé**: PT-D460BT

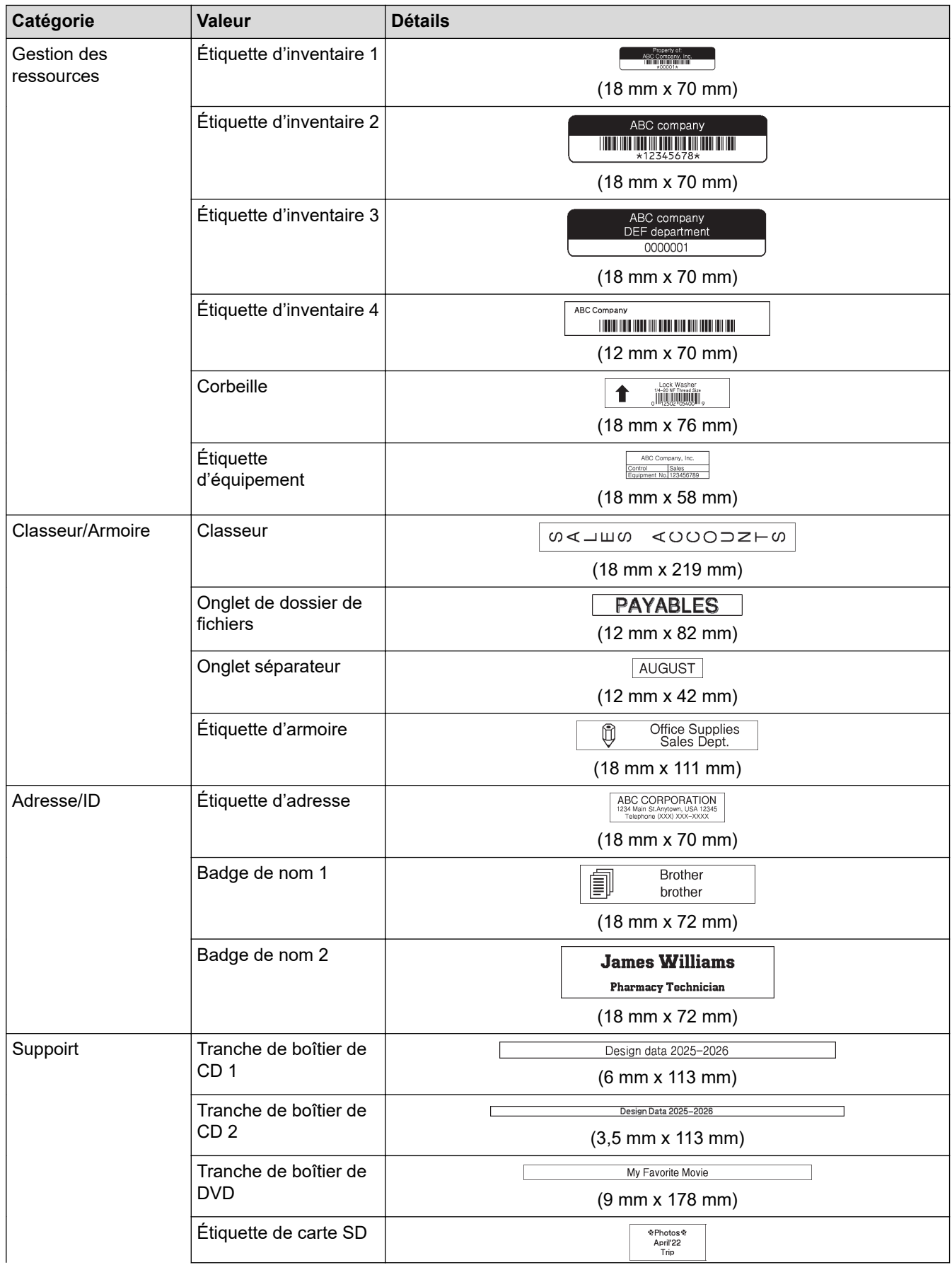

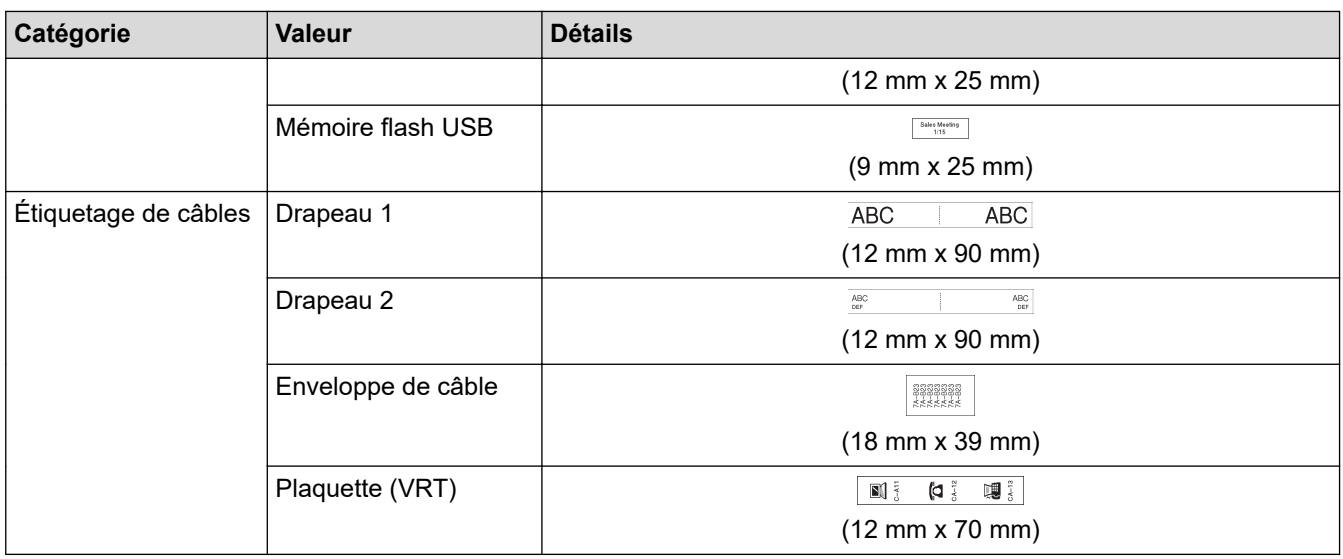

# **Information associée**

• [Utiliser la mise en page à formatage automatique](#page-68-0)

<span id="page-74-0"></span> [Accueil](#page-1-0) > [Modifier une étiquette](#page-35-0) > Utiliser la mise en page de bloc

### **Utiliser la mise en page de bloc**

Vous pouvez choisir différentes mises en page de bloc, en fonction de la taille du ruban, pour disposer les lignes de texte sur votre étiquette. Sélectionnez l'une des options de mise en page de bloc, saisissez votre texte, puis appliquez la mise en forme du texte si nécessaire. Pour voir quelles sont les options disponibles pour le ruban que vous utilisez >> *Information associée*: Options de mise en page de bloc.

[>> PT-D410](#page-69-0) [>> PT-D460BT](#page-75-0)

### **PT-D410**

**Exemple - Étiquette d'inventaire 1 :**

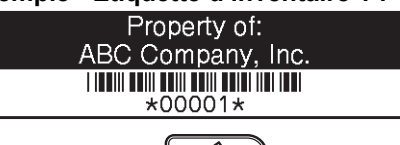

- 1. Appuyez sur  $\frac{2}{\sqrt{2}}$
- 2. Appuyez sur  $\triangle$  ou  $\nabla$  pour afficher [M. en page blocs], puis appuyez sur OK.
- 3. Appuyez sur ▲ ou sur ▼ pour sélectionner la largeur de ruban souhaitée, puis appuyez sur OK.
- 4. Appuyez sur **A** ou sur ▼ pour sélectionner la mise en page de bloc souhaitée, puis appuyez sur OK.
- 5. Appuyez sur **A**, **▼**, ◀ ou ▶ pour sélectionner un attribut de texte, puis appuyez sur **OK**.
- 6. Saisissez le texte souhaité, puis appuyez sur **OK**.
- 7. Répétez ces étapes pour chaque champ de texte, puis appuyez sur **OK**.
- 8. Appuyez sur **OK** pour afficher le menu d'impression.
- 9. Effectuez l'une des opérations suivantes :
	- Sélectionnez [Imprimer] puis appuyez sur **OK**.
	- Appuyez sur  $\blacktriangle$  ou sur  $\nabla$  pour sélectionner l'une des options suivantes :

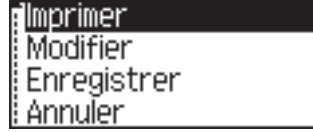

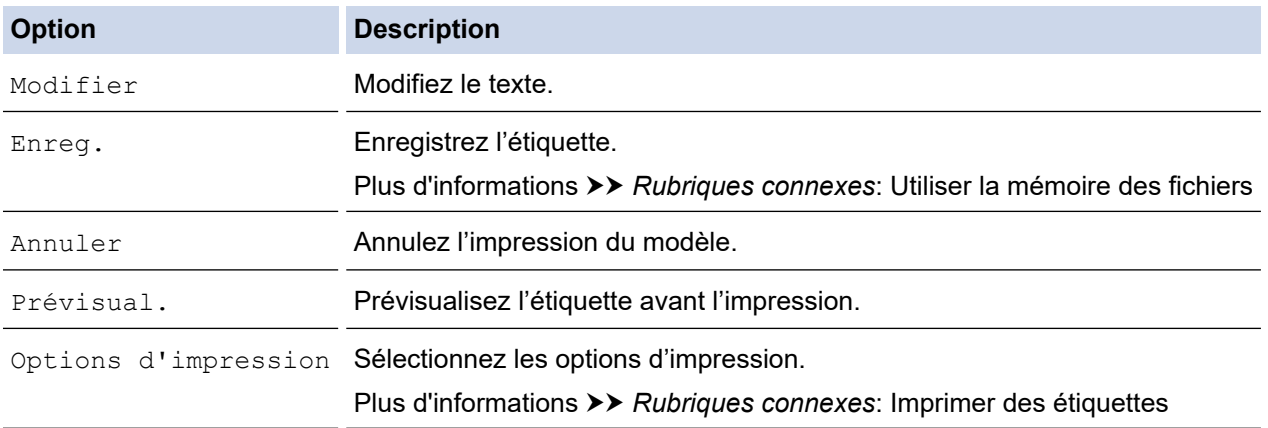

10. Appuyez sur ▲ ou sur ▼ pour sélectionner le nombre d'étiquettes à imprimer, puis appuyez sur  $\[\Box\]$  ou **OK**.

Si la largeur de la cassette à ruban actuelle ne correspond pas à la largeur définie pour la mise en page sélectionnée, un message d'erreur apparaît lorsque vous essayez d'imprimer l'étiquette. Appuyez sur ( $\epsilon_{\rm sc}$ ) ou toute autre touche pour effacer le message d'erreur, puis insérez la bonne cassette à ruban.

### <span id="page-75-0"></span>**PT-D460BT**

- 1. Appuyez sur  $(A)$
- 2. Appuyez sur  $\triangleleft$  ou  $\triangleright$  pour afficher [Format auto], puis appuyez sur OK.
- 3. Appuyez sur **A** ou **V** pour afficher [M. en page blocs], puis appuyez sur OK.
- 4. Appuyez sur ▲ ou sur ▼ pour sélectionner la largeur de ruban souhaitée, puis appuyez sur OK.
- 5. Appuyez sur a ou sur b pour sélectionner la mise en page de bloc souhaitée, puis appuyez sur **OK**.
- 6. Saisissez le texte souhaité, puis appuyez sur **OK**.
- 7. Répétez ces étapes pour chaque champ de texte, puis appuyez sur **OK**.
- 8. Appuyez sur **OK** pour afficher le menu d'impression.
- 9. Effectuez l'une des opérations suivantes :
	- Sélectionnez [Imprimer] puis appuyez sur **OK**.
	- Appuyez sur  $\blacktriangle$  ou sur  $\nabla$  pour sélectionner l'une des options suivantes :

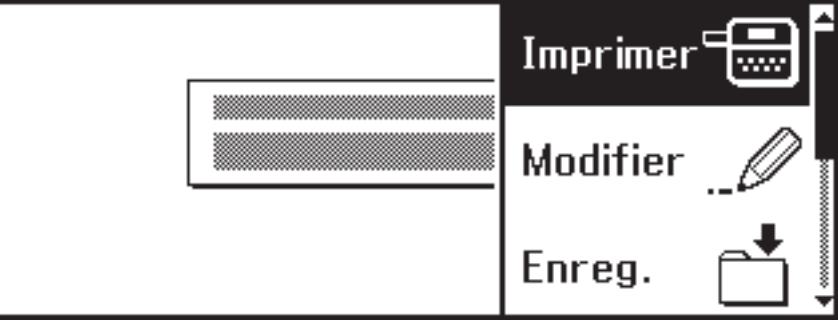

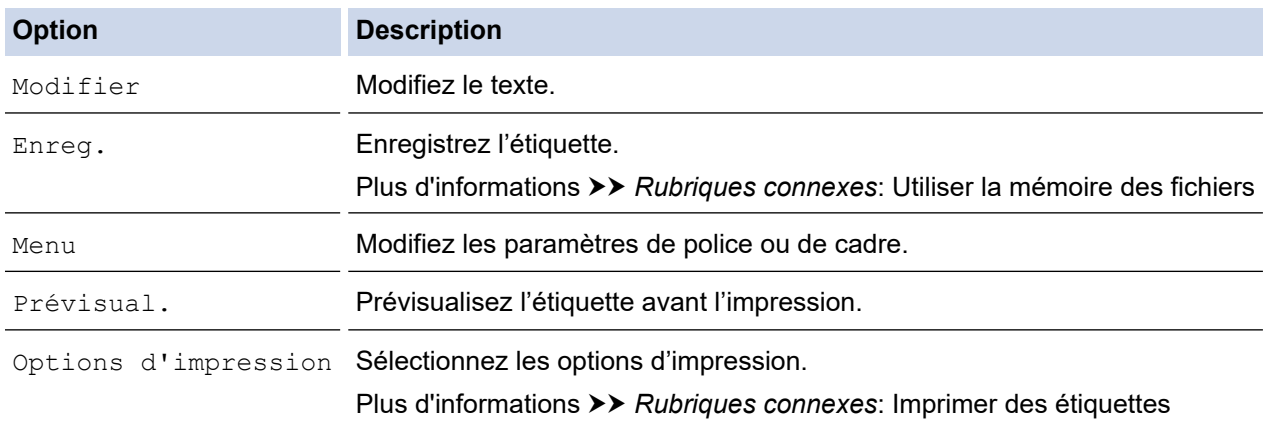

10. Appuyez sur ▲ ou sur ▼ pour sélectionner le nombre d'étiquettes à imprimer, puis appuyez sur  $\Box$  du **OK**.

Si la largeur de la cassette à ruban actuelle ne correspond pas à la largeur définie pour la mise en page sélectionnée, un message d'erreur apparaît lorsque vous essayez d'imprimer l'étiquette. Appuyez sur ( $\epsilon_{\rm sc}$ ) ou toute autre touche pour effacer le message d'erreur, puis insérez la bonne cassette à ruban.

#### **Information associée**

- [Modifier une étiquette](#page-35-0)
	- [Options de mise en page de bloc](#page-76-0)
	- [Options de mise en page de bloc](#page-78-0)

#### **Rubriques connexes:**

- [Utiliser la mémoire des fichiers](#page-94-0)
- [Imprimer des étiquettes](#page-87-0)

<span id="page-76-0"></span> [Accueil](#page-1-0) > [Modifier une étiquette](#page-35-0) > [Utiliser la mise en page de bloc](#page-74-0) > Options de mise en page de bloc

# **Options de mise en page de bloc**

### **Modèle associé**: PT-D410

### **Ruban 18 mm**

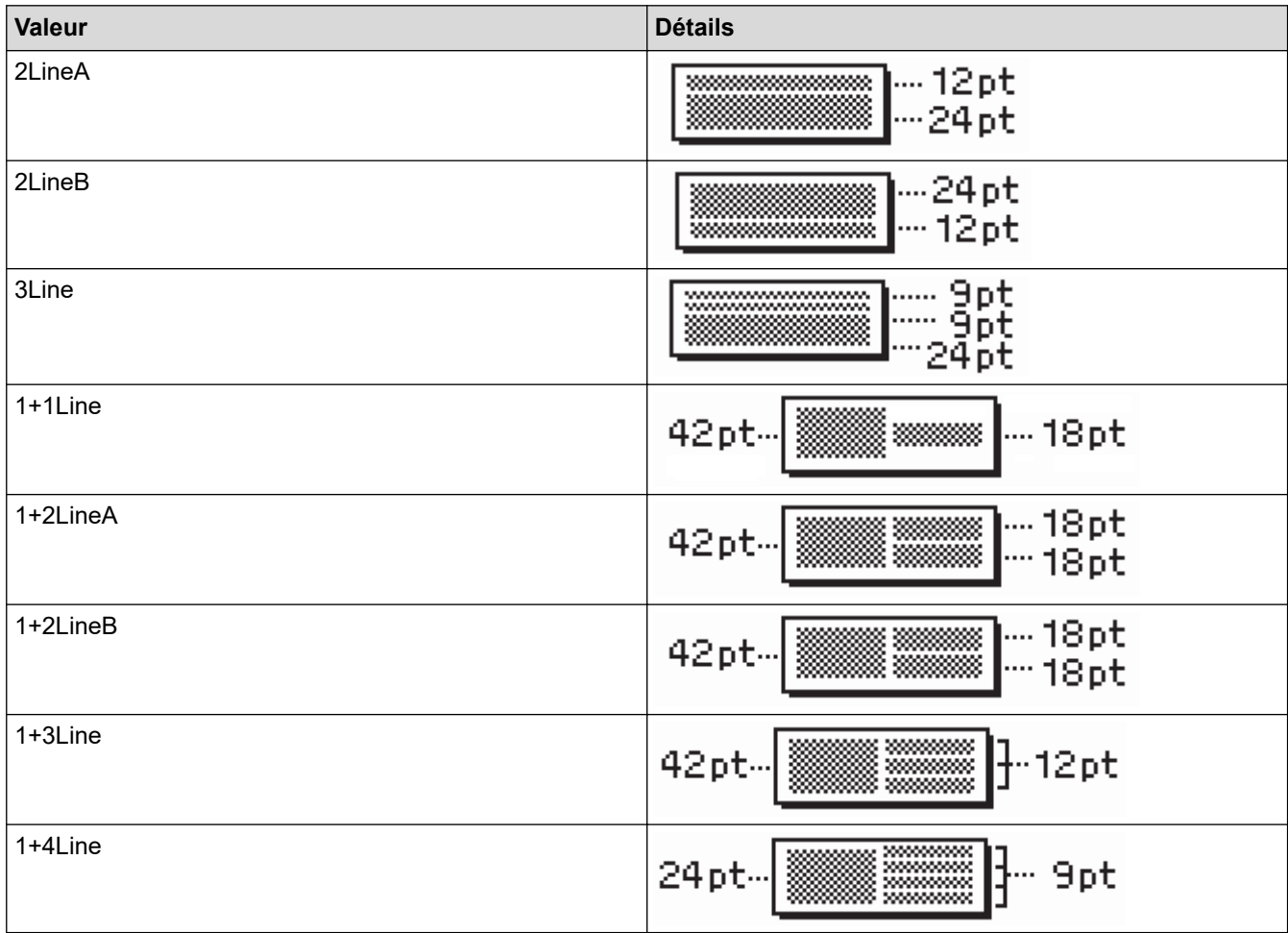

### **Ruban 12 mm**

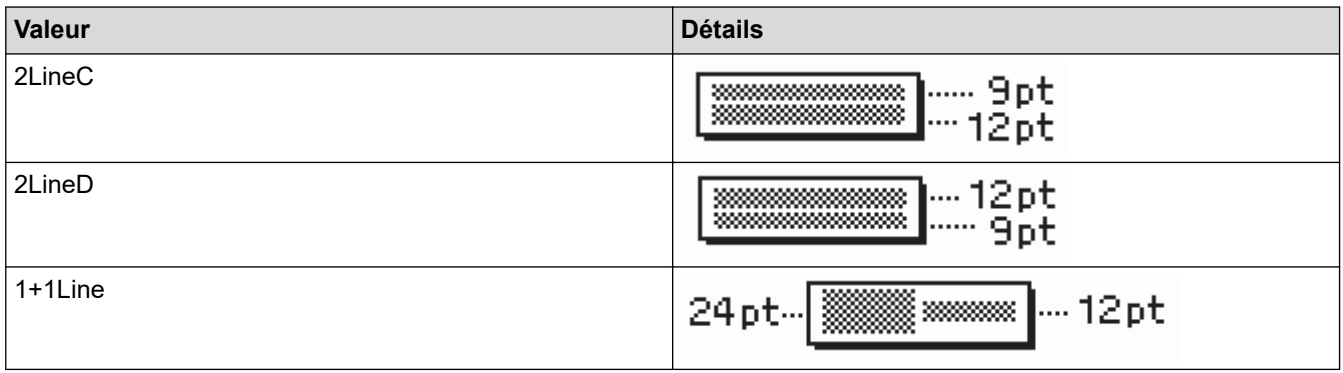

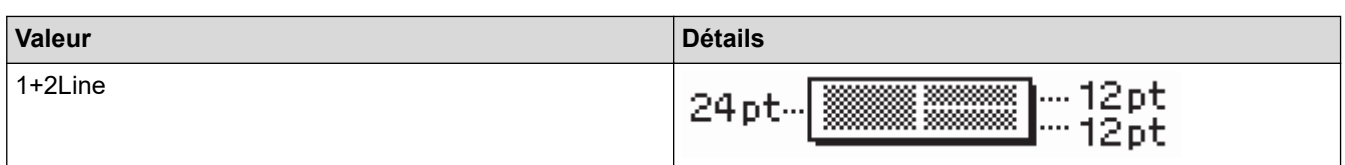

# **Ruban 9 mm**

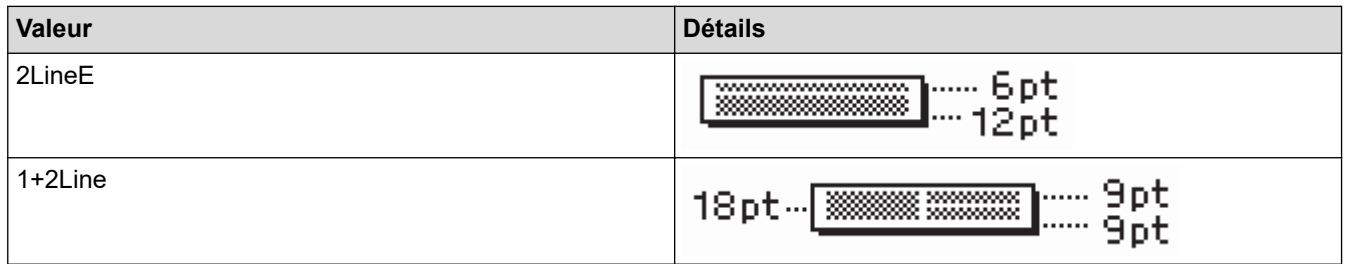

### **Ruban 6 mm**

-

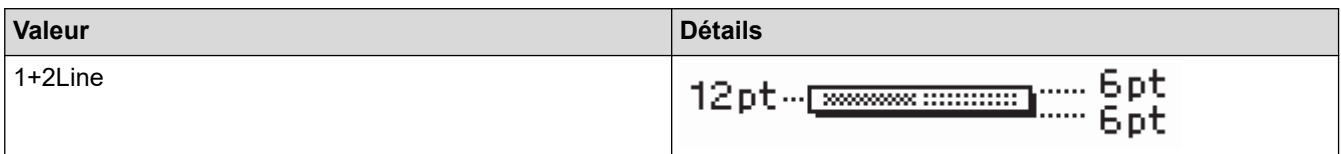

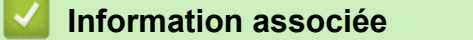

• [Utiliser la mise en page de bloc](#page-74-0)

<span id="page-78-0"></span> [Accueil](#page-1-0) > [Modifier une étiquette](#page-35-0) > [Utiliser la mise en page de bloc](#page-74-0) > Options de mise en page de bloc

# **Options de mise en page de bloc**

### **Modèle associé**: PT-D460BT

### **Ruban 18 mm**

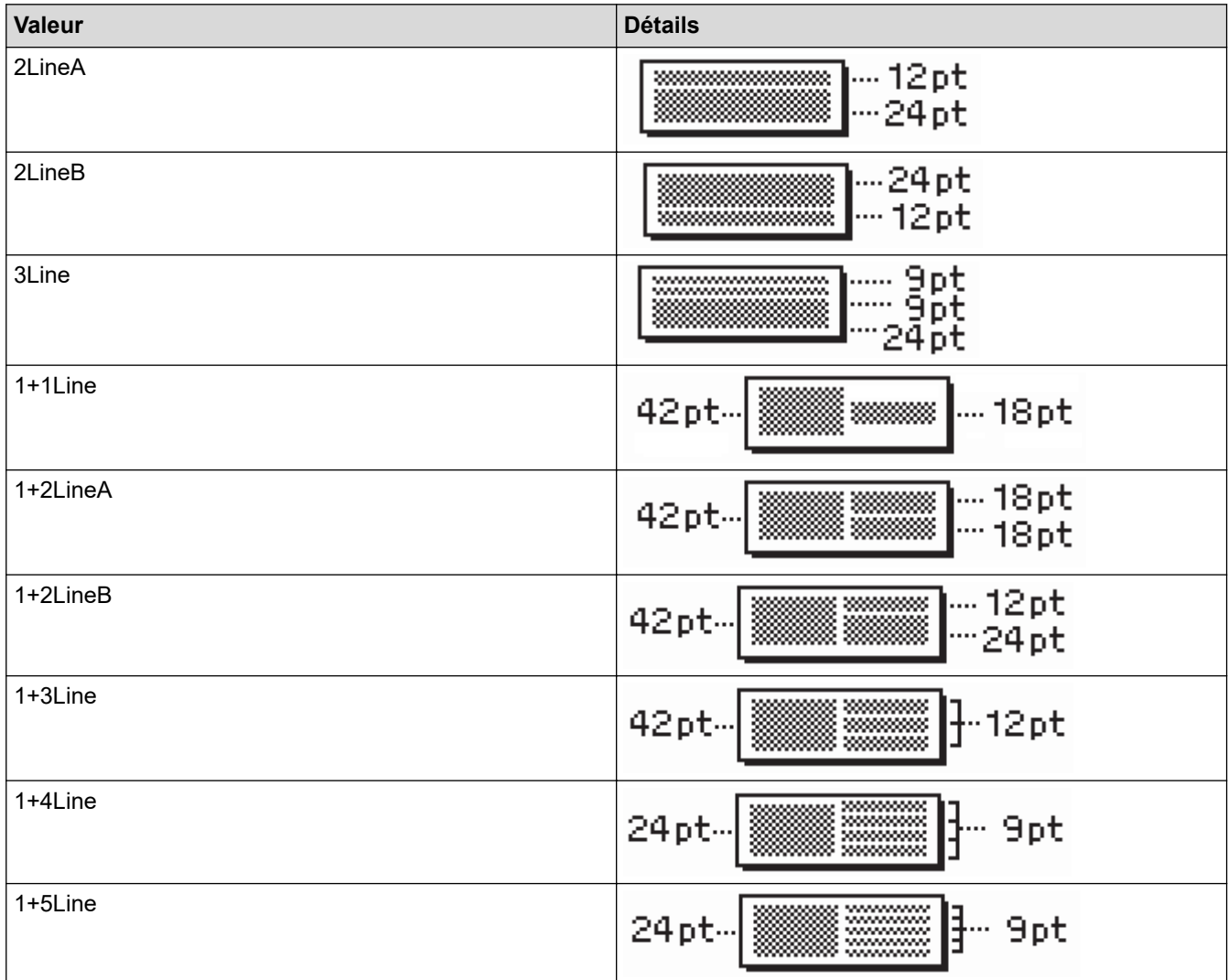

### **Ruban 12 mm**

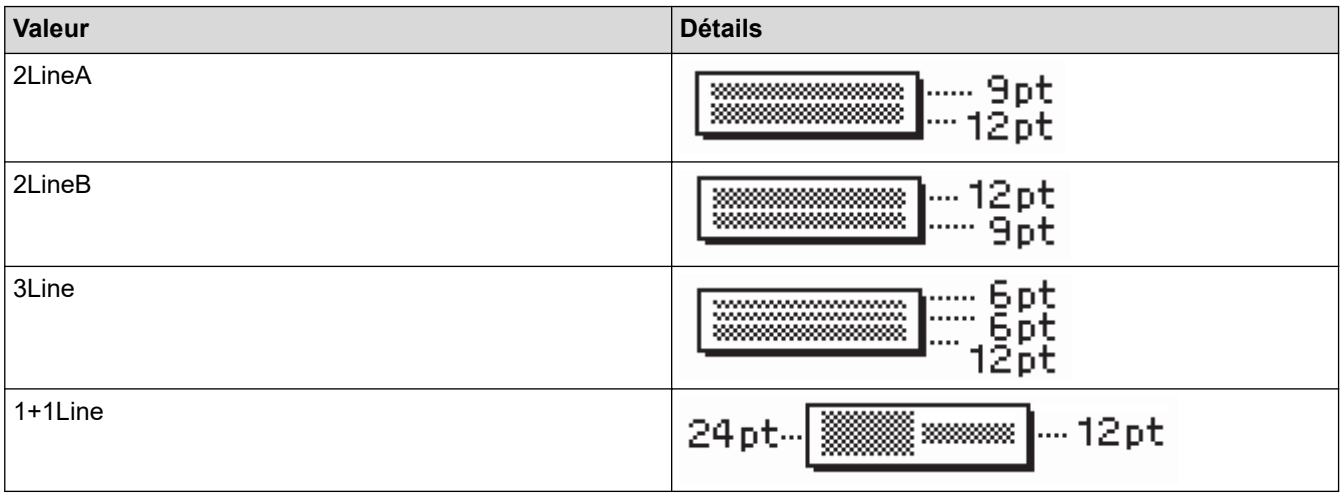

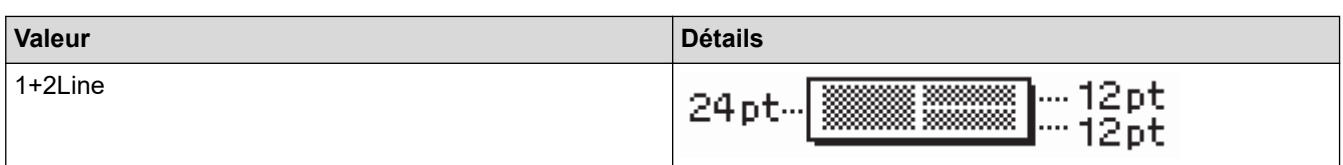

### **Ruban 9 mm**

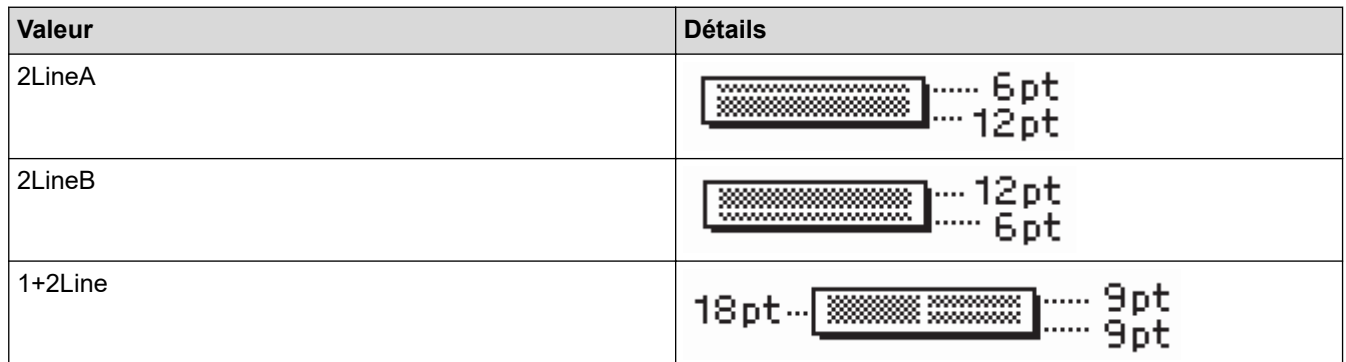

### **Ruban 6 mm**

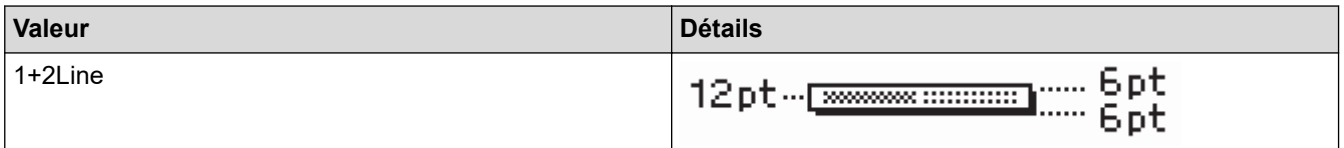

# **Information associée**

• [Utiliser la mise en page de bloc](#page-74-0)

<span id="page-80-0"></span> [Accueil](#page-1-0) > [Modifier une étiquette](#page-35-0) > Créer une étiquette de code-barres

### **Créer une étiquette de code-barres**

- [Créer et imprimer des code-barres](#page-81-0)
- [Modifier ou supprimer un code-barres et les données de code-barres](#page-84-0)

<span id="page-81-0"></span> [Accueil](#page-1-0) > [Modifier une étiquette](#page-35-0) > [Créer une étiquette de code-barres](#page-80-0) > Créer et imprimer des code-barres

### **Créer et imprimer des code-barres**

L'imprimante d'étiquettes n'est pas conçue exclusivement pour la création d'étiquettes de code-barres. Vérifiez toujours que le lecteur de code-barres peut lire les étiquettes de code-barres.

Pour de meilleurs résultats, imprimez les étiquettes de code-barres à l'encre noire sur du ruban blanc. Certains lecteurs de codes-barres peuvent ne pas être en mesure de lire les étiquettes de code-barres créées à l'aide de ruban ou d'encre de couleur.

Jusqu'à cinq code-barres peuvent être imprimés sur une étiquette.

### **REMARQUE**

- Utilisez le paramètre [Grand] pour [Largeur] aussi souvent que possible. Certains lecteurs de codesbarres peuvent ne pas être en mesure de lire les étiquettes de code-barres créées avec le paramètre [Petit].
- L'impression continue d'un grand nombre d'étiquettes avec des code-barres peut faire surchauffer la tête d'impression, ce qui peut affecter la qualité d'impression.
- Les symboles sont disponibles uniquement pour les protocoles CODE39, CODE128, CODABAR et GS1-128.
- L'attribut « C.Digit » (chiffre de contrôle) est disponible uniquement pour les protocoles CODE39, I-2/5 et CODABAR.

#### >> PT-D410 >> PT-D460BT

### **PT-D410**

- 1. Appuyez sur  $[$ Menu $]$
- 2. Appuyez sur  $\triangle$  ou  $\nabla$  pour afficher [Régl. Code barre], puis appuyez sur OK.
- 3. Appuyez sur ▲ ou ▼ pour sélectionner un attribut.
- 4. Appuyez sur  $\triangleleft$  ou sur  $\triangleright$  pour définir une valeur pour cet attribut, puis appuyez sur **OK**.
- 5. Saisissez les données de code-barres. Plus d'informations  $\triangleright$  Rubriques connexes
- 6. Appuyez sur  $H \boxtimes \star$
- 7. Appuyez sur ▲ ou sur ▼ pour sélectionner un caractère, puis appuyez sur OK.
- 8. Appuyez sur **OK**.

#### **PT-D460BT**

- 1. Appuyez sur  $\Box$
- 2. Appuyez sur **A**, ▼, ◀ ou ▶ pour sélectionner un attribut, puis appuyez sur OK.
- 3. Saisissez les données de code-barres. Plus d'informations >> Rubriques connexes
- 4. Appuyez sur  $# \boxtimes \bigstar$
- 5. Appuyez sur **▲** ou sur ▼ pour sélectionner un caractère, puis appuyez sur OK.
- 6. Appuyez sur **OK**.

#### **Information associée**

- [Créer une étiquette de code-barres](#page-80-0)
	- [Options de code-barres](#page-82-0)

<span id="page-82-0"></span> [Accueil](#page-1-0) > [Modifier une étiquette](#page-35-0) > [Créer une étiquette de code-barres](#page-80-0) > [Créer et imprimer des code](#page-81-0)[barres](#page-81-0) > Options de code-barres

# **Options de code-barres**

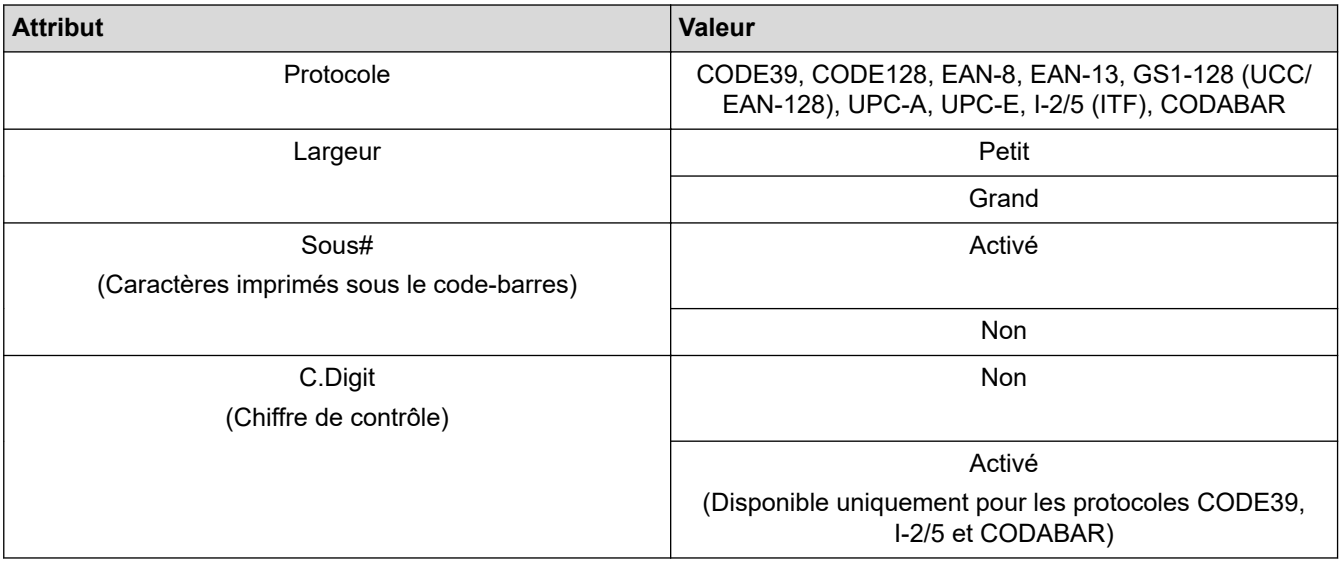

# **Options de caractères spéciaux**

### **CODE39**

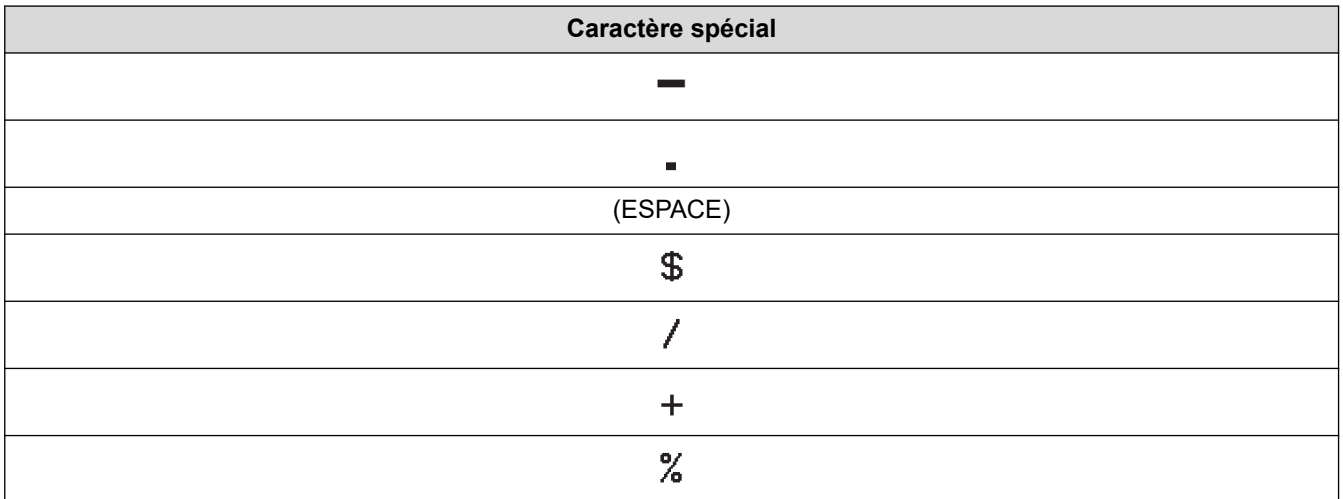

### **CODABAR**

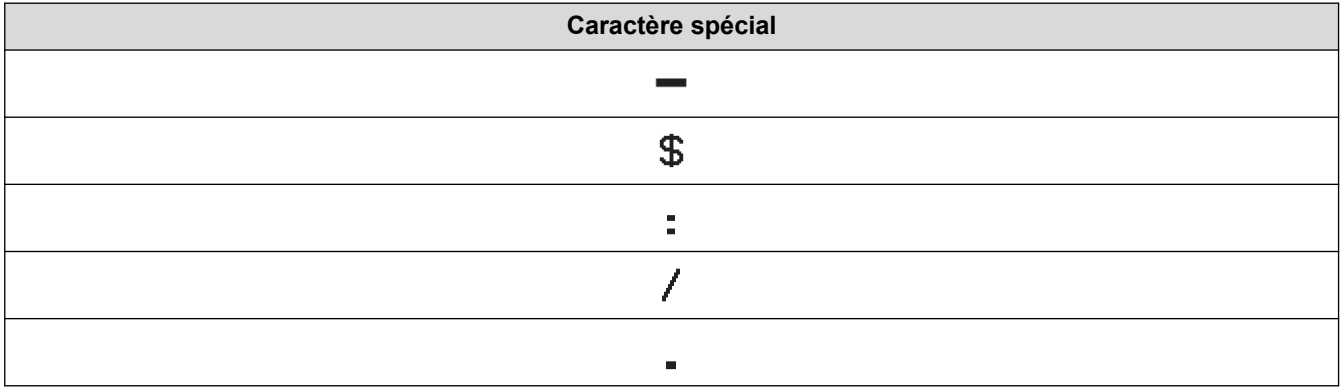

**Caractère spécial**

### $\ddot{\phantom{1}}$

# **CODE128, GS1-128 (UCC / EAN-128)**

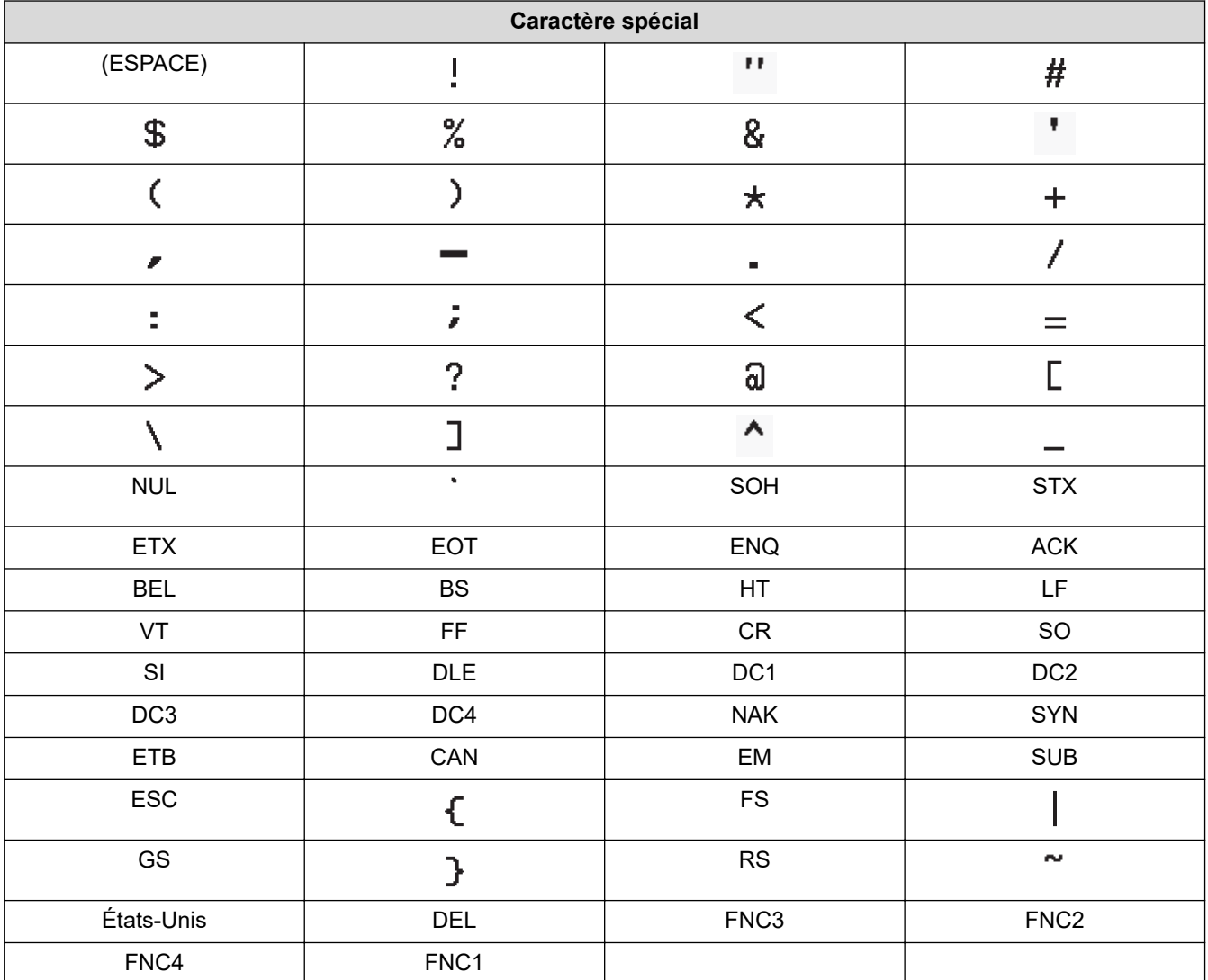

 **Information associée**

• [Créer et imprimer des code-barres](#page-81-0)

<span id="page-84-0"></span> [Accueil](#page-1-0) > [Modifier une étiquette](#page-35-0) > [Créer une étiquette de code-barres](#page-80-0) > Modifier ou supprimer un codebarres et les données de code-barres

# **Modifier ou supprimer un code-barres et les données de code-barres**

- >> Supprimer un code-barres d'une étiquette
- >> Modifier les données de code-barres

#### **Supprimer un code-barres d'une étiquette**

- 1. Positionnez le curseur à droite du code-barres sur l'écran de saisie des données.
- 2. Appuyez sur  $\left( \frac{1}{2} \right)$

#### **Modifier les données de code-barres**

#### >> PT-D410

#### >> PT-D460BT

#### **PT-D410**

- 1. Pour modifier les attributs de code-barres et les données de code-barres, positionnez le curseur sous le code-barres sur l'écran de saisie des données.
- 2. Appuyez sur (Menu) pour ouvrir l'écran de configuration du code-barres.
- 3. Appuyez sur  $\triangle$  ou  $\nabla$  pour afficher [Régl. Code barre], puis appuyez sur OK.

### **PT-D460BT**

- 1. Pour modifier les attributs de code-barres et les données de code-barres, positionnez le curseur à gauche du code-barres sur l'écran de saisie des données.
- 2. Appuyez sur  $\left(\begin{array}{c}\n\text{min} \\
\text{max}\n\end{array}\right)$  pour ouvrir l'écran de configuration du code-barres.

#### **Information associée**

• [Créer une étiquette de code-barres](#page-80-0)

<span id="page-85-0"></span> [Accueil](#page-1-0) > Imprimer des étiquettes

### **Imprimer des étiquettes**

- [Aperçu des étiquettes](#page-86-0)
- [Imprimer des étiquettes](#page-87-0)
- [Sélectionner une option de coupe](#page-90-0)
- [Régler la longueur d'étiquette](#page-93-0)

<span id="page-86-0"></span> [Accueil](#page-1-0) > [Imprimer des étiquettes](#page-85-0) > Aperçu des étiquettes

### **Aperçu des étiquettes**

Vous pouvez prévisualiser les étiquettes avant l'impression pour vous assurer qu'elles sont correctes.

```
>> PT-D410
>> PT-D460BT
```
### **PT-D410**

- 1. Appuyez sur  $\mathbb{Q}$
- 2. Effectuez l'une des opérations suivantes :
	- Appuyez sur < ou > pour faire défiler l'aperçu vers la gauche ou la droite.
	- Appuyez sur  $\blacktriangle$  ou  $\nabla$  pour effectuer un zoom avant ou arrière sur l'aperçu.

### **PT-D460BT**

- 1. Appuyez sur  $\mathbb{Q}$
- 2. Effectuez l'une des opérations suivantes :
	- Appuyez sur  $\blacktriangleleft$ ,  $\blacktriangleright$ ,  $\blacktriangleleft$  ou  $\blacktriangledown$  pour faire défiler l'aperçu vers la gauche, la droite, le haut ou le bas.
	- Appuyez sur  $\left( \begin{array}{c} A \\ \end{array} \right)$  et <,  $\blacktriangleright$ , A ou **V** pour faire défiler directement vers le bord gauche, droit, haut ou bas.
	- Appuyez sur  $\mathbb Q$  pour effectuer un zoom avant ou arrière sur l'aperçu.

#### **Information associée**

• [Imprimer des étiquettes](#page-85-0)

<span id="page-87-0"></span> [Accueil](#page-1-0) > [Imprimer des étiquettes](#page-85-0) > Imprimer des étiquettes

### **Imprimer des étiquettes**

Pour couper l'étiquette, appuyez sur le levier du coupe-ruban situé dans le coin supérieur gauche de l'imprimante d'étiquettes.

### **REMARQUE**

- Pour éviter d'endommager le ruban, ne touchez pas et n'appuyez pas sur le levier du coupe-ruban lorsque le message [Impr. en cours... Copies] ou [Avance ruban... Veuillez patienter] s'affiche sur l'écran LCD.
- Ne tirez pas sur l'étiquette lorsque l'imprimante d'étiquettes l'éjecte de la fente de sortie de ruban. Le ruban d'encre risquerait d'être déchargé avec le ruban, ce qui rendrait le ruban inutilisable.
- Ne bloquez pas la fente de sortie de ruban pendant l'impression. Cela provoquerait en effet un bourrage du ruban.
- 1. Après avoir créé votre étiquette, appuyez sur  $\Box$
- 2. Appuyez sur  $\blacktriangle$  ou  $\blacktriangledown$  pour modifier le nombre de copies, puis appuyez sur  $\left(\Box\Box\right)$  ou **OK**.

• Vous pouvez également spécifier le nombre de copies à l'aide des touches numériques.

Si vous n'avez besoin que d'une seule copie de l'étiquette, appuyez sur  $\left[\Box\right]$  sans sélectionner le nombre de copies.

#### **Information associée**

- [Imprimer des étiquettes](#page-85-0)
	- [Impression séquentielle](#page-88-0)
	- [Impression en miroir](#page-89-0)

<span id="page-88-0"></span> [Accueil](#page-1-0) > [Imprimer des étiquettes](#page-85-0) > [Imprimer des étiquettes](#page-87-0) > Impression séquentielle

## **Impression séquentielle**

Utilisez cette fonction pour créer des étiquettes avec des chiffres ou des lettres organisés de manière séquentielle, à partir d'un format d'étiquette unique.

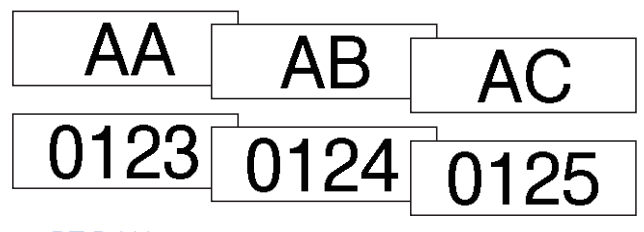

#### >> PT-D410 >> PT-D460BT

### **PT-D410**

- 1. Appuyez sur $\left( \begin{array}{cc} A \end{array} \right)$ et $\left( \begin{array}{cc} \boxdot \end{array} \right)$
- 2. Appuyez sur  $\triangle$  ou  $\nabla$  pour afficher [Numérotat.], puis appuyez sur OK.
- 3. Appuyez sur ◀ ou sur ▶ pour sélectionner le point de départ, puis appuyez sur OK.
- 4. Appuyez sur < ou sur  $\triangleright$  pour sélectionner le point de fin, puis appuyez sur OK.
- 5. Appuyez sur  $\blacktriangle$  ou sur  $\blacktriangledown$  pour sélectionner le nombre d'étiquettes à imprimer, puis appuyez sur  $\llbracket \equiv \rrbracket$  ou **OK**.

### **PT-D460BT**

- 1. Appuyez sur $(A)$  et  $[$   $\Box$
- 2. Appuyez sur **▲ ou ▼ pour afficher** [Numéro], puis appuyez sur OK.
- 3. Appuyez sur ◀ ou sur ▶ pour sélectionner le point de départ, puis appuyez sur OK.
- 4. Appuyez sur ◀ ou sur ▶ pour sélectionner le point de fin, puis appuyez sur OK.
- 5. Appuyez sur  $\blacktriangle$  ou sur  $\blacktriangledown$  pour sélectionner le nombre d'étiquettes à imprimer, puis appuyez sur  $\lceil \frac{1}{n} \rceil$  ou **OK**.

#### **Information associée**

• [Imprimer des étiquettes](#page-87-0)

<span id="page-89-0"></span> [Accueil](#page-1-0) > [Imprimer des étiquettes](#page-85-0) > [Imprimer des étiquettes](#page-87-0) > Impression en miroir

### **Impression en miroir**

>> PT-D410 >> PT-D460BT

### **PT-D410**

Utilisez du ruban adhésif transparent dans [Miroir] pour que les étiquettes puissent être lues correctement de l'autre côté lorsqu'elles sont fixées sur du verre, des fenêtres ou d'autres surfaces transparentes.

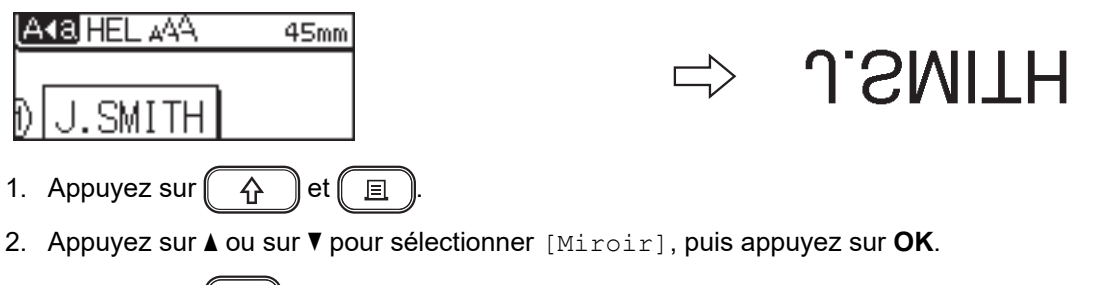

3. Appuyez sur  $\left(\Box\right)$  ou **OK**.

### **PT-D460BT**

Utilisez du ruban adhésif transparent dans [Miroir] pour que les étiquettes puissent être lues correctement de l'autre côté lorsqu'elles sont fixées sur du verre, des fenêtres ou d'autres surfaces transparentes.

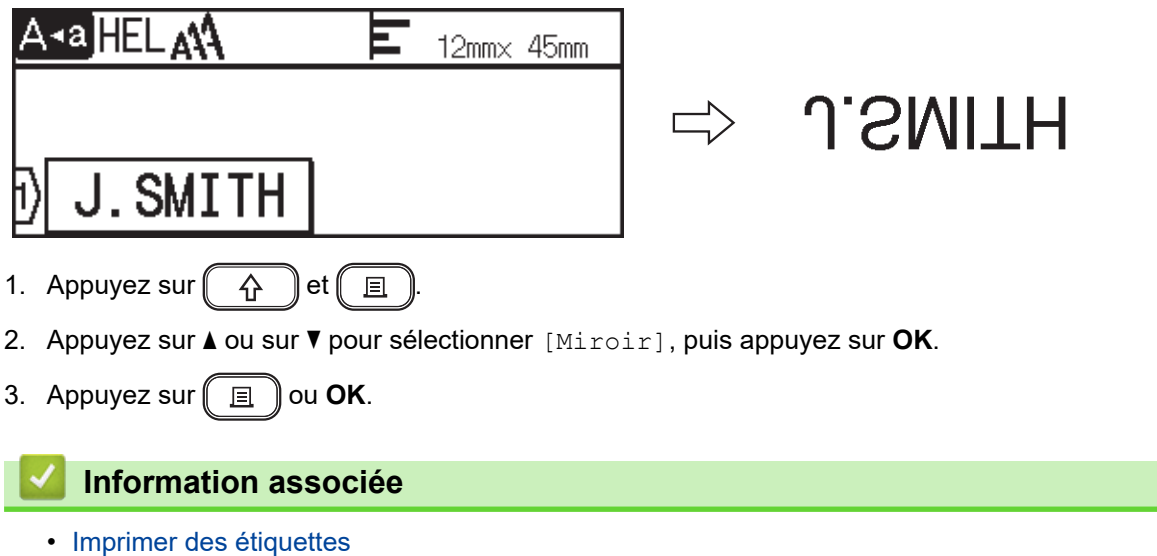

<span id="page-90-0"></span> [Accueil](#page-1-0) > [Imprimer des étiquettes](#page-85-0) > Sélectionner une option de coupe

### **Sélectionner une option de coupe**

Choisissez parmi plusieurs options intégrées pour déterminer comment l'imprimante d'étiquettes découpe vos étiquettes.

>> PT-D410 >> PT-D460BT

### **PT-D410**

- 1. Appuyez sur  $\Box$
- 2. Appuyez sur  $\triangle$  ou sur  $\nabla$  pour sélectionner [Option Coupe].
- 3. Appuyez sur < ou > pour sélectionner [Petite marge], [Grnde marge], [Chaîne], [Non coupé] ou [Ruban spécial], puis appuyez sur **OK**.

#### **PT-D460BT**

- 1. Appuyez sur  $\Box$
- 2. Appuyez sur  $\triangle$  ou  $\nabla$  pour afficher [Option Coupe], puis appuyez sur OK.
- 3. Appuyez sur  $\triangle$  ou  $\nabla$  pour sélectionner [Pte marge], [Gde marge], [Chaîne], [Non coupé] ou [Ruban spec.], puis appuyez sur **OK**.

#### **Information associée**

- [Imprimer des étiquettes](#page-85-0)
	- [Options de découpe du ruban](#page-91-0)

<span id="page-91-0"></span> [Accueil](#page-1-0) > [Imprimer des étiquettes](#page-85-0) > [Sélectionner une option de coupe](#page-90-0) > Options de découpe du ruban

## **Options de découpe du ruban**

Dans le tableau des options, ces motifs visuels représentent des parties de votre étiquette, comme illustré dans la colonne Exemple.

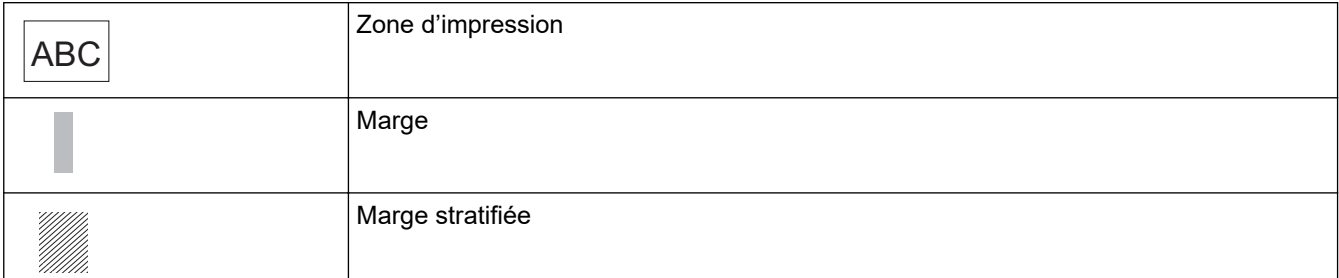

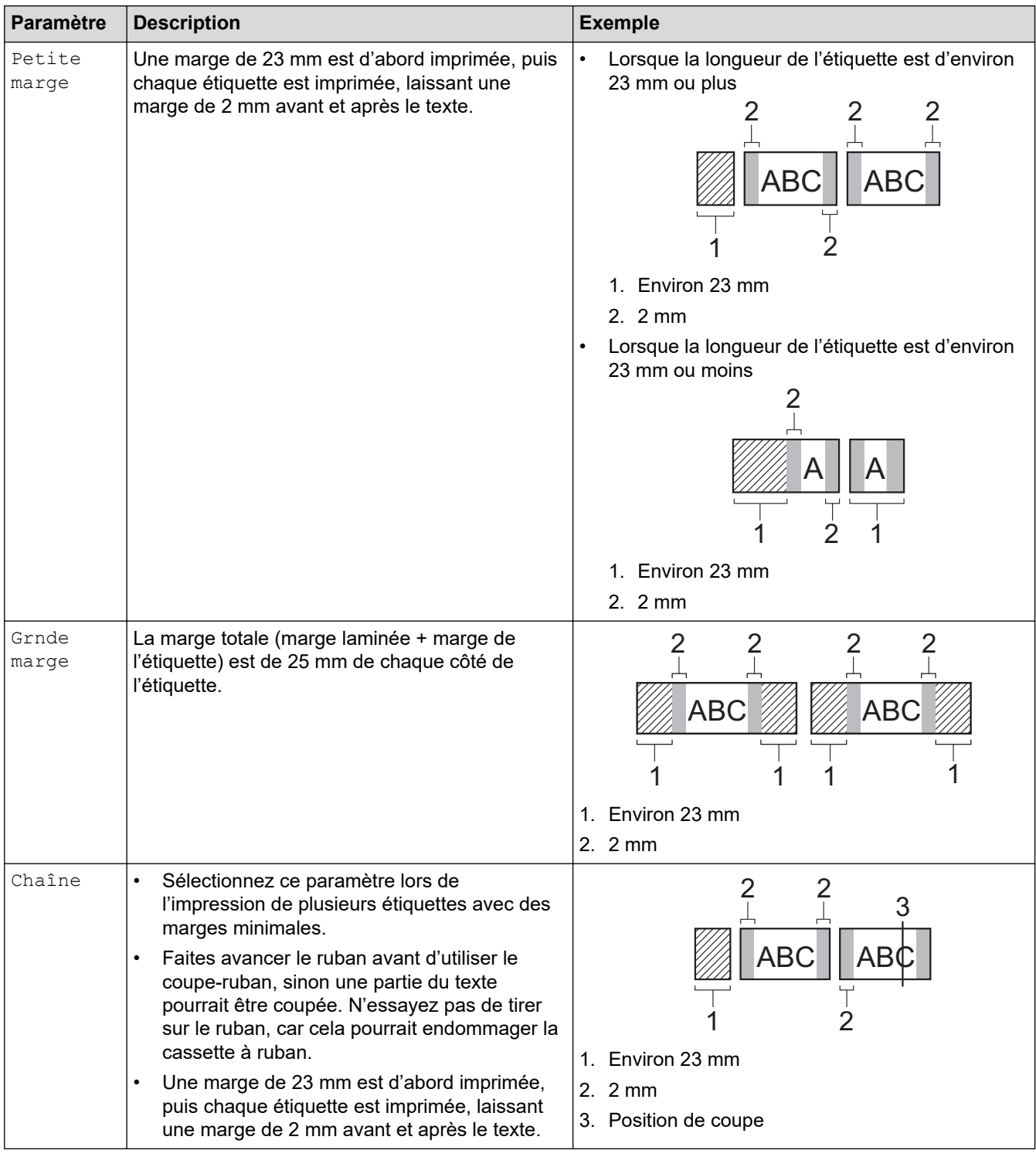

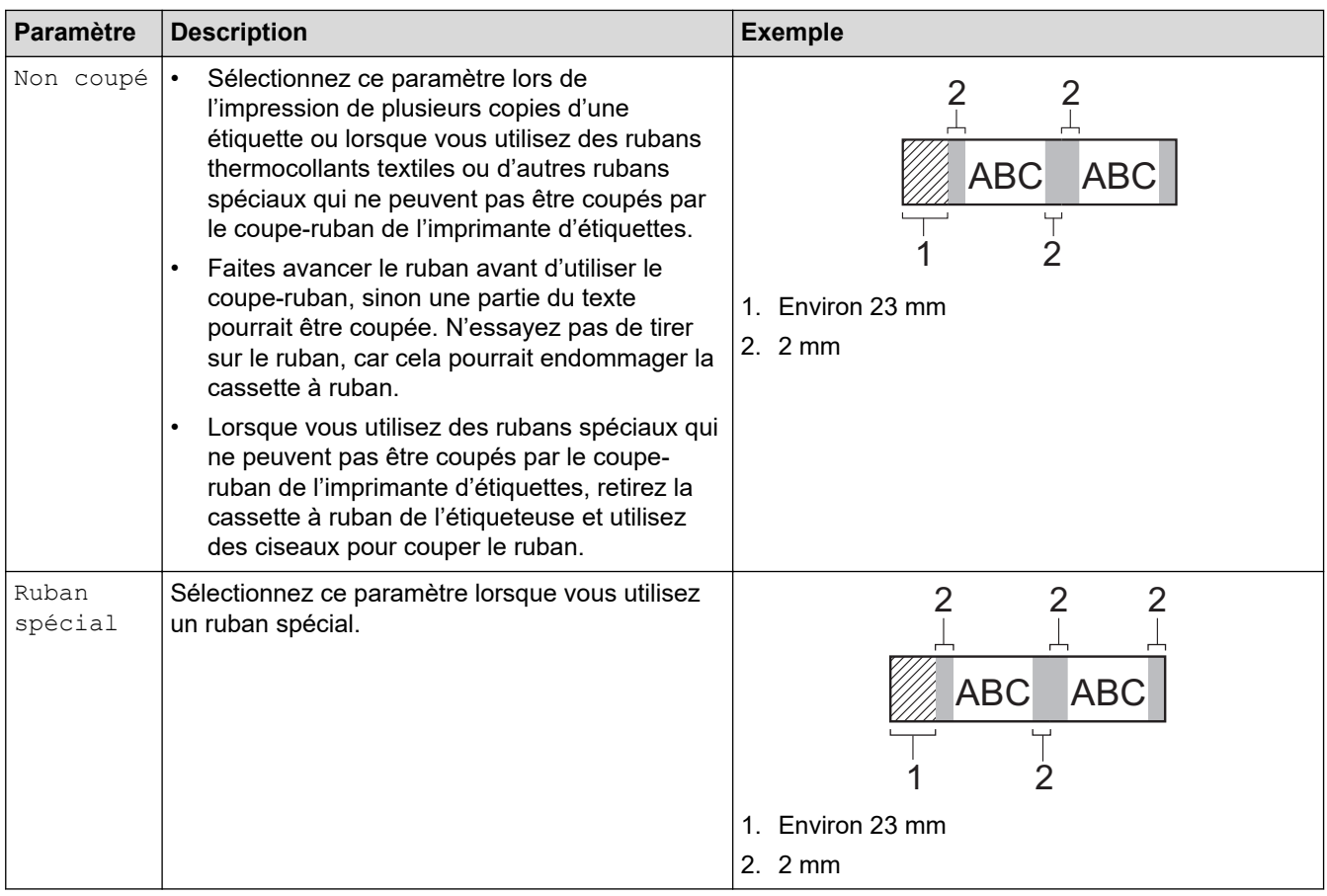

 $\mathscr{P}$  • Lorsque l'option de coupe est réglée sur [Non coupé] ou [Chaîne], la position de coupe est définie au milieu de la zone d'impression après l'impression de la dernière étiquette. Lorsque [Démarrer

alim ?] s'affiche sur l'écran LCD, appuyez sur **OK** pour faire avancer le ruban. Appuyez sur **[Esc]** pour revenir à l'écran de saisie du texte.

Lorsque l'option de découpe est définie sur [Petite marge] ou [Grnde marge] [Chaîne], le message [Coupez le ruban ou app. sur Entrée pour continuer.] s'affiche après l'impression, et l'imprimante d'étiquettes asse en mode Pause découpe. En appuyant sur le levier du coupe-ruban, vous pouvez couper le ruban à la position que vous avez définie dans [Option Coupe].

### **Information associée**

• [Sélectionner une option de coupe](#page-90-0)

<span id="page-93-0"></span> [Accueil](#page-1-0) > [Imprimer des étiquettes](#page-85-0) > Régler la longueur d'étiquette

### **Régler la longueur d'étiquette**

Lorsque la cassette à ruban est presque vide, la longueur de l'étiquette imprimée peut être moins précise. Dans ce cas, réglez manuellement la longueur de l'étiquette.

Environ 1 % de la longueur totale de l'étiquette est ajustée par changement de niveau.

#### >> PT-D410 >> PT-D460BT

D

#### **PT-D410**

- 1. Appuyez sur  $[$ Menu $]$
- 2. Appuyez sur **A** ou **▼** pour afficher [Réglage], puis appuyez sur OK.
- 3. Appuyez sur ▲ ou sur ▼ pour sélectionner [Long. étiquet.].
- 4. Appuyez sur  $\triangleleft$  ou  $\triangleright$  pour afficher  $[-3 +3]$ , puis appuyez sur OK.

### **PT-D460BT**

- 1. Appuyez sur  $\mathbf A$
- 2. Appuyez sur ◀ ou ▶ pour afficher [Réglages], puis appuyez sur OK.
- 3. Appuyez sur ▲ ou ▼ pour afficher [Réglage], puis appuyez sur OK.
- 4. Appuyez sur  $\triangle$  ou  $\nabla$  pour afficher [Long. étiquet.], puis appuyez sur OK.
- 5. Appuyez sur  $\triangleleft$  ou  $\triangleright$  pour afficher  $[-3 +3]$ , puis appuyez sur **OK**.

#### **Information associée**

• [Imprimer des étiquettes](#page-85-0)

<span id="page-94-0"></span> [Accueil](#page-1-0) > Utiliser la mémoire des fichiers

### **Utiliser la mémoire des fichiers**

- [Enregistrer les fichiers d'étiquette](#page-95-0)
- [Imprimer, ouvrir et supprimer une étiquette enregistrée](#page-96-0)

<span id="page-95-0"></span> [Accueil](#page-1-0) > [Utiliser la mémoire des fichiers](#page-94-0) > Enregistrer les fichiers d'étiquette

### **Enregistrer les fichiers d'étiquette**

Vous pouvez enregistrer jusqu'à 50 étiquettes et les rappeler pour une impression ultérieure. Chaque fichier d'étiquette peut contenir un maximum de 80 (PT-D410) ou 280 (PT-D460BT) caractères. Vous pouvez également modifier et écraser les étiquettes enregistrées.

>> PT-D410 >> PT-D460BT

### **PT-D410**

- 1. Saisissez le texte et mettez en forme votre étiquette.
- 2. Appuyez sur  $\left( \Box \rightarrow \Box \right)$
- 3. Appuyez sur **▲** ou ▼ pour afficher [Enregistrer], puis appuyez sur OK.
- 4. Appuyez sur **A** ou sur ▼ pour sélectionner un fichier, puis appuyez sur OK.

#### **PT-D460BT**

- 1. Saisissez le texte et mettez en forme votre étiquette.
- 2. Appuyez sur  $\left| \right|$
- 3. Appuyez sur ▲ ou sur ▼ pour sélectionner un fichier, puis appuyez sur OK.

#### **Information associée**

• [Utiliser la mémoire des fichiers](#page-94-0)

<span id="page-96-0"></span> [Accueil](#page-1-0) > [Utiliser la mémoire des fichiers](#page-94-0) > Imprimer, ouvrir et supprimer une étiquette enregistrée

### **Imprimer, ouvrir et supprimer une étiquette enregistrée**

#### >> PT-D410 >> PT-D460BT

#### **PT-D410**

- 1. Appuyez sur  $\left[ \begin{array}{cc} \end{array} \right]$
- 2. Effectuez l'une des opérations suivantes :

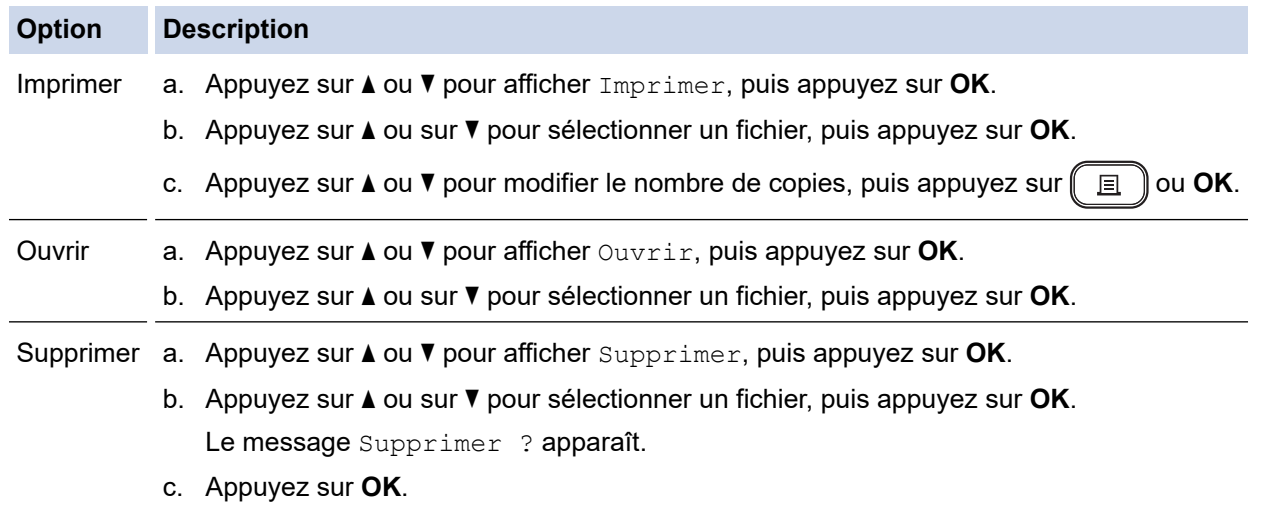

#### **PT-D460BT**

- 1. Appuyez sur  $\left(\bigcap_{i=1}^{n} a_i\right)$ .
- 2. Appuyez sur ◀ ou ▶ pour afficher [Fichier], puis appuyez sur OK.
- 3. Appuyez sur ▲ ou sur ▼ pour sélectionner un fichier, puis appuyez sur OK.
- 4. Effectuez l'une des opérations suivantes :

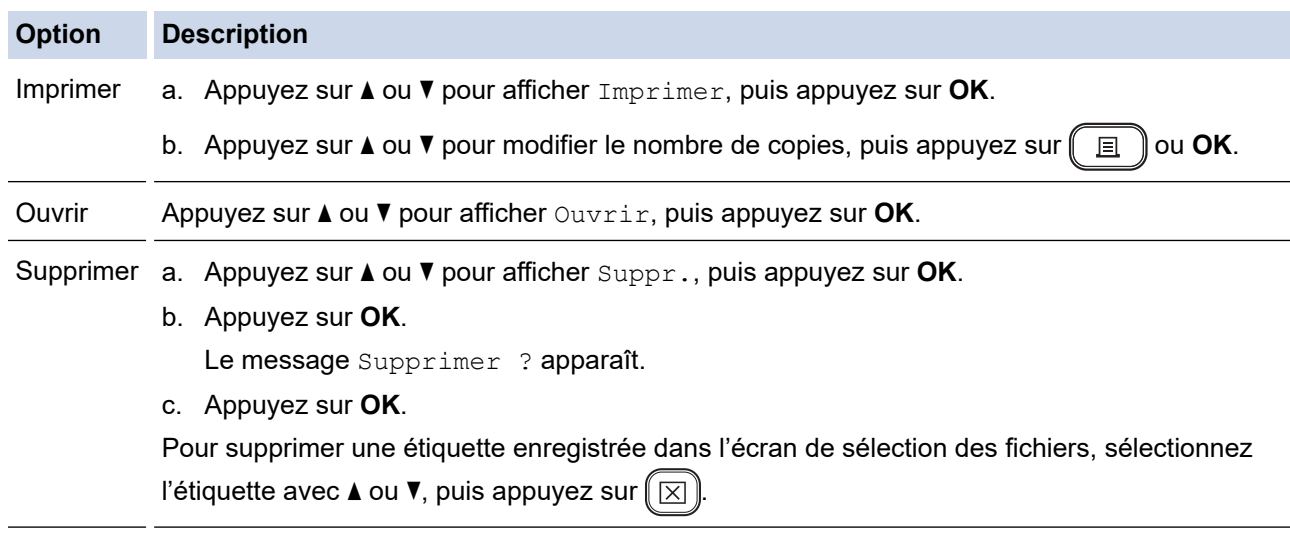

### **Information associée**

• [Utiliser la mémoire des fichiers](#page-94-0)

<span id="page-97-0"></span> [Accueil](#page-1-0) > Créer et imprimer des étiquettes à l'aide de votre ordinateur

### **Créer et imprimer des étiquettes à l'aide de votre ordinateur**

- [Créer des étiquettes avec P-touch Editor \(Windows\)](#page-98-0)
- [Créer des étiquettes et imprimer avec P-touch Editor \(Mac\)](#page-99-0)
- [Impression d'étiquettes à l'aide du pilote d'imprimante \(Windows\)](#page-101-0)

<span id="page-98-0"></span> [Accueil](#page-1-0) > [Créer et imprimer des étiquettes à l'aide de votre ordinateur](#page-97-0) > Créer des étiquettes avec P-touch Editor (Windows)

### **Créer des étiquettes avec P-touch Editor (Windows)**

Pour utiliser votre imprimante d'étiquettes avec votre ordinateur Windows, installez P-touch Editor et le pilote d'imprimante sur votre ordinateur.

Pour obtenir les derniers pilotes et logiciels, accédez à la page **Téléchargement** de votre modèle sur le Site internet Brother support à l'adresse [support.brother.com](https://support.brother.com/).

- 1. Démarrez P-touch Editor ?.
	- **Windows 11 :**

Cliquez sur **Démarrer** > **Brother P-touch** > **P-touch Editor**, ou double-cliquez sur l'icône **P-touch Editor** sur le bureau.

\*Selon le système d'exploitation de votre ordinateur, le dossier Brother P-touch peut être créé ou non.

• **Windows 10 :**

Cliquez sur **Démarrer** > **Brother P-touch** > **P-touch Editor**, ou double-cliquez sur l'icône **P-touch Editor** sur le bureau.

• **Windows 8.1 :**

Cliquez sur l'icône **P-touch Editor** sur l'écran **Applications** ou double-cliquez sur l'icône **P-touch Editor** sur le bureau.

- 2. Effectuez l'une des opérations suivantes :
	- Pour ouvrir une mise en page existante, cliquez sur **Ouvrir** (4).
	- Pour créer une nouvelle mise en page, cliquez sur l'onglet **Nouvelle étiquette** et sur le bouton **Nouvelle étiquette** (1).
	- Pour créer une nouvelle mise en page à l'aide d'une mise en page prédéfinie, cliquez sur l'onglet **Nouvelle étiquette**, puis sur un bouton de catégorie (2), sélectionnez un modèle, et cliquez sur **Créer** (3).

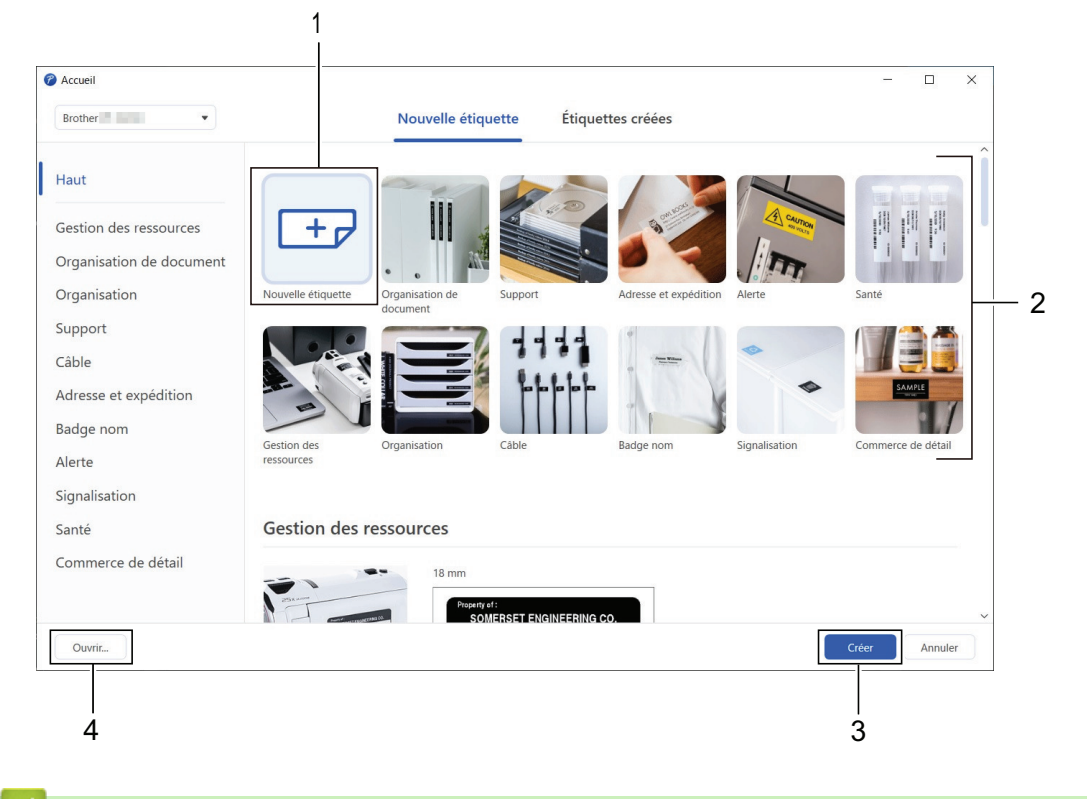

#### **Information associée**

• [Créer et imprimer des étiquettes à l'aide de votre ordinateur](#page-97-0)

<span id="page-99-0"></span> [Accueil](#page-1-0) > [Créer et imprimer des étiquettes à l'aide de votre ordinateur](#page-97-0) > Créer des étiquettes et imprimer avec P-touch Editor (Mac)

# **Créer des étiquettes et imprimer avec P-touch Editor (Mac)**

Téléchargez et installez P-touch Editor depuis l'App Store sur votre Mac.

Pour utiliser votre imprimante d'étiquettes avec votre ordinateur Mac, installez P-touch Editor.

- 1. Double-cliquez sur **Macintosh HD** > **Applications**, puis double-cliquez sur l'icône **Brother P-touch Editor**.
- 2. Lorsque P-touch Editor démarre, cliquez sur **Nouveau** pour sélectionner un modèle, créer une nouvelle mise en page ou en ouvrir une existante.

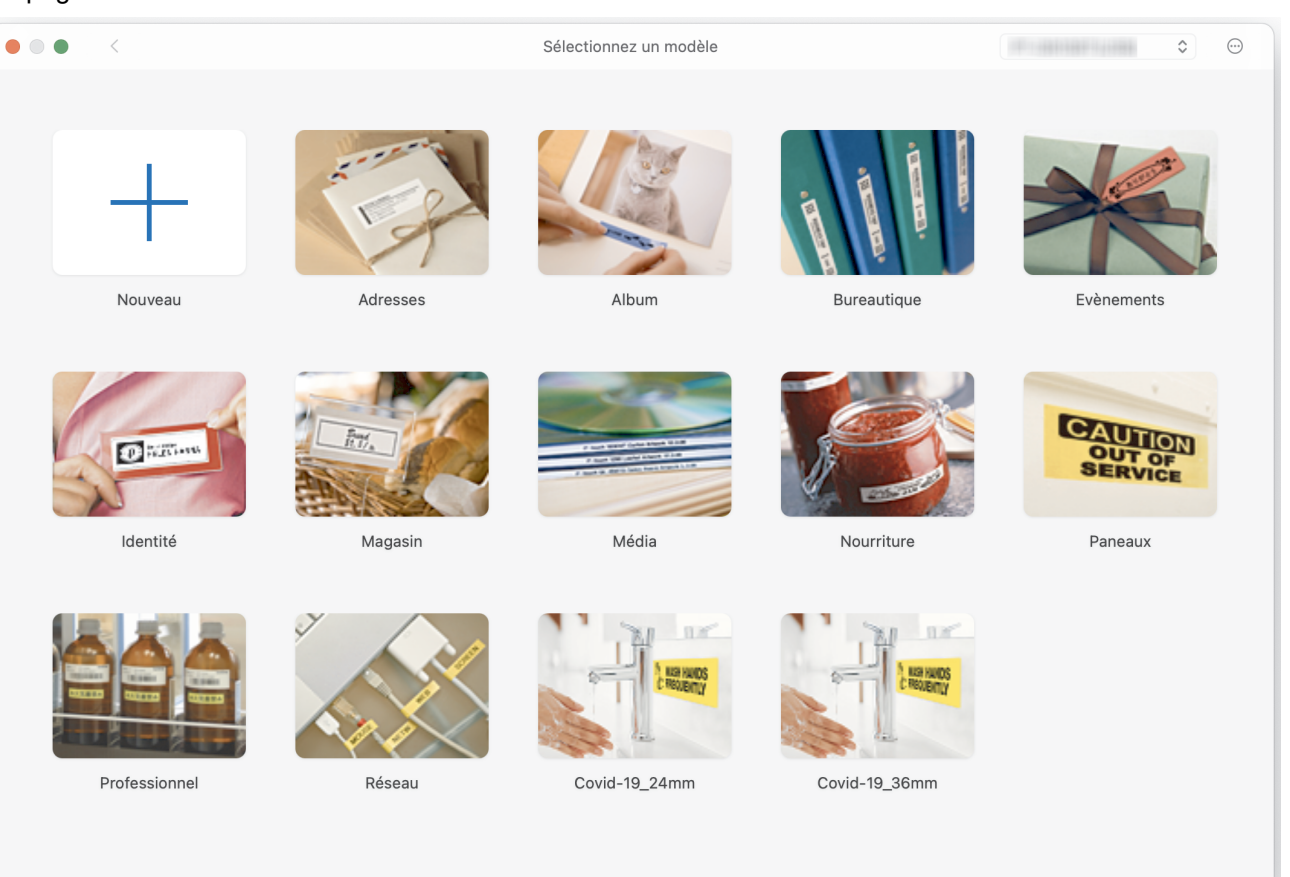

- 3. Sélectionnez les paramètres d'impression.
- 4. Cliquez sur l'icône **Imprimer**.

#### **Information associée**

- [Créer et imprimer des étiquettes à l'aide de votre ordinateur](#page-97-0)
	- [Fenêtre principale de P-touch Editor \(Mac\)](#page-100-0)

<span id="page-100-0"></span> [Accueil](#page-1-0) > [Créer et imprimer des étiquettes à l'aide de votre ordinateur](#page-97-0) > [Créer des étiquettes et imprimer](#page-99-0) [avec P-touch Editor \(Mac\)](#page-99-0) > Fenêtre principale de P-touch Editor (Mac)

**Fenêtre principale de P-touch Editor (Mac)**

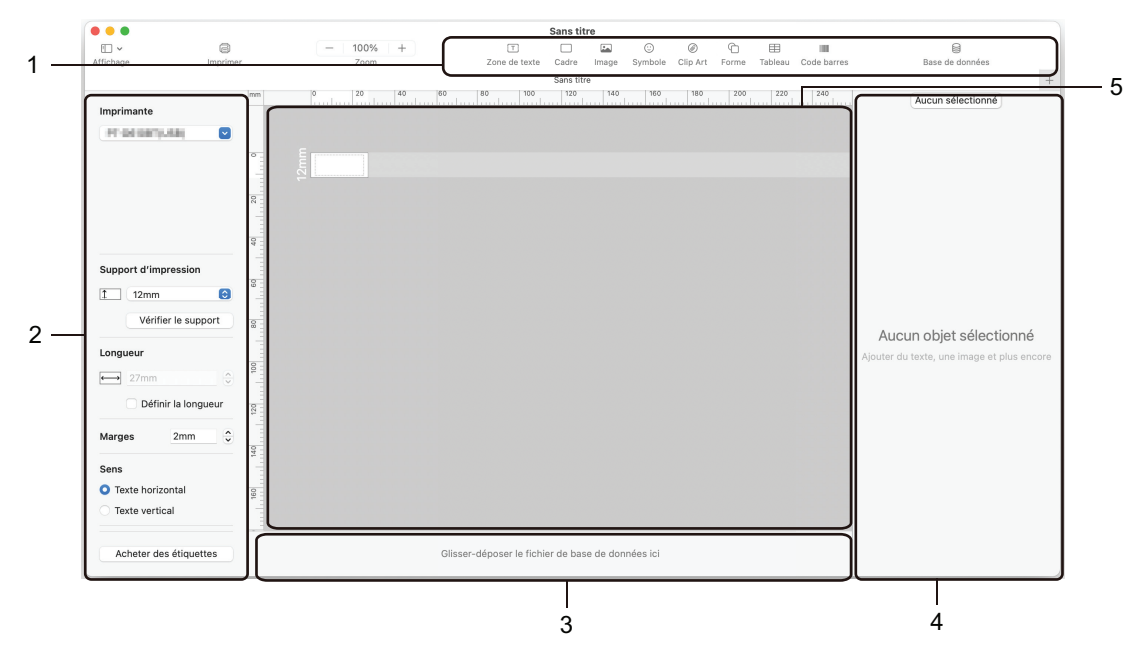

- 1. Barre d'outils
- 2. Inspecteur d'objets
- 3. Zone de connexion à la base de données
- 4. Inspecteur d'étiquettes
- 5. Fenêtre de mise en page

#### **Information associée**

• [Créer des étiquettes et imprimer avec P-touch Editor \(Mac\)](#page-99-0)

<span id="page-101-0"></span> [Accueil](#page-1-0) > [Créer et imprimer des étiquettes à l'aide de votre ordinateur](#page-97-0) > Impression d'étiquettes à l'aide du pilote d'imprimante (Windows)

# **Impression d'étiquettes à l'aide du pilote d'imprimante (Windows)**

Assurez-vous d'avoir installé le pilote d'imprimante.

Pour obtenir les derniers pilotes et logiciels, accédez à la page **Téléchargement** de votre modèle sur le Site internet Brother support à l'adresse [support.brother.com.](https://support.brother.com/)

- 1. Connexion de l'imprimante d'étiquettes à un ordinateur.
- 2. Ouvrez le document que vous souhaitez imprimer.
- 3. Sélectionnez la commande d'impression dans votre application.
- 4. Sélectionnez votre imprimante d'étiquettes, puis cliquez sur les propriétés d'impression ou le bouton Préférences.
	- La fenêtre du pilote d'imprimante apparaît.
- 5. Modifiez les paramètres du pilote d'imprimante, si nécessaire.
- 6. Cliquez sur **OK**.
- 7. Terminez votre opération d'impression.

#### **Information associée**

• [Créer et imprimer des étiquettes à l'aide de votre ordinateur](#page-97-0)

#### **Rubriques connexes:**

- [Connecter l'imprimante d'étiquettes à un ordinateur à l'aide d'un câble USB](#page-34-0)
- [Activer ou désactiver Bluetooth](#page-26-0)
- [Installation du pilote d'imprimante et des logiciels sur un ordinateur \(Windows\)](#page-31-0)

<span id="page-102-0"></span> [Accueil](#page-1-0) > Imprimer des étiquettes avec des appareils mobiles

### **Imprimer des étiquettes avec des appareils mobiles**

**Modèle associé**: PT-D460BT

- [Installer l'application Brother iPrint&Label](#page-103-0)
- [Créer des étiquettes et imprimer à l'aide d'un appareil mobile](#page-104-0)

<span id="page-103-0"></span> [Accueil](#page-1-0) > [Imprimer des étiquettes avec des appareils mobiles](#page-102-0) > Installer l'application Brother iPrint&Label

# **Installer l'application Brother iPrint&Label**

#### **Modèle associé**: PT-D460BT

Utilisez l'application Brother iPrint&Label pour imprimer directement depuis vos iPhone, iPad, iPod touch et appareils mobiles Android™.

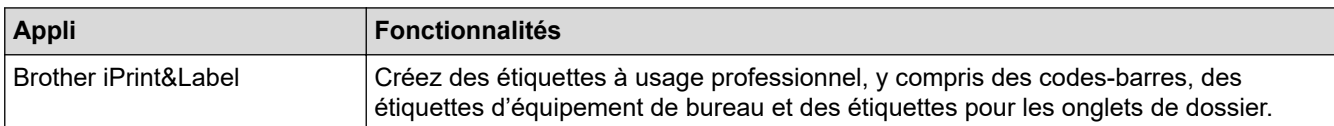

Pour plus d'informations sur les applications mobiles disponibles pour votre imprimante, visitez [https://](https://support.brother.com/g/d/f5f9) [support.brother.com/g/d/f5f9](https://support.brother.com/g/d/f5f9)

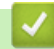

#### **Information associée**

• [Imprimer des étiquettes avec des appareils mobiles](#page-102-0)

<span id="page-104-0"></span> [Accueil](#page-1-0) > [Imprimer des étiquettes avec des appareils mobiles](#page-102-0) > Créer des étiquettes et imprimer à l'aide d'un appareil mobile

# **Créer des étiquettes et imprimer à l'aide d'un appareil mobile**

**Modèle associé**: PT-D460BT

Assurez-vous que l'imprimante d'étiquettes est connectée à votre appareil mobile via Bluetooth ou à l'aide d'un câble USB.

- 1. Lancez l'application d'impression d'étiquettes sur votre appareil mobile.
- 2. Sélectionnez un modèle d'étiquette.

Vous pouvez également sélectionner une étiquette ou image précédemment créée, puis l'imprimer.

3. Sélectionnez le menu d'impression dans l'application d'impression d'étiquettes.

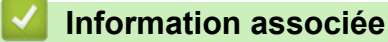

Ø

• [Imprimer des étiquettes avec des appareils mobiles](#page-102-0)

#### <span id="page-105-0"></span> [Accueil](#page-1-0) > Maintenance de routine

### **Maintenance de routine**

• [Maintenance](#page-106-0)

### <span id="page-106-0"></span>**Maintenance**

Retirez toujours les piles et débranchez l'adaptateur secteur avant de nettoyer l'imprimante d'étiquettes.

>> Nettoyer l'appareil

B

- >> Nettoyage de la tête d'impression
- >> Nettoyer le coupe-ruban

### **Nettoyer l'appareil**

- 1. Essuyez toute poussière ou marque sur l'imprimante d'étiquettes avec un chiffon doux et sec.
- 2. Utilisez un chiffon légèrement humidifié sur les marques difficiles à enlever.

N'utilisez aucun diluant, benzène, alcool ou autre solvant organique. Ces produits pourraient en effet déformer ou endommager le boîtier de l'imprimante d'étiquettes.

#### **Nettoyage de la tête d'impression**

Des stries ou des caractères de mauvaise qualité sur les étiquettes imprimées indiquent généralement que la tête d'impression est sale.

Nettoyez la tête d'impression avec un coton-tige ou la cassette de nettoyage de la tête d'impression en option (TZe-CL4).

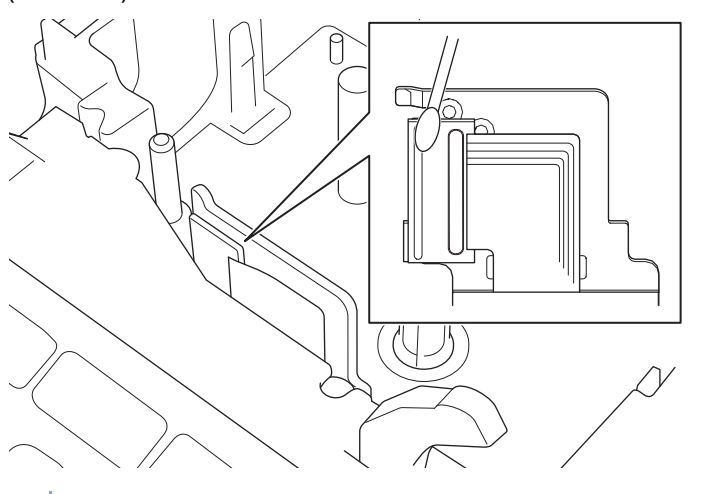

- Ne touchez pas directement la tête d'impression avec vos mains nues.
	- Lisez et suivez les instructions fournies avec la cassette de nettoyage de la tête d'impression.

#### **Nettoyer le coupe-ruban**

L'adhésif du ruban peut s'accumuler sur la lame du coupe-ruban après une utilisation répétée, ce qui émousse le bord de la lame et peut entraîner le blocage du ruban dans le coupe-ruban.

Environ une fois par an, nettoyez la lame du coupe-ruban à l'aide d'un coton-tige imbibé d'alcool isopropylique (alcool à friction).

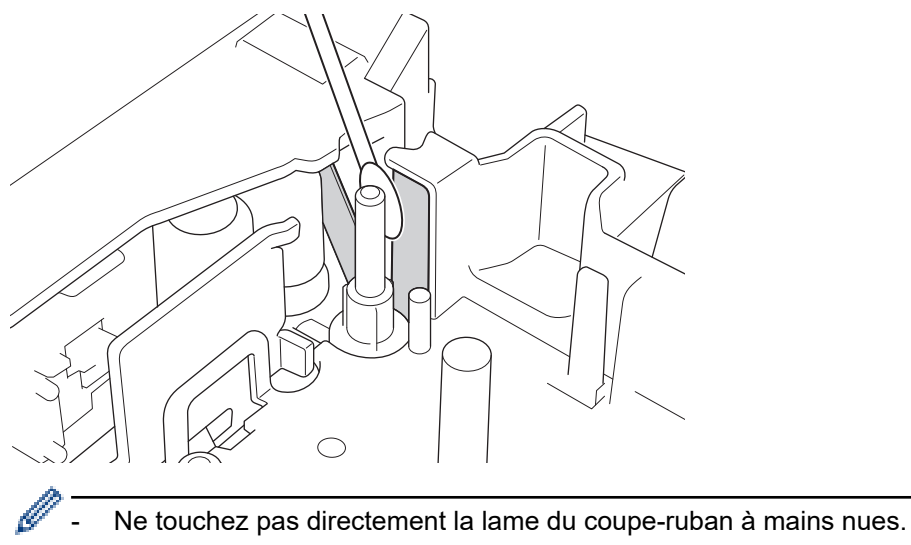

Utilisez de l'alcool isopropylique conformément aux directives du fabricant.

### **Information associée**

• [Maintenance de routine](#page-105-0)
#### <span id="page-108-0"></span> [Accueil](#page-1-0) > Dépannage

### **Dépannage**

- [Si vous rencontrez des difficultés avec votre imprimante d'étiquettes](#page-109-0)
- [Messages d'erreur et d'entretien](#page-112-0)
- [Vérifier les informations de version](#page-113-0)
- [Réinitialisation de l'imprimante d'étiquettes](#page-114-0)

<span id="page-109-0"></span> [Accueil](#page-1-0) > [Dépannage](#page-108-0) > Si vous rencontrez des difficultés avec votre imprimante d'étiquettes

## **Si vous rencontrez des difficultés avec votre imprimante d'étiquettes**

Ce chapitre explique comment résoudre les problèmes typiques que vous pourriez rencontrer en utilisant l'imprimante d'étiquettes.

Si les problèmes persistent >> *Information associée* Si, après avoir lu les rubriques, vous ne parvenez pas à résoudre le problème, visitez le Site internet Brother support à l'adresse [support.brother.com.](https://support.brother.com/)

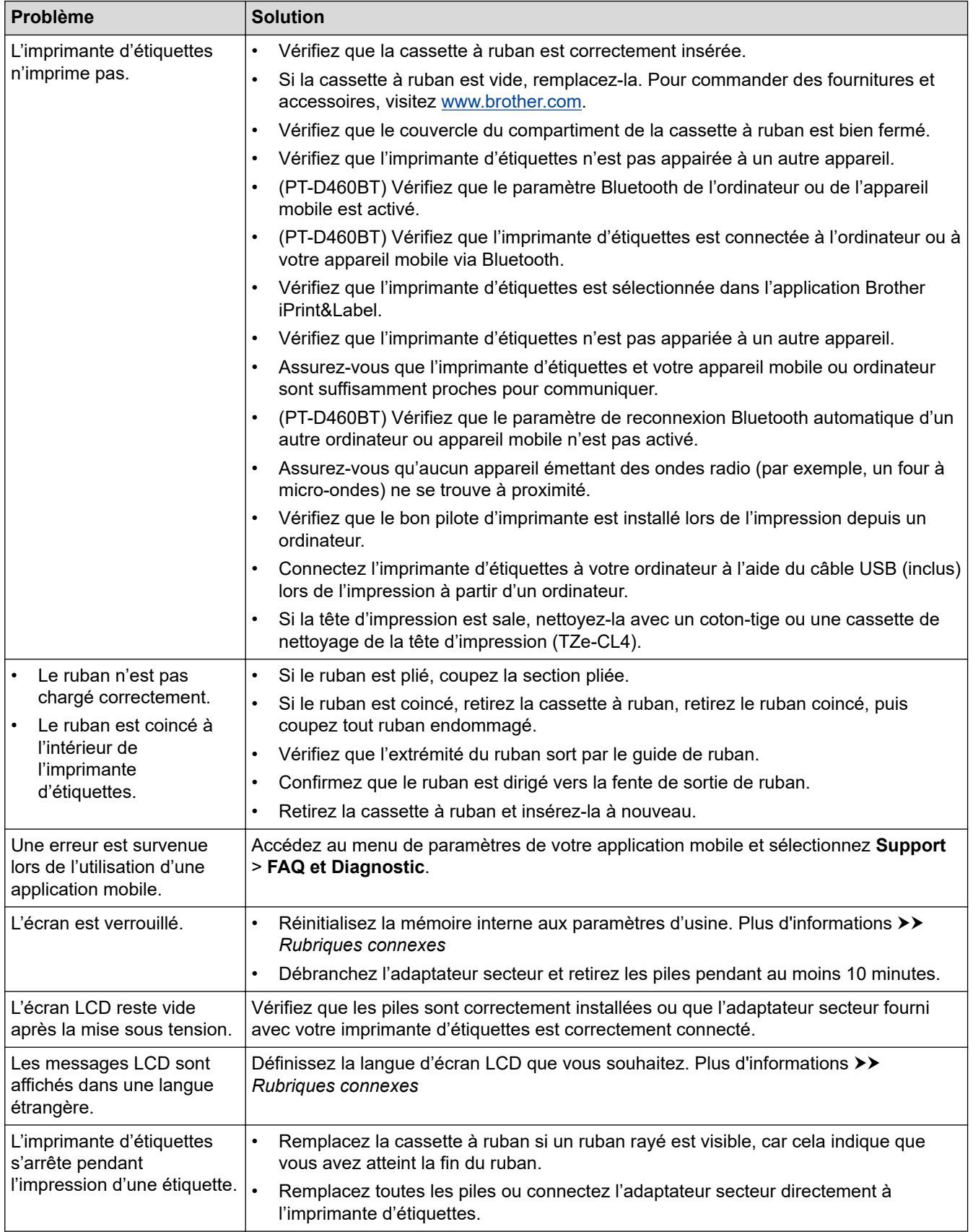

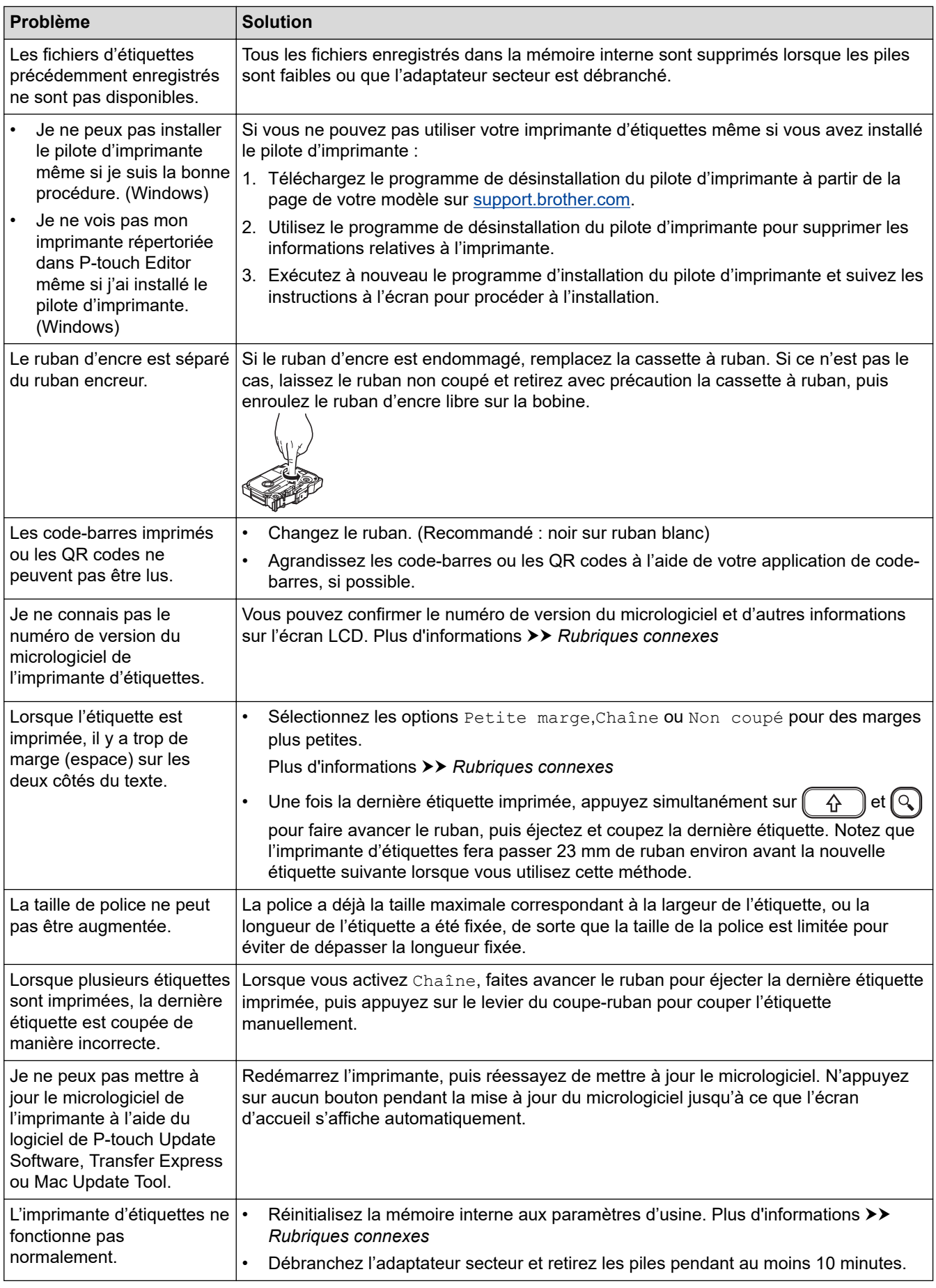

# **Information associée**

• [Dépannage](#page-108-0)

▎✔

### **Rubriques connexes:**

- [Réinitialisation de l'imprimante d'étiquettes](#page-114-0)
- [Définir la langue](#page-22-0)
- [Vérifier les informations de version](#page-113-0)
- [Options de découpe du ruban](#page-91-0)

# <span id="page-112-0"></span>**Messages d'erreur et d'entretien**

#### >> PT-D410 >> PT-D460BT

# **PT-D410**

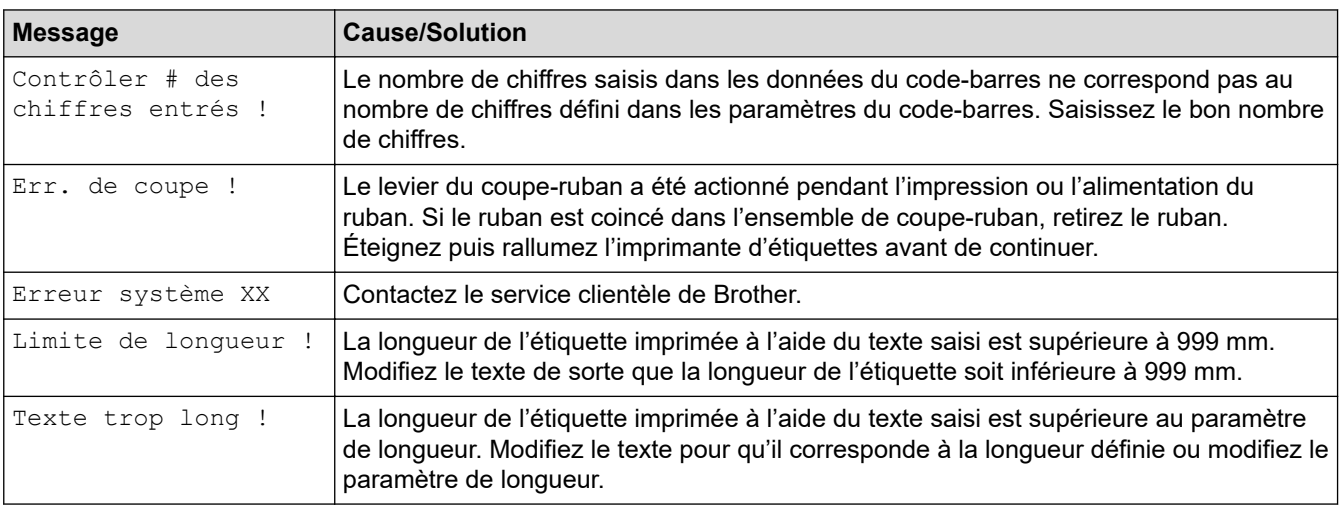

## **PT-D460BT**

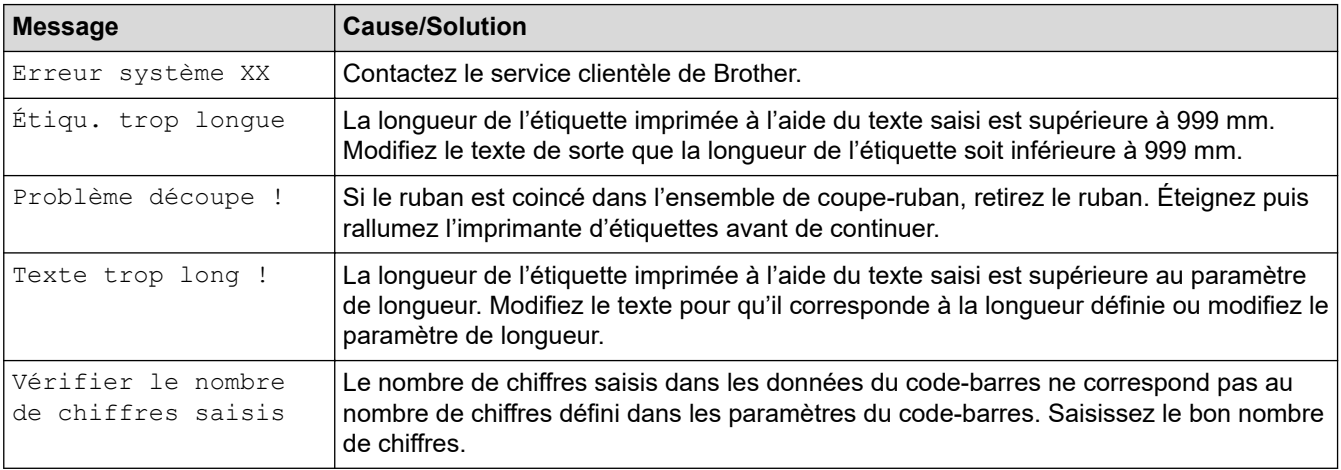

# **Information associée**

• [Dépannage](#page-108-0)

<span id="page-113-0"></span> [Accueil](#page-1-0) > [Dépannage](#page-108-0) > Vérifier les informations de version

### **Vérifier les informations de version**

Vous pouvez confirmer le numéro de version du micrologiciel et d'autres informations sur l'écran LCD. Vous pourriez avoir besoin de ces informations si vous appelez Brother pour une question ou une demande de garantie.

>> PT-D410 >> PT-D460BT

### **PT-D410**

- 1. Appuyez sur  $[$ Menu $]$
- 2. Appuyez sur  $\triangle$  ou  $\nabla$  pour afficher [Informations de version], puis appuyez sur OK.

#### **PT-D460BT**

- 1. Appuyez sur  $(A)$
- 2. Appuyez sur ◀ ou ▶ pour afficher [Réglages], puis appuyez sur OK.
- 3. Appuyez sur  $\triangle$  ou  $\nabla$  pour afficher [Informations de version], puis appuyez sur OK.

#### **Information associée**

• [Dépannage](#page-108-0)

<span id="page-114-0"></span> [Accueil](#page-1-0) > [Dépannage](#page-108-0) > Réinitialisation de l'imprimante d'étiquettes

# **Réinitialisation de l'imprimante d'étiquettes**

Réinitialisez la mémoire interne de votre imprimante d'étiquettes si vous souhaitez effacer tous les fichiers d'étiquettes enregistrés ou si l'imprimante d'étiquettes ne fonctionne pas bien.

- [Réinitialiser l'imprimante aux paramètres d'usine](#page-115-0)
- [Réinitialiser à partir de l'écran LCD](#page-116-0)

<span id="page-115-0"></span> [Accueil](#page-1-0) > [Dépannage](#page-108-0) > [Réinitialisation de l'imprimante d'étiquettes](#page-114-0) > Réinitialiser l'imprimante aux paramètres d'usine

# **Réinitialiser l'imprimante aux paramètres d'usine**

**Modèle associé**: PT-D410

# **REMARQUE**

Tout le texte, les paramètres de format, les paramètres d'option et les fichiers d'étiquettes enregistrés sont effacés lorsque vous réinitialisez l'imprimante d'étiquettes.

Les paramètres de la langue et de l'unité de mesure sont également effacés.

- 1. Éteignez l'imprimante d'étiquettes.
- 2. Appuyez de façon prolongée sur  $(A)$  et  $(R)$
- 3. Tout en maintenant  $(\varphi)$  et  $(R)$ , appuyez sur  $\circled{t}$  une fois, puis relâchez  $\circled{R}$  et  $\circled{R}$

### **REMARQUE**

Relâchez  $\left(\bigcup\right)$  avant de relâcher les autres touches.

#### **Information associée**

• [Réinitialisation de l'imprimante d'étiquettes](#page-114-0)

<span id="page-116-0"></span> [Accueil](#page-1-0) > [Dépannage](#page-108-0) > [Réinitialisation de l'imprimante d'étiquettes](#page-114-0) > Réinitialiser à partir de l'écran LCD

### **Réinitialiser à partir de l'écran LCD**

**Modèle associé**: PT-D460BT

- 1. Appuyez sur  $\left(\bigcap_{n=1}^{\infty} \right)$ .
- 2. Appuyez sur ◀ ou ▶ pour afficher [Réglages], puis appuyez sur OK.
- 3. Appuyez sur  $\triangle$  ou  $\nabla$  pour afficher [Réinitialiser], puis appuyez sur OK.
- 4. Appuyez sur **▲** ou ▼ pour afficher la méthode de réinitialisation, puis appuyez sur OK. Un message apparaît, vous demandant de confirmer votre option de réinitialisation.
- 5. Appuyez sur **OK**.

Ø

Si vous utilisez les options de réinitialisation [Réinitialiser paramètres] ou [Paramètres par défaut], vous devrez redéfinir votre langue par défaut préférée après la réinitialisation.

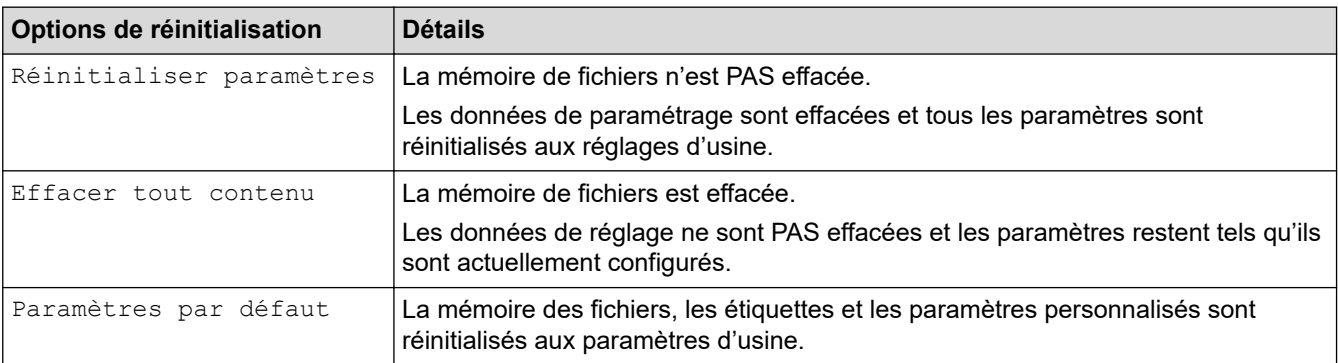

#### **Information associée**

• [Réinitialisation de l'imprimante d'étiquettes](#page-114-0)

<span id="page-117-0"></span> [Accueil](#page-1-0) > Annexe

# **Annexe**

- [Spécifications](#page-118-0)
- [Assistance et service clientèle de Brother](#page-120-0)

#### <span id="page-118-0"></span> [Accueil](#page-1-0) > [Annexe](#page-117-0) > Spécifications

# **Spécifications**

- >> Impression
- >> Taille
- >> Interface
- >> Environnement
- >> Bloc d'alimentation
- >> Suppoirt
- [>> Mémoire](#page-119-0)
- [>> Systèmes d'exploitation compatibles](#page-119-0)

### **Impression**

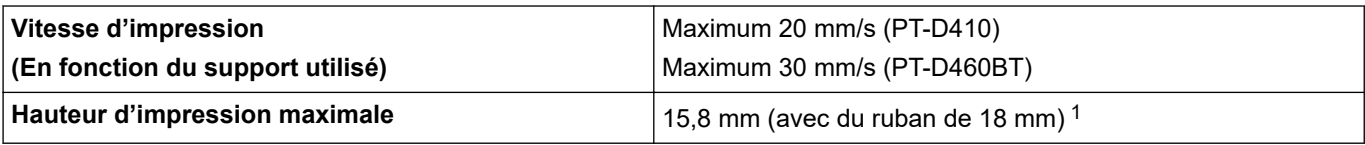

1 La taille de caractère réelle peut être inférieure à la hauteur d'impression maximale.

### **Taille**

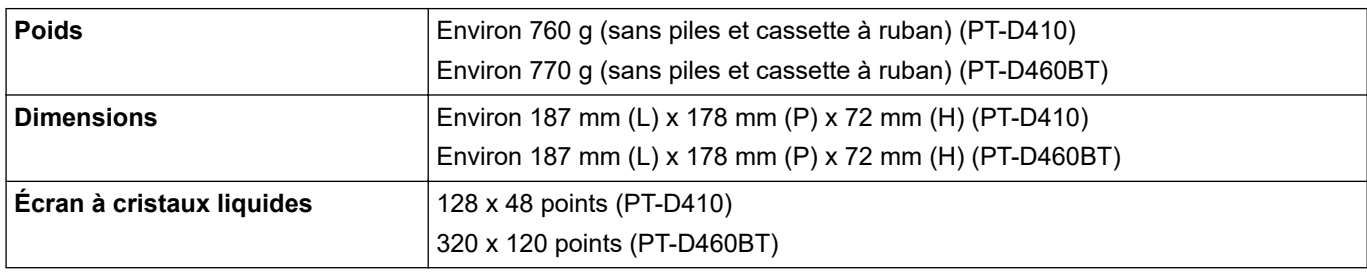

### **Interface**

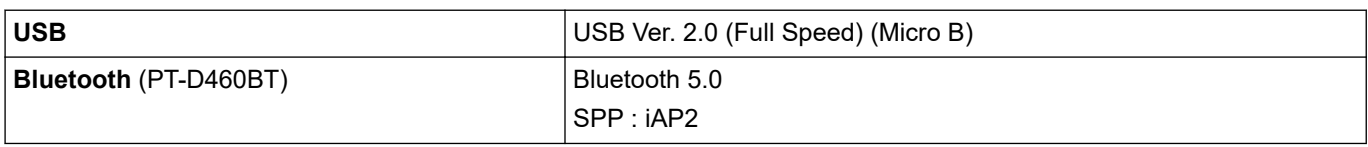

### **Environnement**

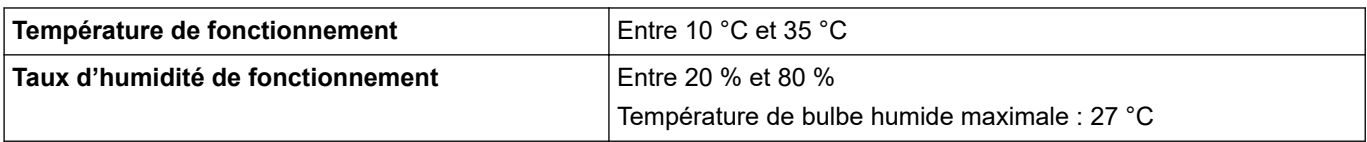

### **Bloc d'alimentation**

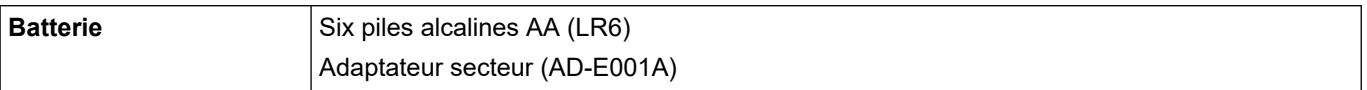

# **Suppoirt**

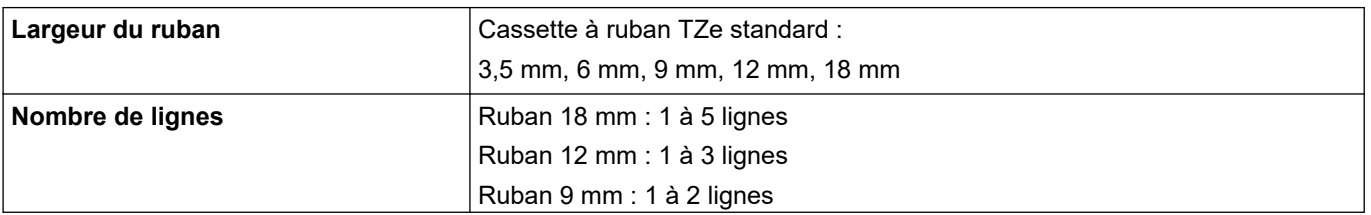

<span id="page-119-0"></span>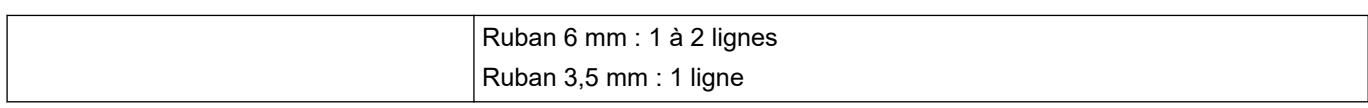

### **Mémoire**

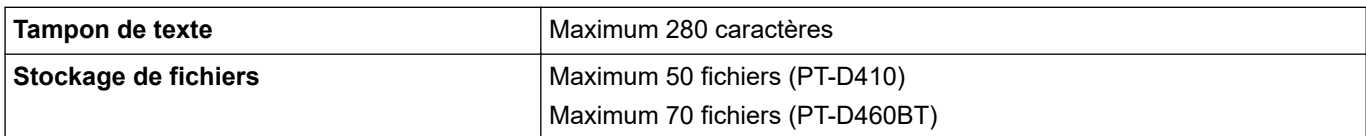

### **Systèmes d'exploitation compatibles**

Pour la dernière liste des logiciels compatibles, visitez [support.brother.com.](https://support.brother.com/)

# **Information associée**

• [Annexe](#page-117-0)

<span id="page-120-0"></span> [Accueil](#page-1-0) > [Annexe](#page-117-0) > Assistance et service clientèle de Brother

# **Assistance et service clientèle de Brother**

Si vous avez besoin d'aide pour utiliser votre produit Brother, rendez-vous sur [support.brother.com](https://support.brother.com/) pour accéder à la FAQ et aux conseils de dépistage des pannes. Vous pouvez également télécharger les derniers logiciels, pilotes et micrologiciels afin d'améliorer la performance de votre appareil, et la documentation destinée à l'utilisateur pour découvrir comment utiliser au mieux votre produit Brother.

D'autres informations sur le produit et l'assistance sont disponibles sur votre site Web Brother local. Consultez [www.brother.com](https://global.brother/en/gateway) pour obtenir les coordonnées de votre représentant Brother local et pour enregistrer votre nouveau produit.

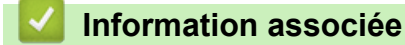

• [Annexe](#page-117-0)

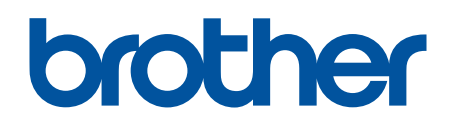

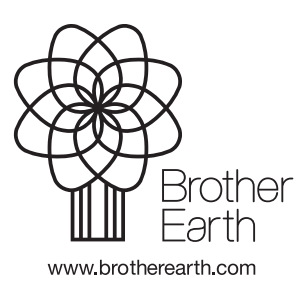

FRE Version 0